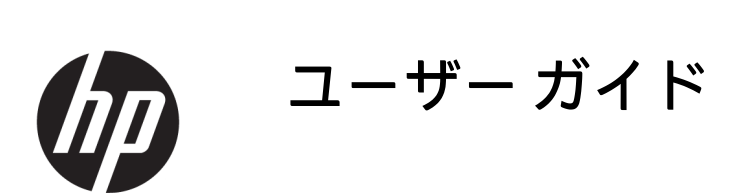

**概要**

このガイドでは、コンポーネント、ネットワーク接続、電源管理、セキュリティ、およびバックアップなどに ついて説明します。

© Copyright 2020, 2021 HP Development Company, L.P.

Bluetooth は、その所有者が所有する商標で あり、使用許諾に基づいて HP Inc.が使用し ています。Intel、Celeron、および Pentium は、米国 Intel Corporation およびその関連会 社の米国およびその他の国における商標で す。Windows は、米国 Microsoft Corporation の米国およびその他の国における商標また は登録商標です。USB Type-C®および USB-C®は、USB Implementers Forum の登録商標で す。Miracast®は、Wi-Fi Alliance の登録商標で す。

本書の内容は、将来予告なしに変更される ことがあります。HP 製品およびサービスに 対する保証は、当該製品およびサービスに 付属の保証規定に明示的に記載されている ものに限られます。本書のいかなる内容 も、当該保証に新たに保証を追加するもの ではありません。本書の内容につきまして は万全を期しておりますが、本書の技術的 あるいは校正上の誤り、省略に対して責任 を負いかねますのでご了承ください。

改訂第 1 版:2021 年 2 月

初版:2020 年 4 月

製品番号: L97706-292

#### **製品についての注意事項**

このガイドでは、ほとんどの製品に共通の 機能について説明します。一部の機能は、 お使いのコンピューターでは使用できない 場合があります。

Windows のエディションまたはバージョン によっては、一部の機能を使用できない場 合があります。システムで Windows の機能 を最大限に活用するには、アップグレード されたハードウェアや別売のハードウェ ア、ドライバーやソフトウェア、または BIOS の更新が必要になる場合があります。 Windows 10 は自動的に更新され、自動更新 は常に有効になっています。更新中にプロ バイダー料金がかかったり追加要件が適用 されたりすることがあります。詳しくは、 <http://www.microsoft.com>を参照してくださ い。

最新版のユーザー ガイドを確認するには、 HP のサポート Web サイト、 <http://www.hp.com/support>にアクセスし、説 明に沿ってお使いの製品を探します。**[ユー ザー ガイド]**を選択します。

#### **ソフトウェア条項**

このコンピューターにプリインストールさ れている任意のソフトウェア製品をインス トール、複製、ダウンロード、またはその 他の方法で使用することによって、お客様 は HP 使用許諾契約(EULA)の条件に従うこ とに同意したものとみなされます。これら のライセンス条件に同意されない場合、未 使用の完全な製品(付属品を含むハードウ ェアおよびソフトウェア)を 14 日以内に返 品し、販売店の返金方針に従って返金を受 けてください。

より詳しい情報が必要な場合またはコンピ ューターの代金の返金を要求する場合は、 販売店に問い合わせてください。

### **安全に関するご注意**

以下に説明されている使用方法を守ることによって、低温やけどやコンピューターが過熱状態になる 可能性を減らすことができます。

**警告!**低温やけどをするおそれがありますので、ひざなどの体の上にコンピューターを置いて使用し たり、肌に直接コンピューターが触れている状態で長時間使用したりしないでください。肌が敏感な 方は特にご注意ください。また、コンピューターが過熱状態になるおそれがありますので、コンピュ ーターの通気孔をふさいだりしないでください。コンピューターが過熱状態になると、やけどやコン ピューターの損傷の原因になる可能性があります。コンピューターは、硬く水平なところに設置して ください。通気を妨げるおそれがありますので、隣にプリンターなどの表面の硬いものを設置した り、枕や毛布、または衣類などの表面が柔らかいものを敷いたりしないでください。また、外部電源 アダプターの動作中に長時間外部電源アダプターを皮膚、または枕や毛布、衣類などの表面が柔らか いものに接触させないでください。お使いのコンピューターおよび外部電源アダプターは、この製品 に適用される安全規格で定められた、ユーザーが触れる表面の温度に関する規格に適合しています。

### **プロセッサの構成設定(一部の製品のみ)**

プロセッサの構成に関する重要な情報について説明します。

**重要:**一部の製品は、インテル®Pentium®プロセッサー N35xx/N37xx シリーズまたはインテル Celeron® プロセッサー N28xx/N29xx/N30xx/N31xx シリーズおよび Windows®オペレーティング システムで構成 されています。**お使いのコンピューターが説明のとおりに構成されている場合は、msconfig.exe で 4 または 2 に設定されているプロセッサの構成を、1 に変更しないでください。**変更すると、コンピュ ーターが再起動しなくなります。元の設定に戻すには、出荷時設定の復元が必要になります。

# 目次

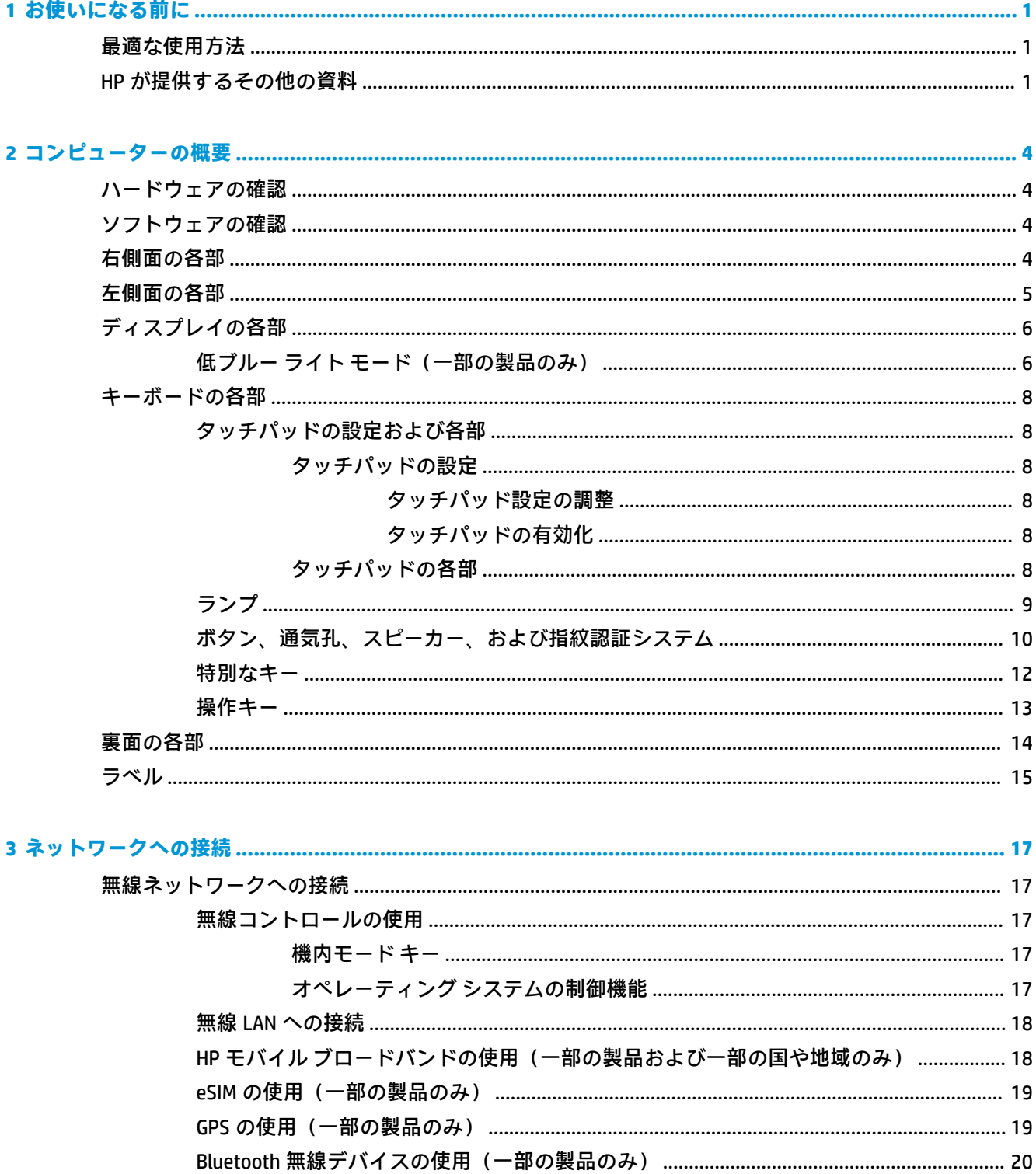

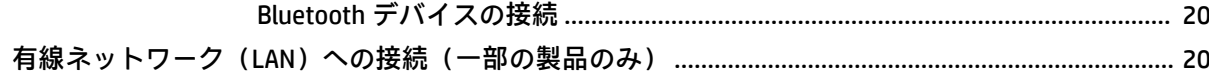

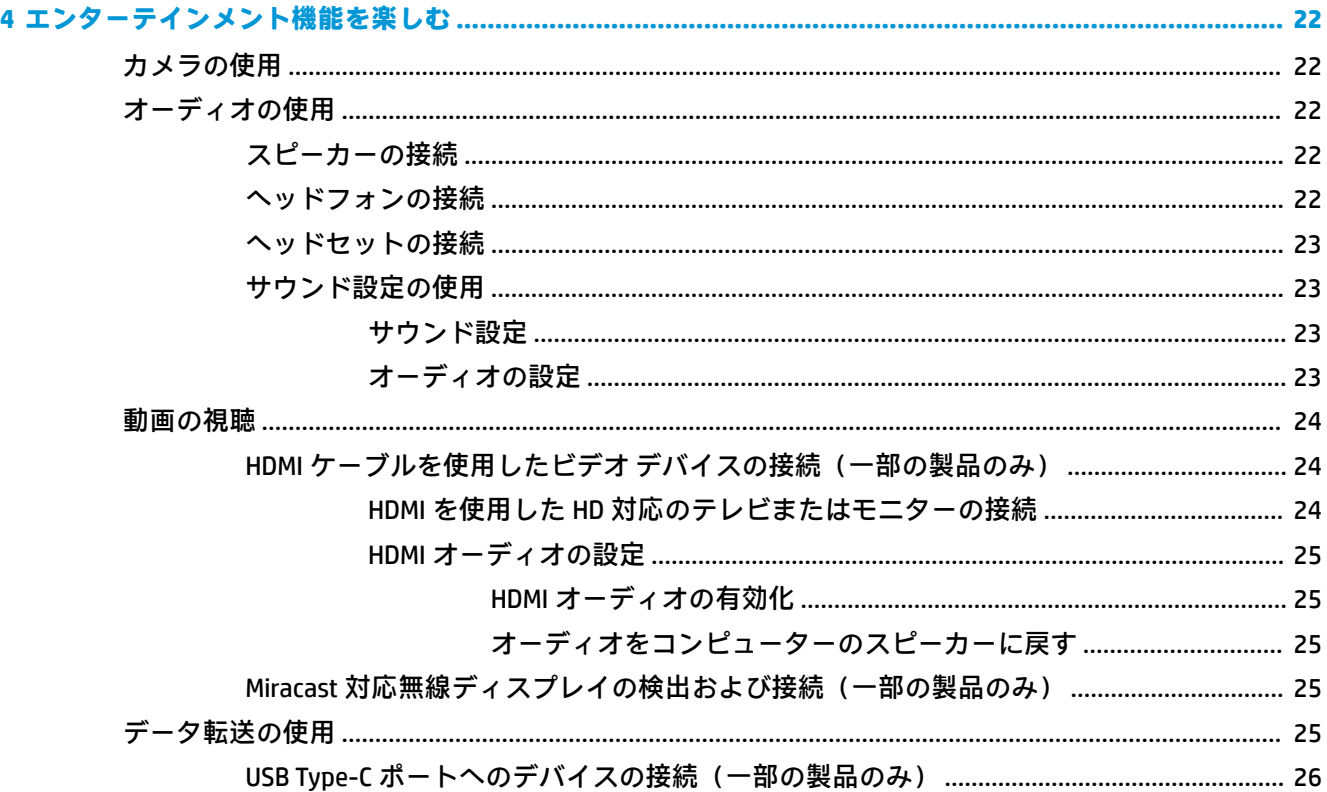

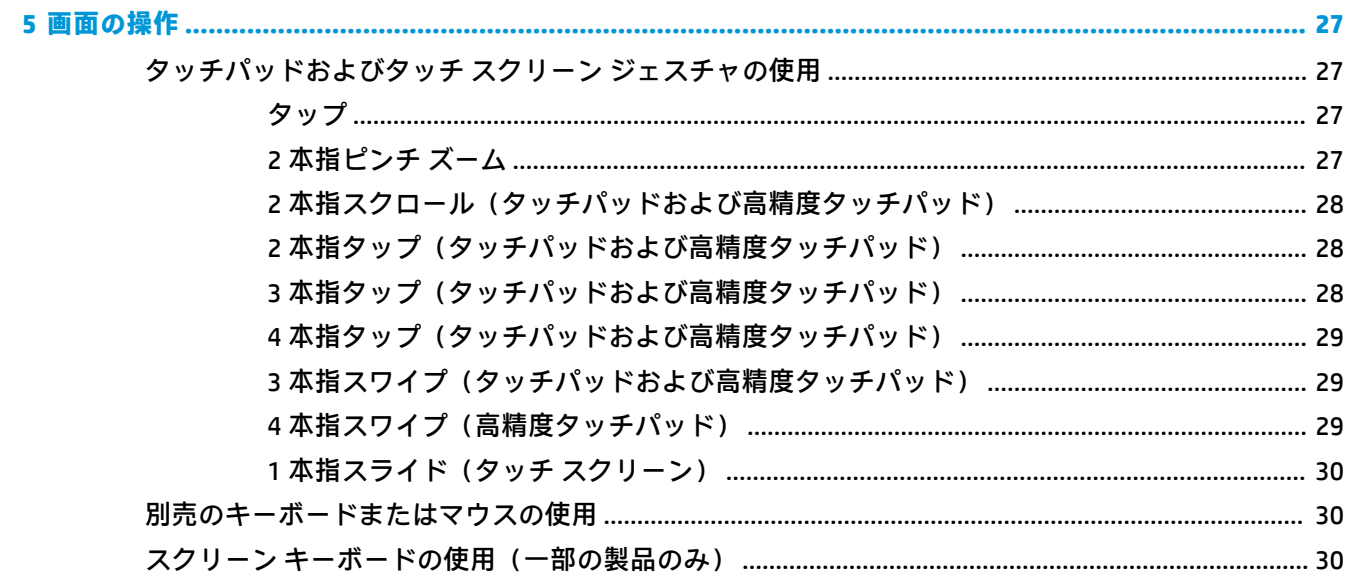

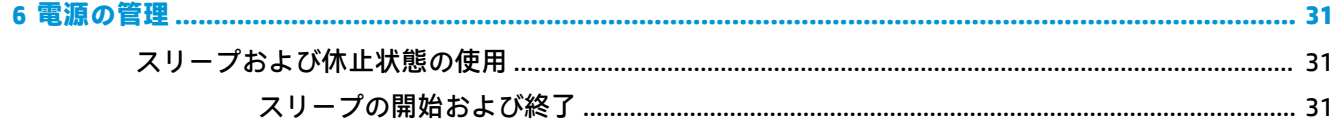

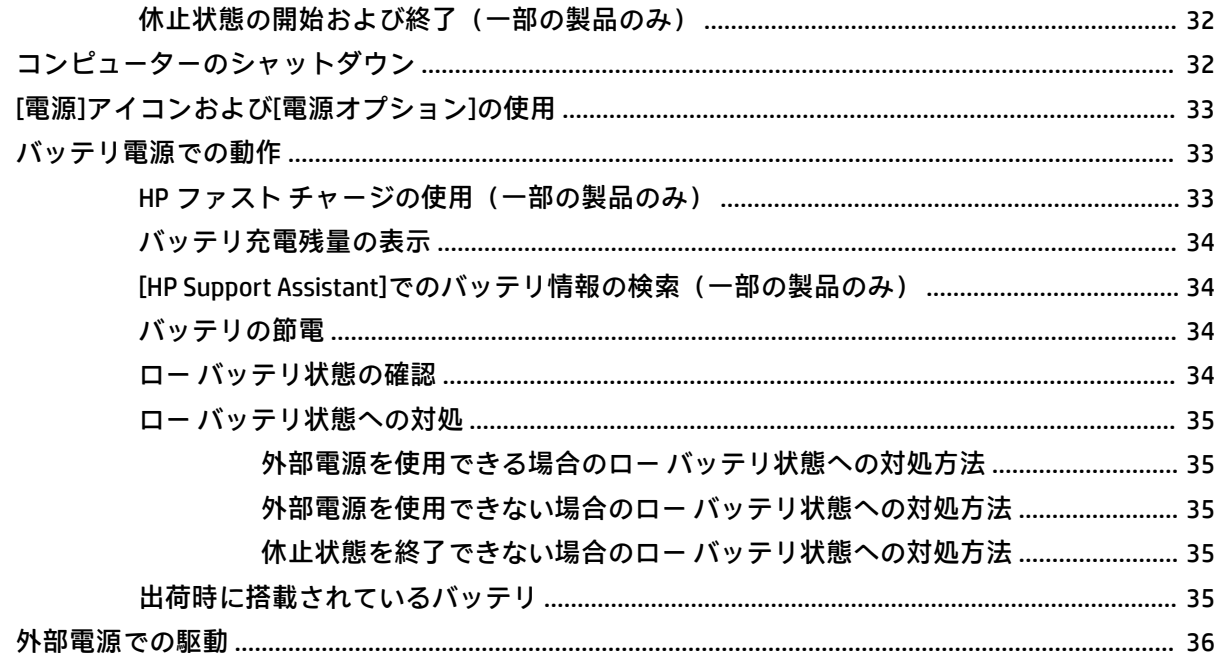

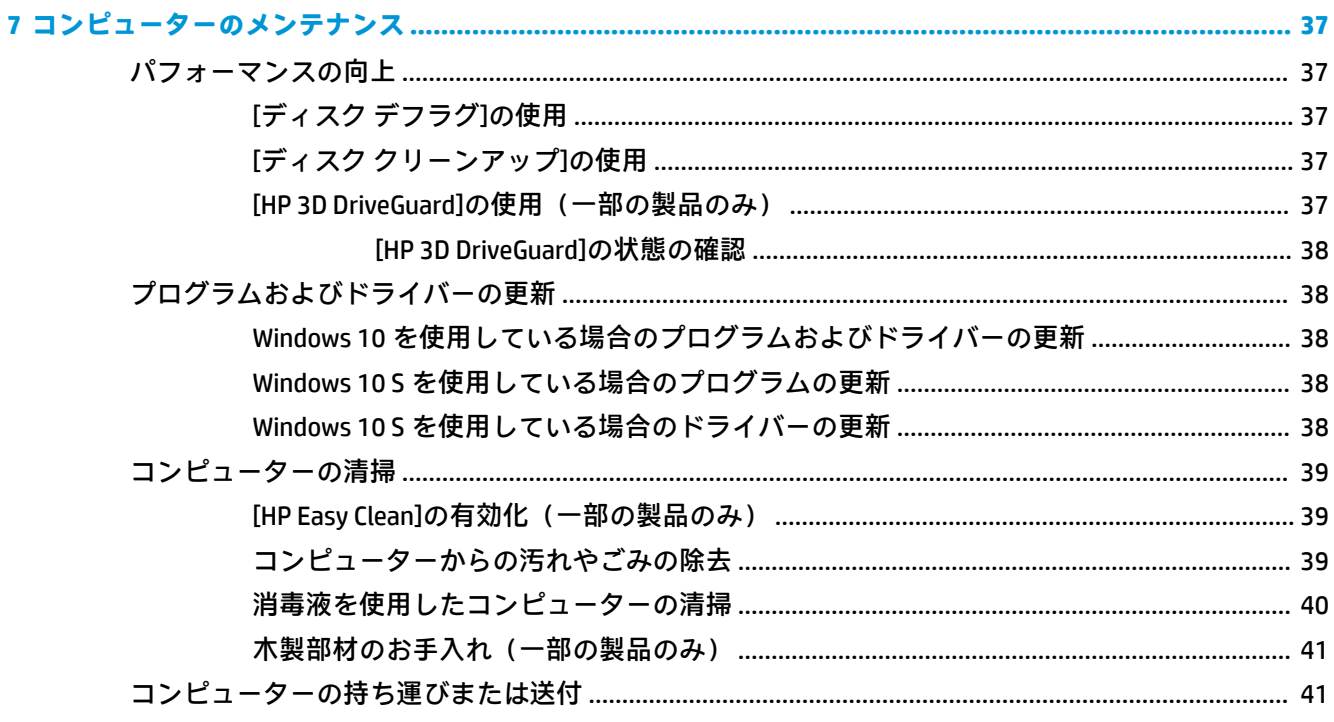

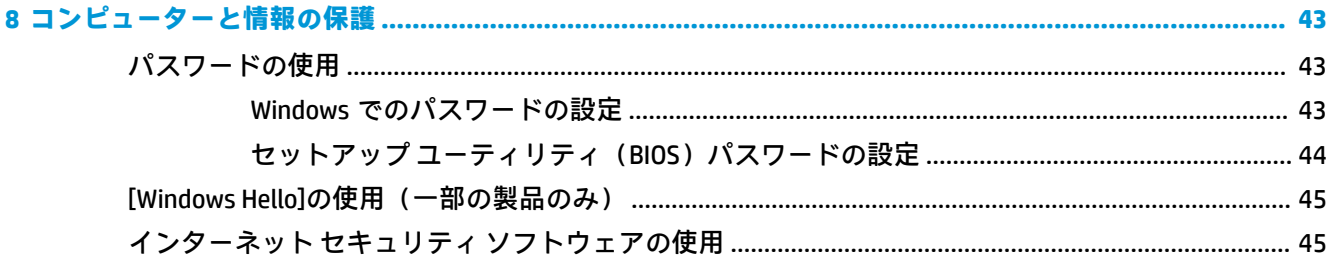

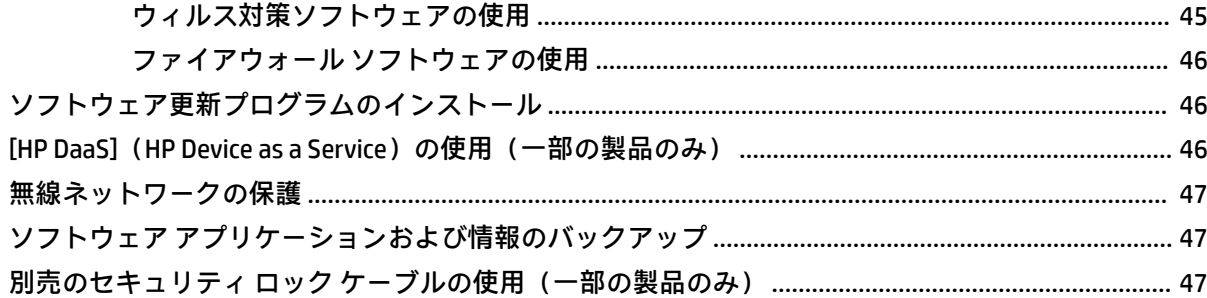

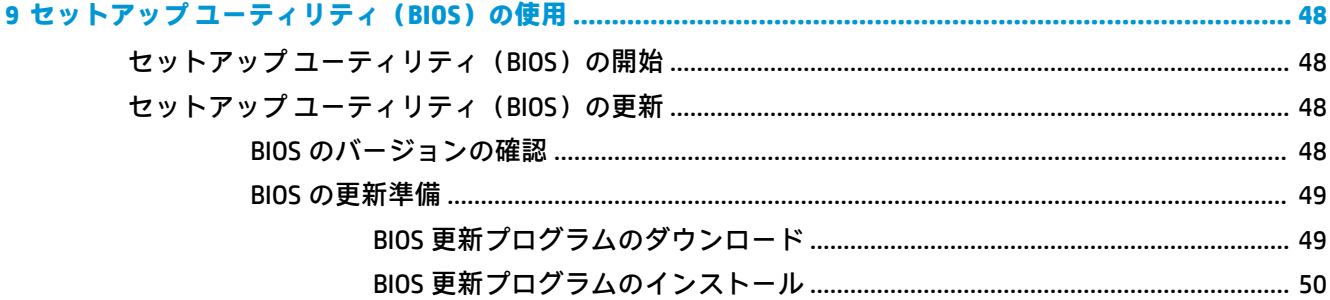

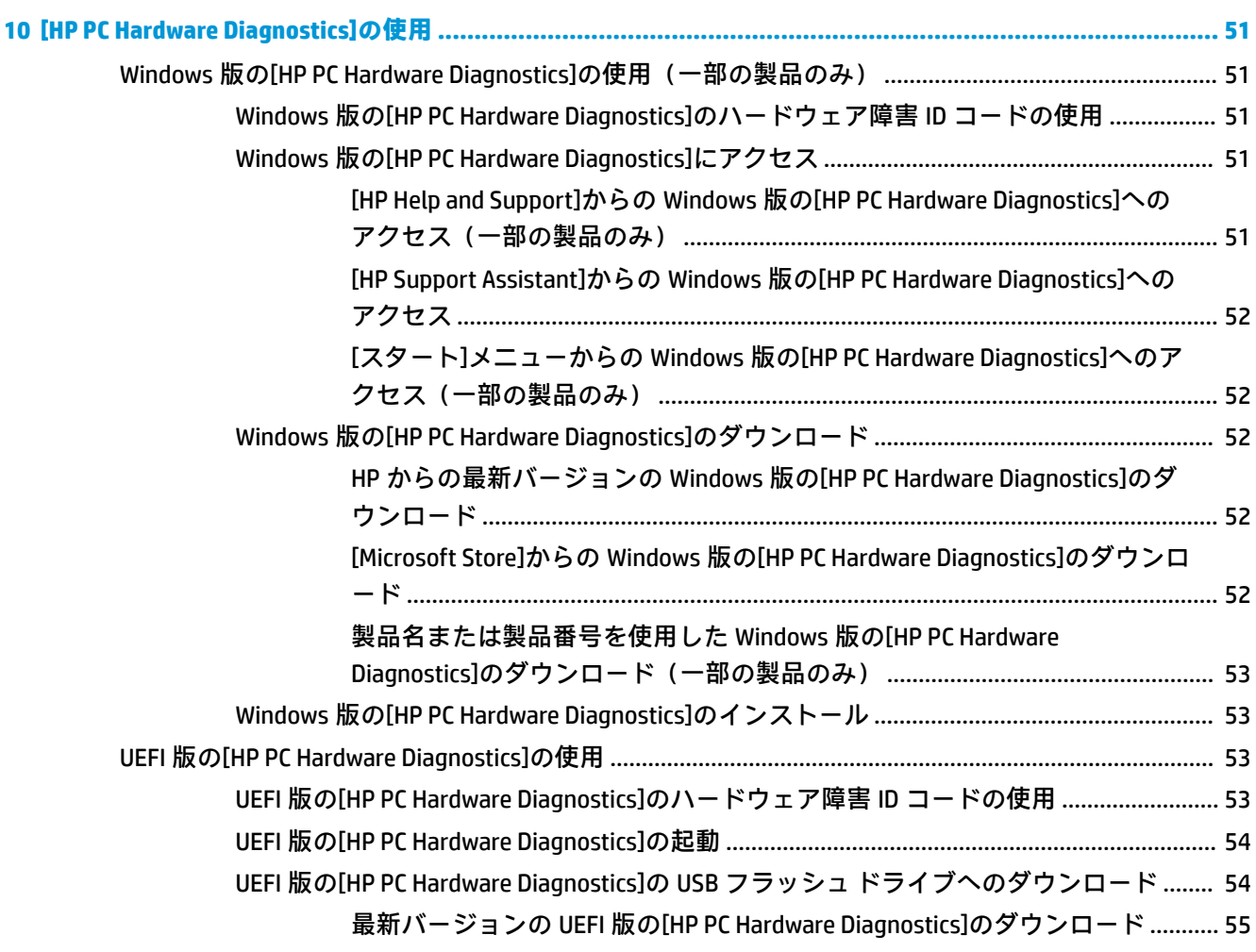

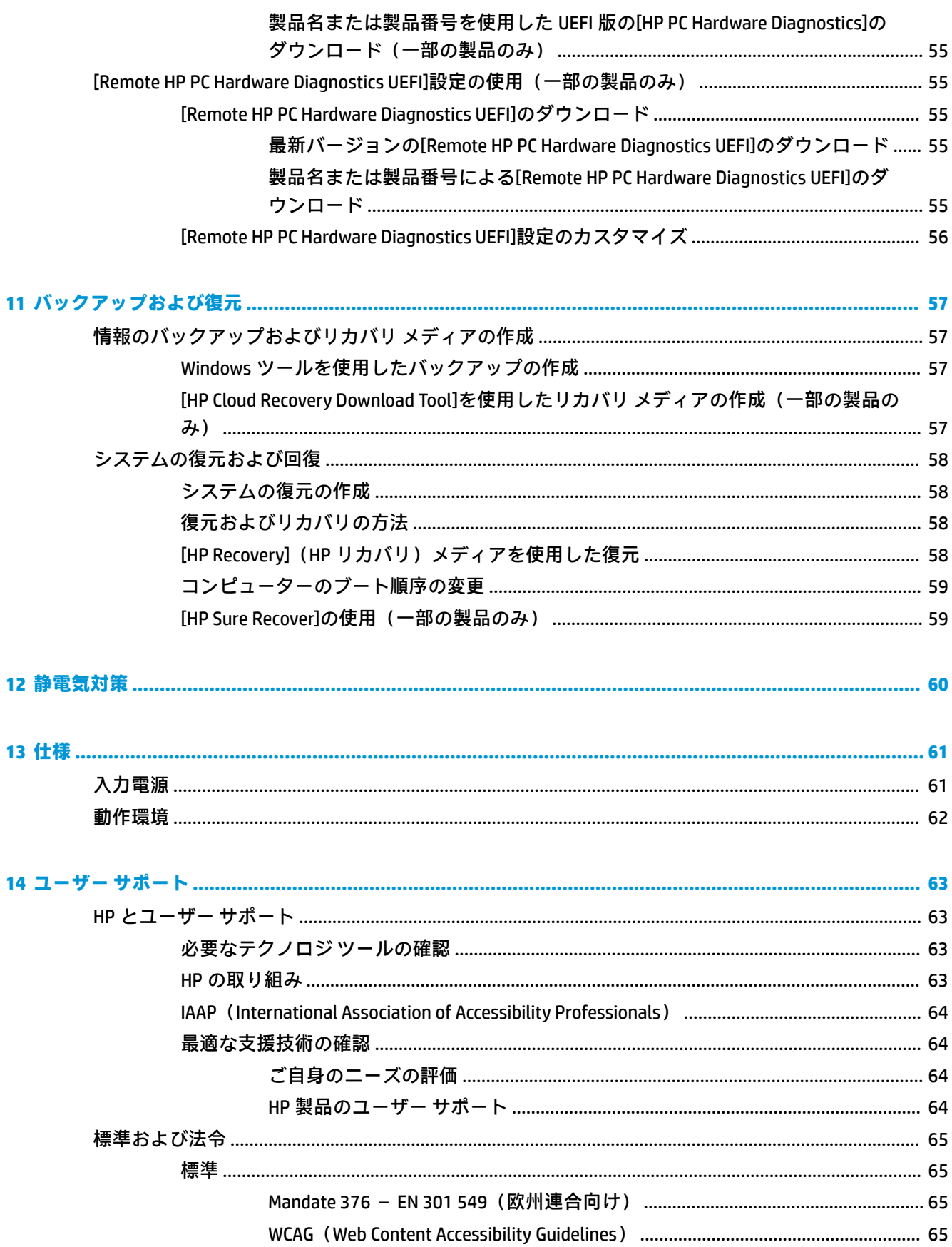

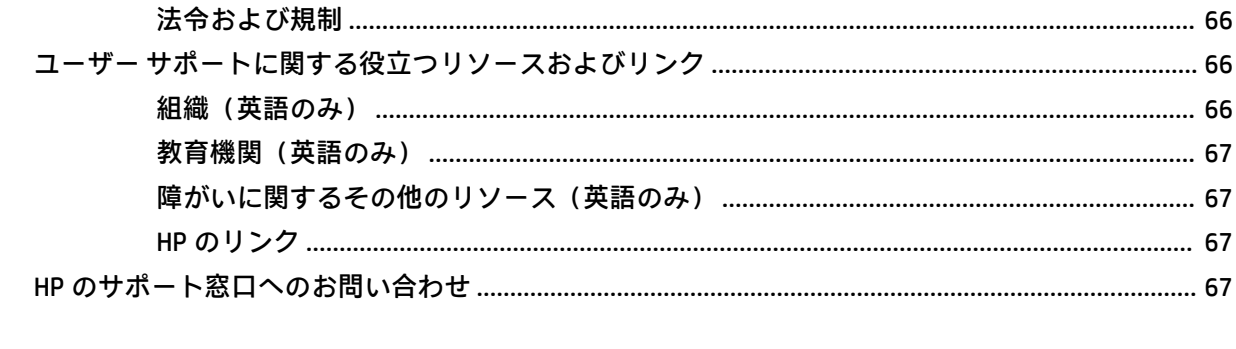

# <span id="page-12-0"></span>**1 お使いになる前に**

このコンピューターは、ビジネスのシーンでもエンターテインメントのシーンでも存分に活用できる ように設計されたパワフルなツールです。

この章では、セットアップ後の最適な使用方法、コンピューターを使ってできる楽しいこと、および HP が提供するさまざまな情報の入手方法などについて説明しています。

### **最適な使用方法**

最大限に活用するため、コンピューターのセットアップおよび登録が終了したら、以下の操作を行う ことをおすすめします。

- リカバリ メディアを作成して、ハード ドライブをバックアップします。57 [ページの「バックア](#page-68-0) [ップおよび復元」を](#page-68-0)参照してください。
- まだ行っていない場合は、有線ネットワークまたは無線ネットワークに接続します。詳しくは、 17 [ページの「ネットワークへの接続」を](#page-28-0)参照してください。
- コンピューターのハードウェアおよびソフトウェアについて確認します。詳しくは、 4 [ページの「コンピューターの概要」](#page-15-0)および22 [ページの「エンターテインメント機能を楽し](#page-33-0) [む」を](#page-33-0)参照してください。
- ウィルス対策ソフトウェアを更新または購入します。45[ページのウィルス対策ソフトウェア](#page-56-0) [の使用を](#page-56-0)参照してください。
- **[HP Support Assistant]アプリへのアクセス**:オンラインですばやくサポートを利用するには、[HP Support Assistant]アプリを起動します(一部の製品のみ)。[HP Support Assistant]は、コンピュー ターのパフォーマンスを最適化し、最新のソフトウェア更新プログラムや診断ツール、およびガ イド付きサポートによって問題を解決します。タスクバーの検索ボックスで「support」と入力 して**[HP Support Assistant]**を選択します。次に、**[サポート]**を選択します。

## **HP が提供するその他の資料**

このガイドに記載されている情報を確認した後は、下の表に記載されている説明書や Web サイトも参 照してください。

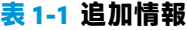

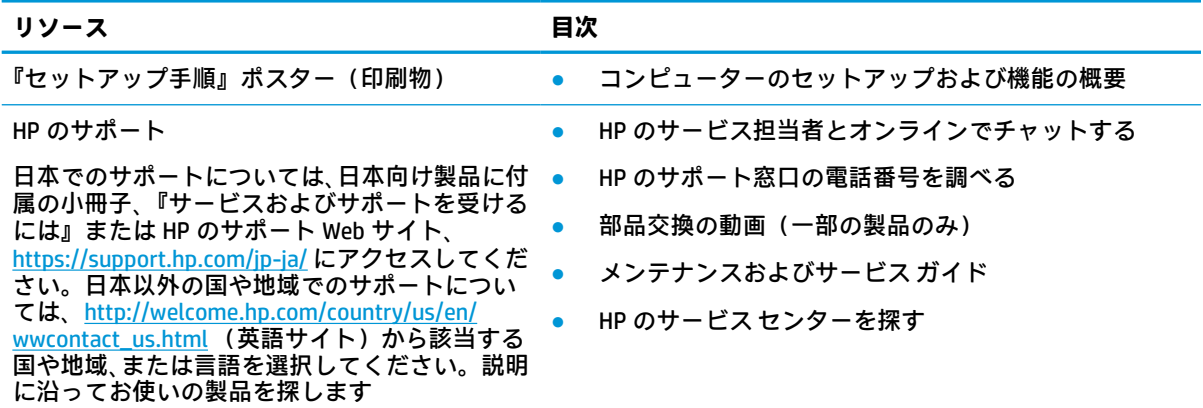

**表 1-1 追加情報 (続き)**

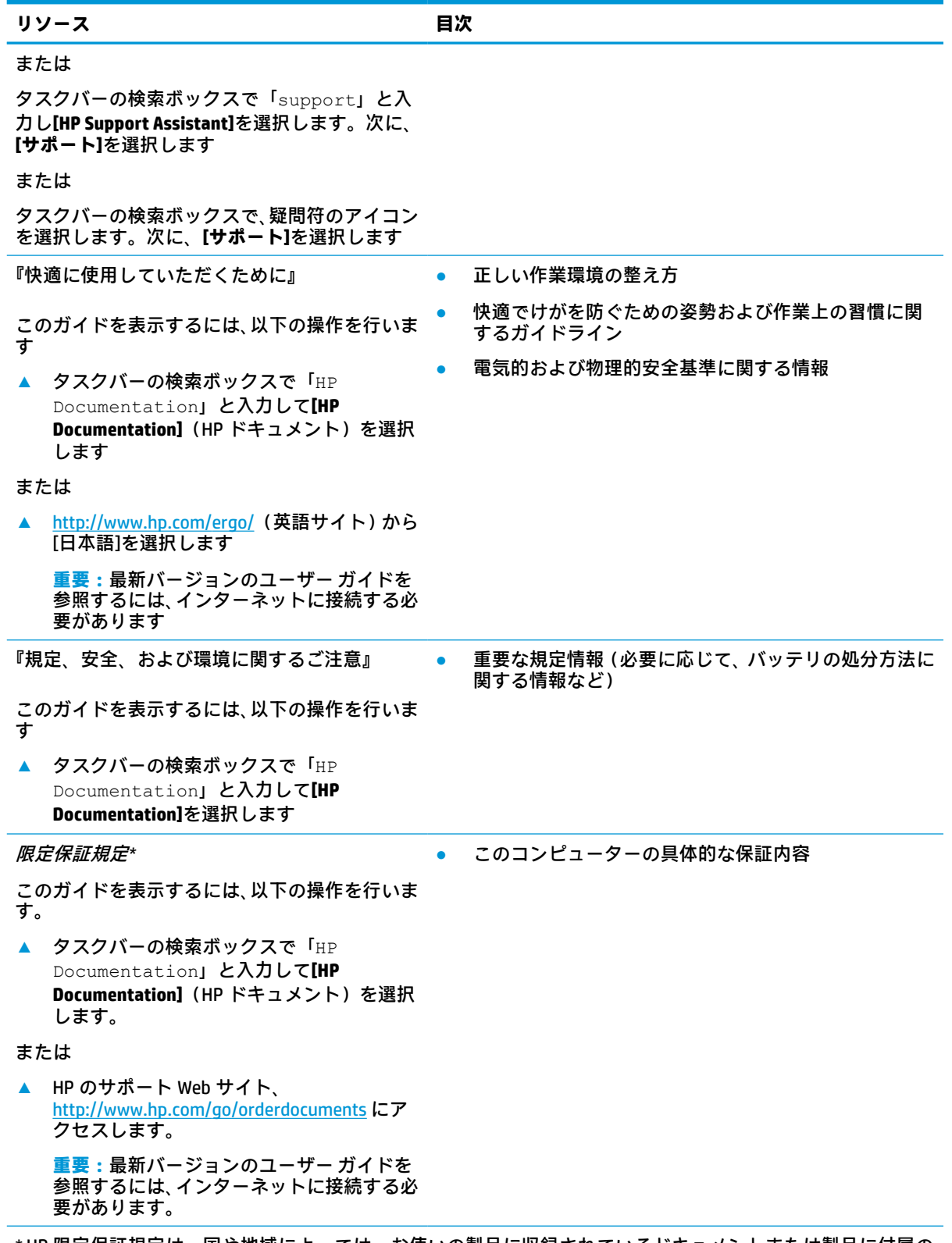

\* HP 限定保証規定は、国や地域によっては、お使いの製品に収録されているドキュメントまたは製品に付属の CD や DVD に収録されているドキュメントに示されています。日本向けの日本語モデル製品には、保証内容を 記載した小冊子、『サービスおよびサポートを受けるには』が付属しています。また、日本以外でも、印刷物の 保証規定が製品に付属している国や地域もあります。保証規定が印刷物として提供されていない国または地域

#### **表 1-1 追加情報 (続き)**

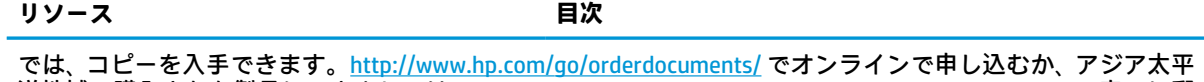

洋地域で購入された製品につきましては、POD, PO Box 161, Kitchener Road Post Office, Singapore 912006 宛てに郵 送でも申し込めます。その場合は、お使いの製品名、およびお客様のお名前、お電話番号、ご住所をご明記く ださい。

# <span id="page-15-0"></span>**2 コンピューターの概要**

このコンピューターは最高級のコンポーネントを備えています。この章では、各部の詳細、位置、お よびその機能について説明します。

## **ハードウェアの確認**

コンピューターに取り付けられているハードウェアを確認するには、タスクバーの検索ボックスで 「デバイス マネージャー」と入力して、**[デバイス マネージャー]**アプリを選択します。

システムのハードウェア コンポーネントおよびシステム BIOS のバージョン番号に関する情報を確認 するには、fn + esc キーを押します (一部の製品のみ)。

### **ソフトウェアの確認**

お使いのコンピューターにインストールされているソフトウェアを確認するには、**[スタート]**ボタン を右クリックしてから、**[アプリと機能]**を選択します。

## **右側面の各部**

コンピューター右側面の各部の位置と名称を確認します。

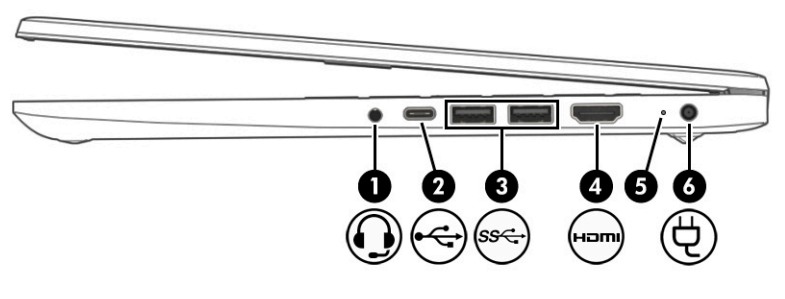

#### **表 2-1 右側面の各部とその説明**

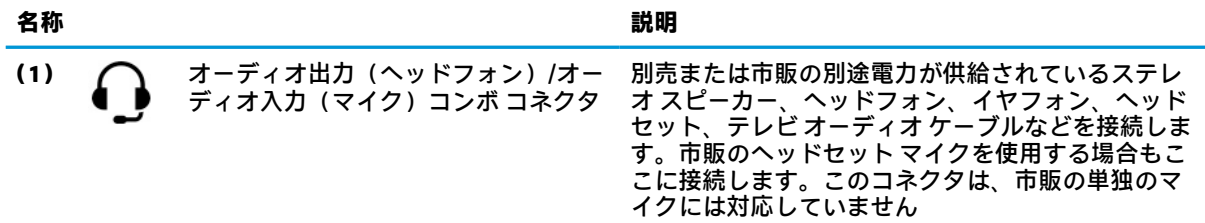

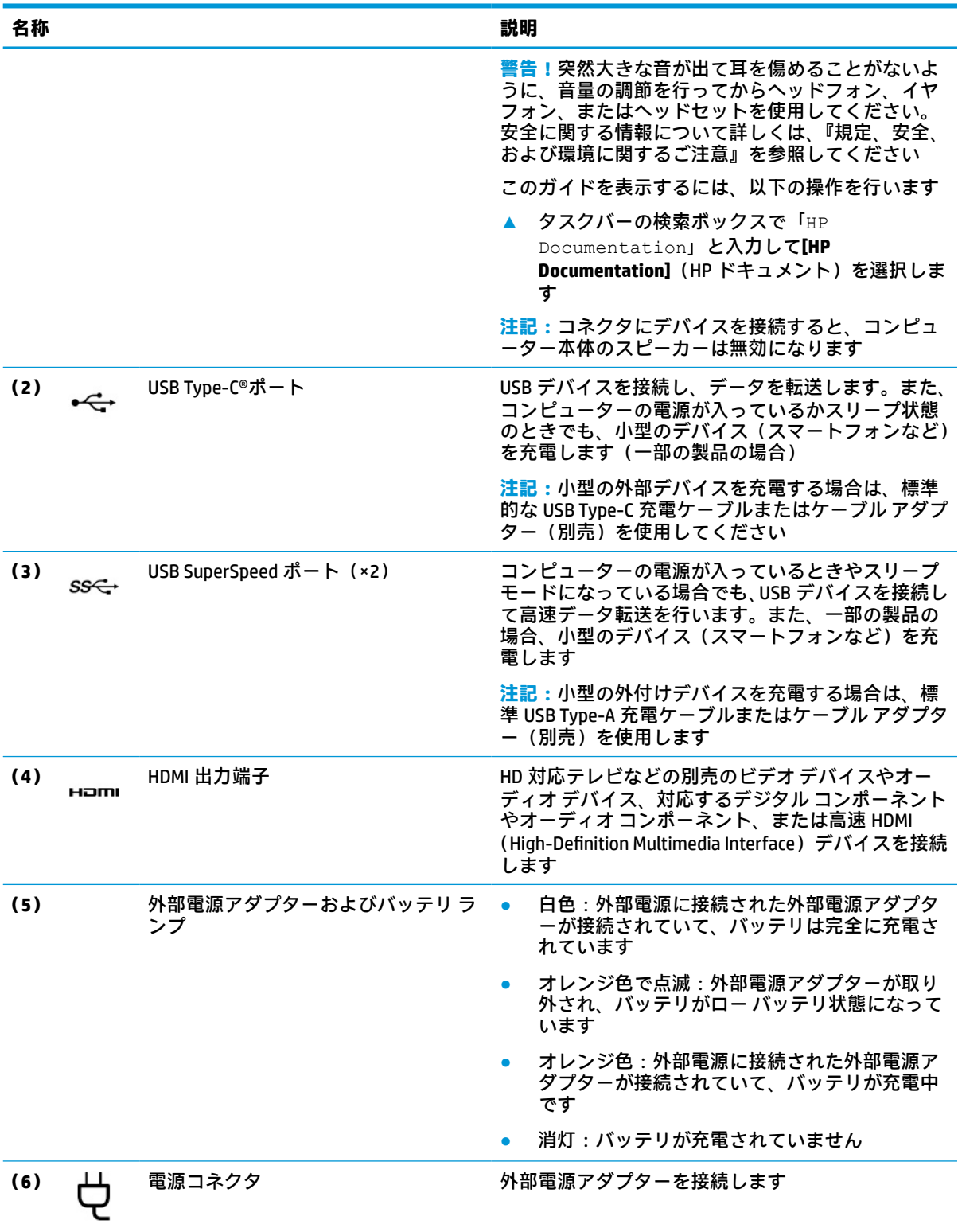

#### <span id="page-16-0"></span>**表 2-1 右側面の各部とその説明 (続き)**

**左側面の各部**

コンピューター左側面の各部の位置と名称を確認します。

<span id="page-17-0"></span>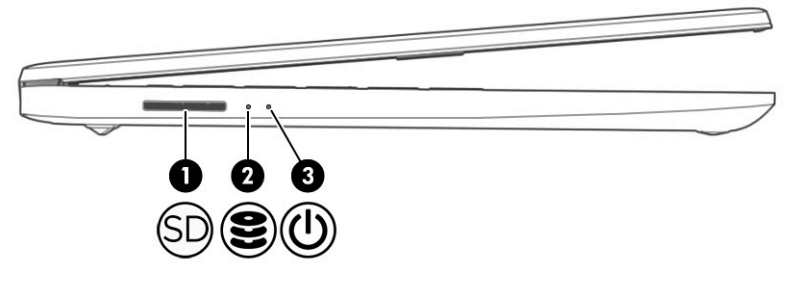

**表 2-2 左側面の各部とその説明**

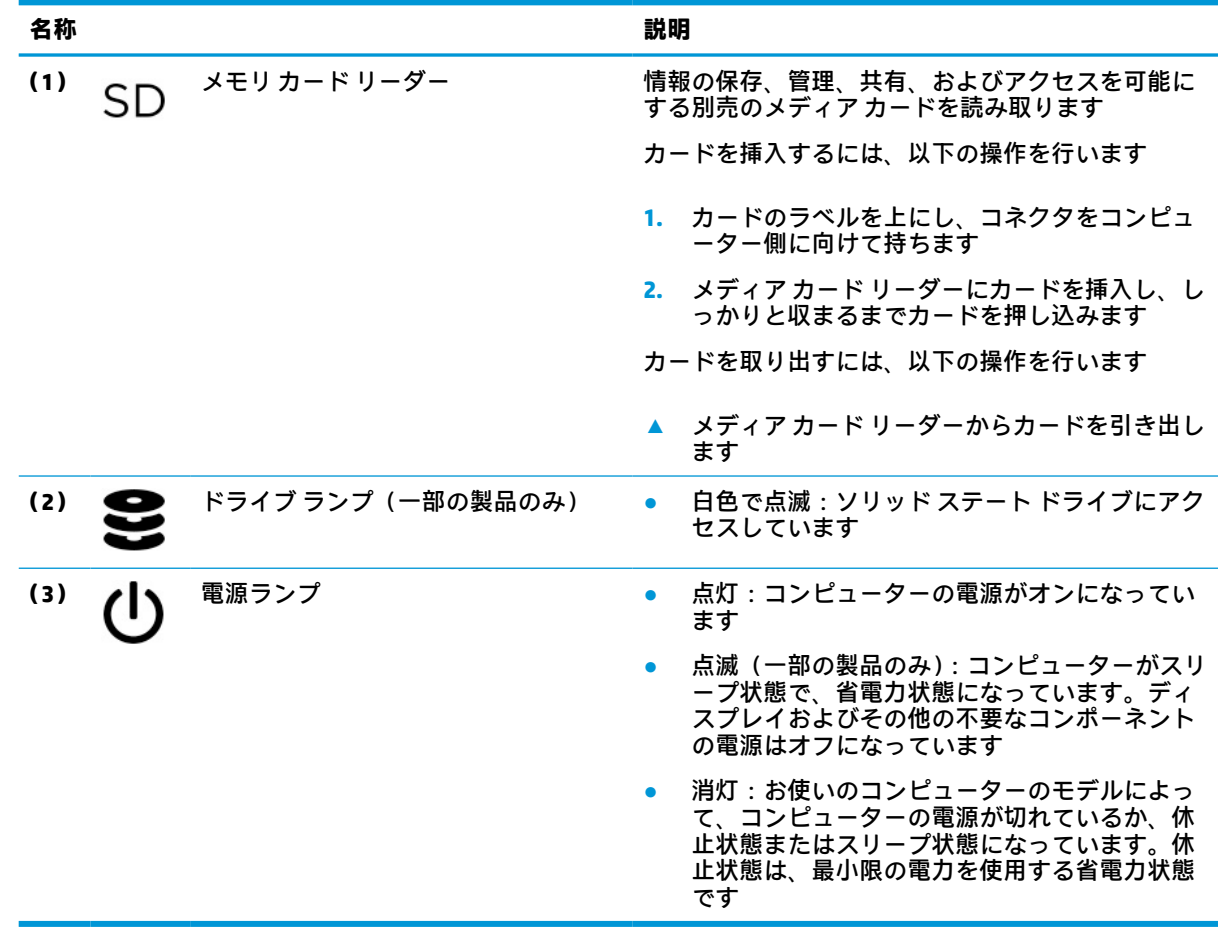

# **ディスプレイの各部**

コンピューターのディスプレイには、スピーカー、アンテナ、カメラ、マイクなどの重要なコンポー ネントが含まれています。

### **低ブルー ライト モード(一部の製品のみ)**

お使いのコンピューターのディスプレイは、目の快適性と安全性を高めるため、工場出荷時に低ブル ー ライト モードに設定されています。また、ブルー ライト モードでは、コンピューターを夜間また は読書に使用しているときはブルー ライトの発光が自動的に調節されます。

**警告!**操作する人の健康を損なわないようにするため、『快適に使用していただくために』をお読み ください。正しい作業環境の整え方や、作業をするときの正しい姿勢、および健康上/作業上の習慣に ついて説明しており、さらに、重要な電気的/物理的安全基準についての情報も提供しています。HP の Web サイト、<http://www.hp.com/ergo>(英語サイト)から[日本語]を選択することで表示できます。

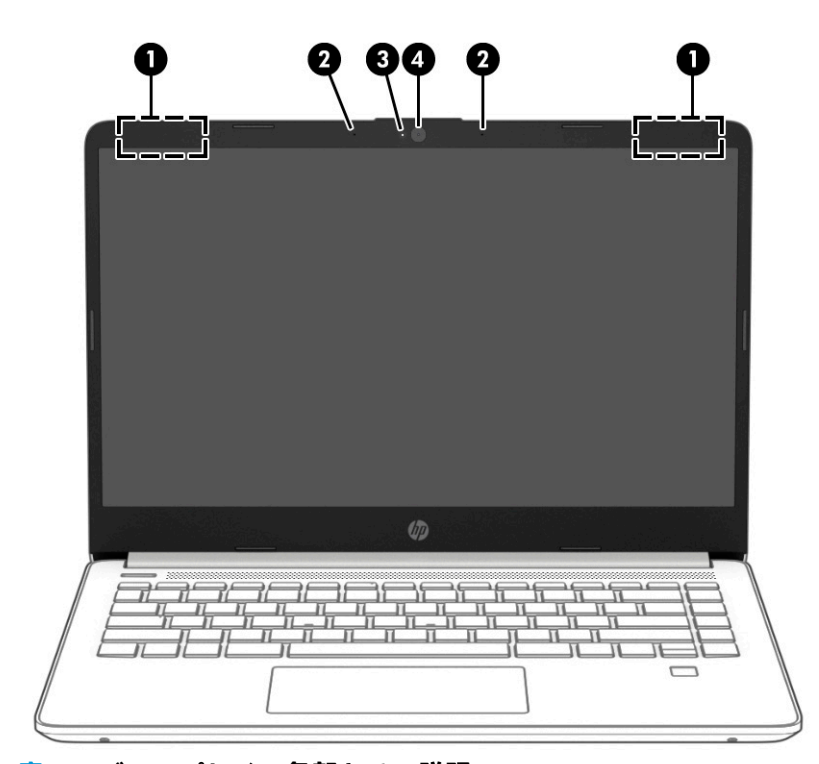

#### **表 2-3 ディスプレイの各部とその説明**

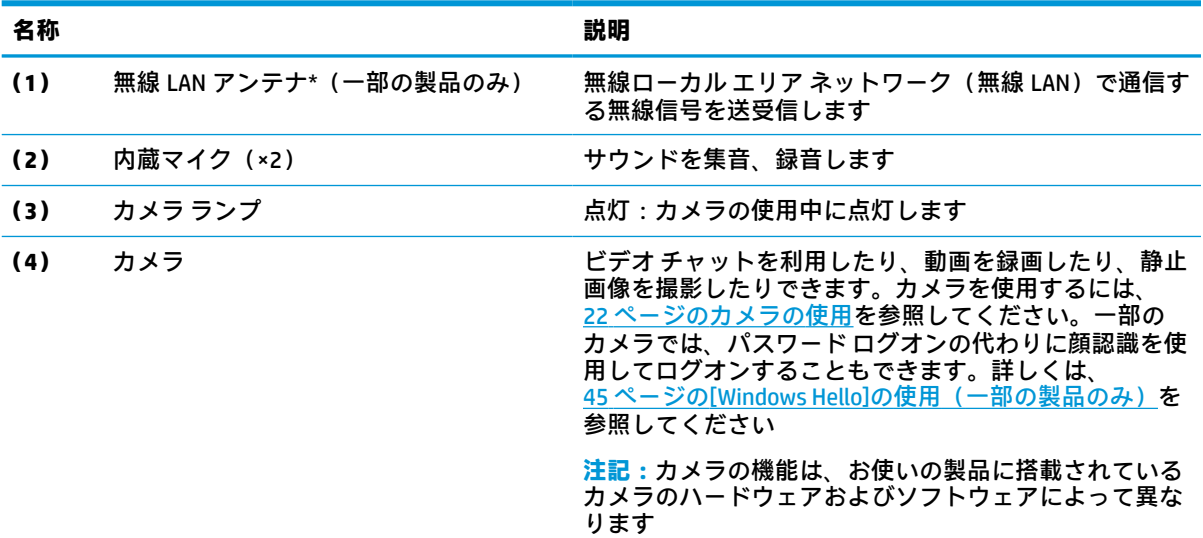

\* アンテナはコンピューターの外側からは見えません。送受信が最適に行われるようにするため、アンテナの 周囲には障害物を置かないでください。

お住まいの国または地域の無線に関する規定情報については、『規定、安全、および環境に関するご注意』を参 照してください。

このガイドを表示するには、以下の操作を行います。

#### <span id="page-19-0"></span>**表 2-3 ディスプレイの各部とその説明 (続き)**

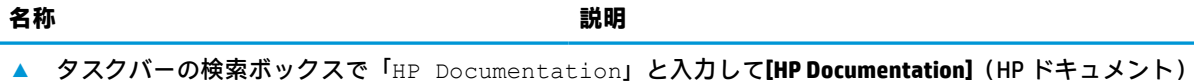

### **キーボードの各部**

キーボードのキー配列や個別のキーの形は、言語によって異なる場合があります。

#### **タッチパッドの設定および各部**

を選択します。

タッチパッドの設定および各部について説明します。

#### **タッチパッドの設定**

タッチパッドの設定を調整する方法について説明します。

#### **タッチパッド設定の調整**

タッチパッド設定およびタッチパッド ジェスチャを調整するには、以下の操作を行います。

- **1.** タスクバーの検索ボックスで「タッチパッド設定」と入力して enter キーを押します。
- **2.** 設定を選択します。

#### **タッチパッドの有効化**

タッチパッドをオンにするには、以下の操作を行います。

- **1.** タスクバーの検索ボックスで「タッチパッド設定」と入力して enter キーを押します。
- **2.** 外付けマウスを使用して**[タッチパッド]**ボタンをクリックします。

外付けマウスを使用していない場合は、カーソルが**[タッチパッド]**ボタンに合うまで、tab キー を繰り返し押します。その後、スペースバーを押してボタンを選択します。

#### **タッチパッドの各部**

タッチパッドの各部の位置と名称を確認します。

<span id="page-20-0"></span>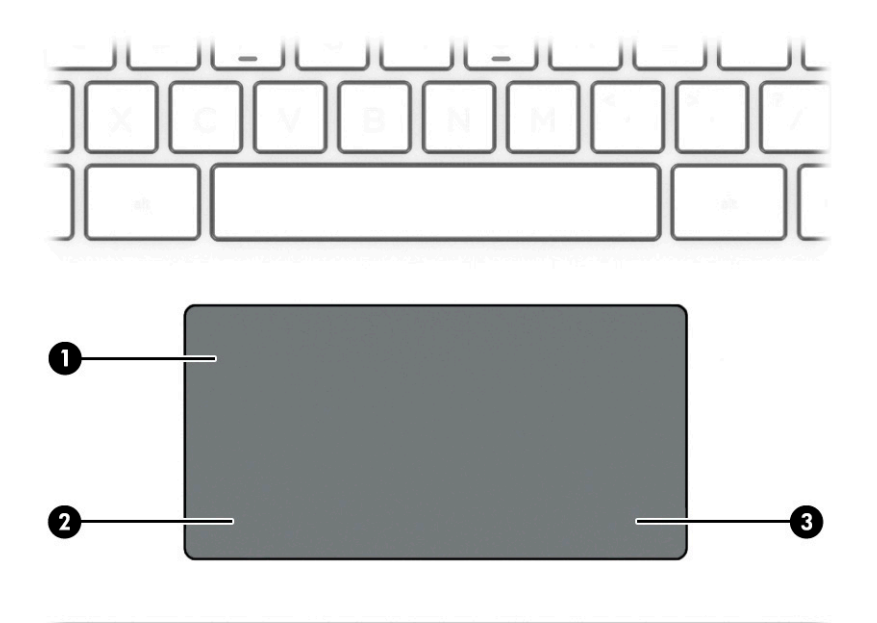

**表 2-4 タッチパッドの各部とその説明**

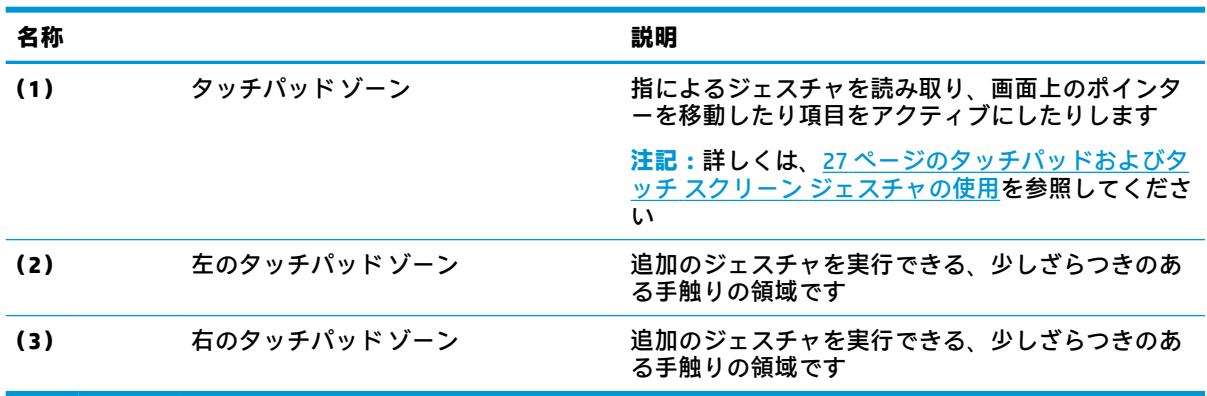

### **ランプ**

コンピューターのランプの位置と名称を確認します。

<span id="page-21-0"></span>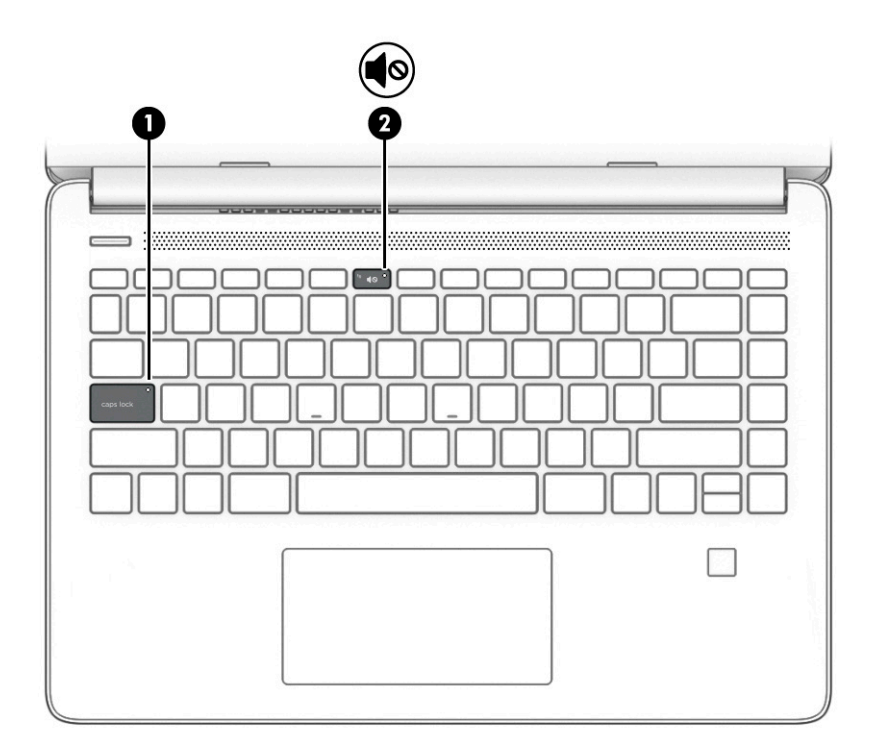

#### **表 2-5 ランプとその説明**

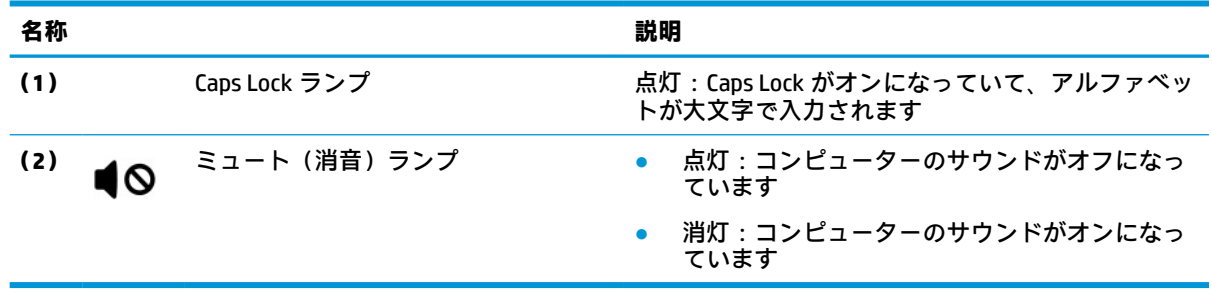

### **ボタン、通気孔、スピーカー、および指紋認証システム**

コンピューターのボタン、通気孔、スピーカー、および指紋認証システムの位置を確認します。

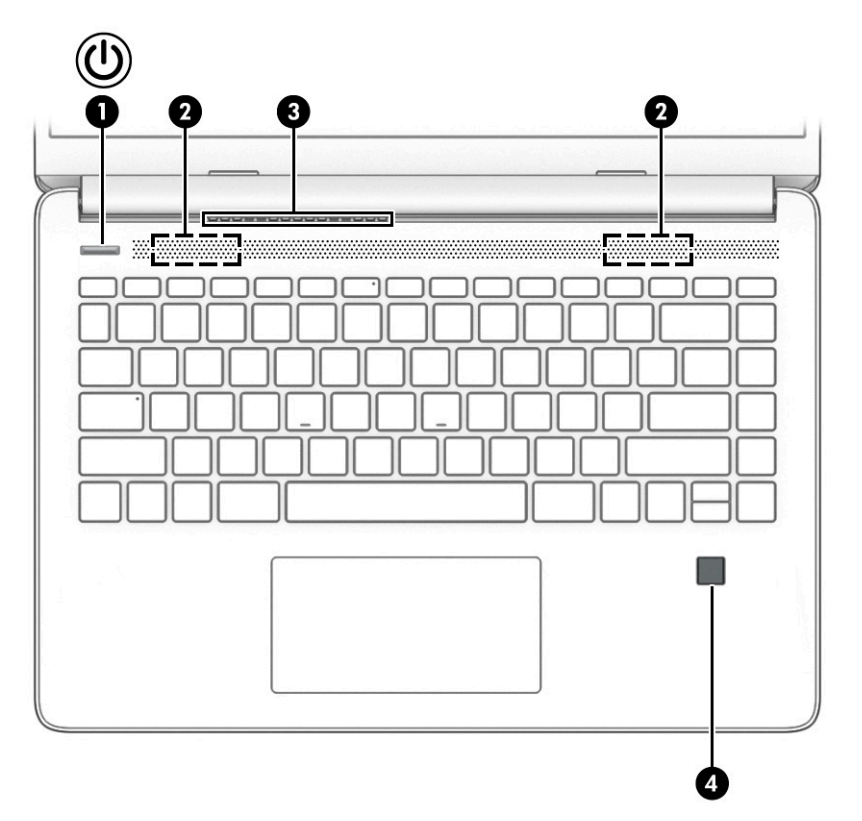

指紋によるログオンを可能にする指紋認証システムは、タッチパッド、コンピューターの側面パネ ル、またはキーボードの下の上面カバーにあります。

**重要:**お使いのコンピューターが指紋認証システムによるサインインに対応していることを確認する には、タスクバーの検索ボックスで「サインイン オプション」と入力し、画面の説明に沿って操作 します。**[指紋認証システム]**がオプションの一覧に表示されていない場合、お使いのコンピューター には指紋認証システムが組み込まれていません。

#### **表 2-6 ボタン、通気孔、スピーカー、および指紋認証システムとその説明**

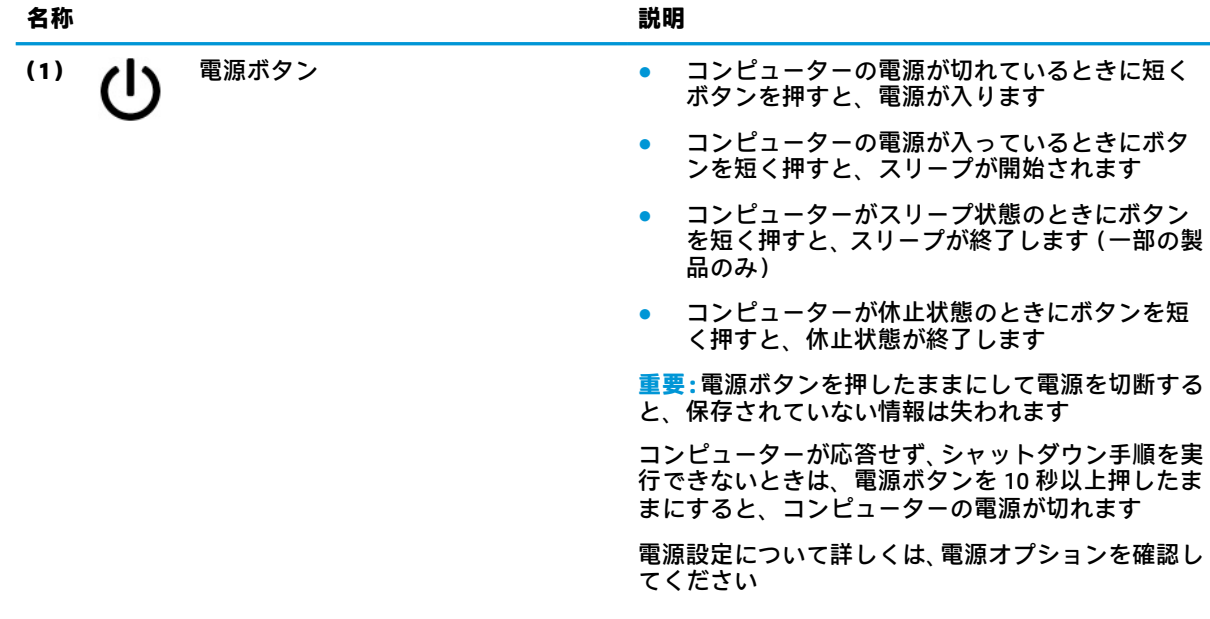

| 名称  |                   | 説明                                                                                                    |
|-----|-------------------|----------------------------------------------------------------------------------------------------|
|     |                   | ▲ [電源]アイコン   ■ を右クリックして、[電源オ<br>プション]を選択します                                                                                    |
| (2) | スピーカー (×2)        | サウンドを出力します                                                                                                    |
| (3) | 通気孔               | コンピューター内部の温度が上がりすぎないように<br>空気を通します                                                                                             |
|     |                   | 注記 : (ファンレス モデルを除く) コンピューターの<br>ファンは、内部コンポーネントを冷却して過熱を防ぐ<br>ために自動的に作動します。通常の操作を行ってい<br>るときに内部ファンが回転したり停止したりします<br>が、これは正常な動作です |
| (4) | 指紋認証システム(一部の製品のみ) | パスワードログオンの代わりに指紋認証を使用して<br>Windows にログオンできます                                                                                   |
|     |                   | 指紋認証システムを上から下にスワイプします。<br>詳しくは、45 ページの[Windows Hello]の使用(一<br>部の製品のみ)を参照してください                                                 |
|     |                   | <u>重要:指紋認証によるログオンのトラブルを回避</u><br>するため、指紋認証システムで指紋を登録すると<br>きは、指の側面までしっかり登録するようにして<br>ください                                      |

<span id="page-23-0"></span>**表 2-6 ボタン、通気孔、スピーカー、および指紋認証システムとその説明 (続き)**

### **特別なキー**

特別なキーの位置と名称を確認します。

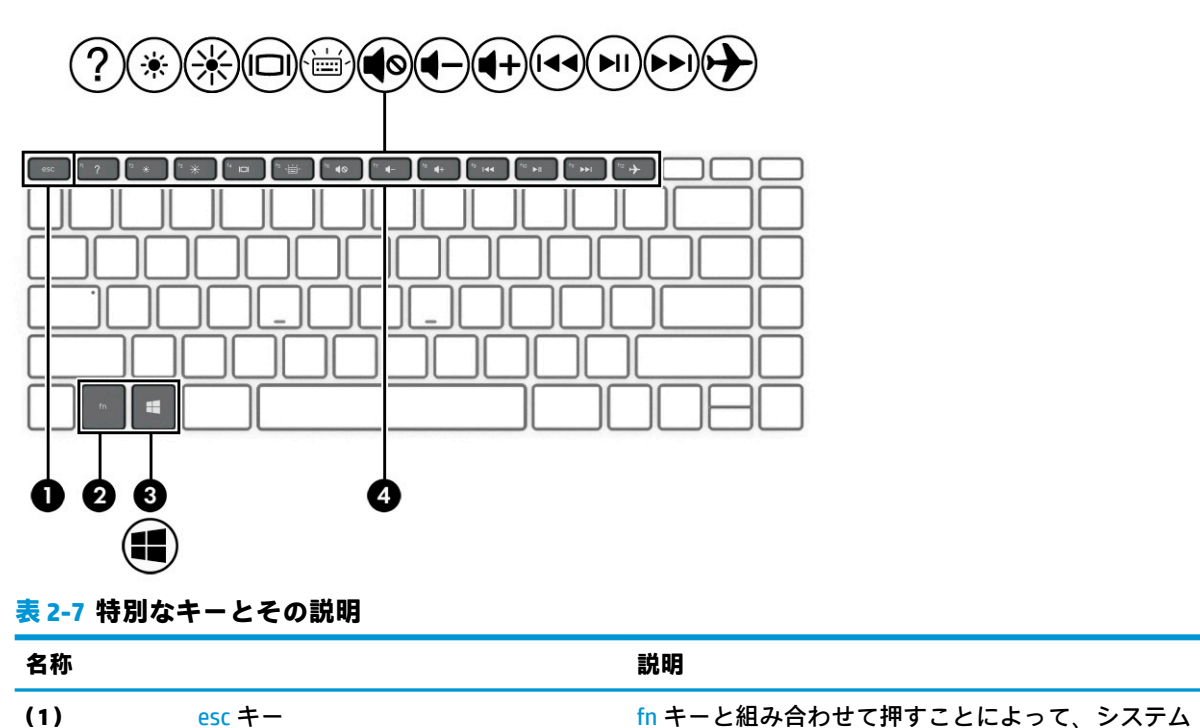

情報を表示します

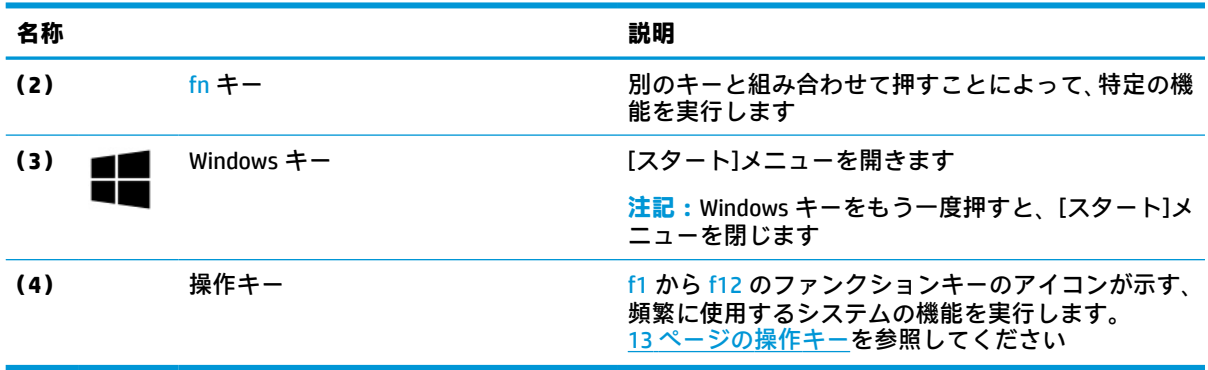

#### <span id="page-24-0"></span>**表 2-7 特別なキーとその説明 (続き)**

### **操作キー**

操作キーを確認します。

操作キーは、f1 から f12 のファンクション キーのアイコンが示す、頻繁に使用するシステムの機能を 実行します。操作キーは、コンピューターによって異なります。

**▲** 操作キーを使用するには、そのキーを押したままにします。

**注記:**一部の製品では、fn キーを適切な操作キーと組み合わせて押す必要があります。

#### **表 2-8 操作キーとその説明**

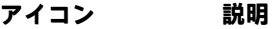

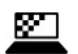

一部の製品では、左右からの視線を遮断できます。明るい場所や暗い場所で使用する場合 は、必要に応じて輝度を調整します。このキーをもう一度押すと、プライバシー スクリー ンがオフになります

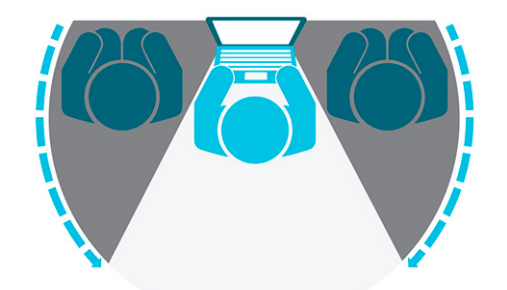

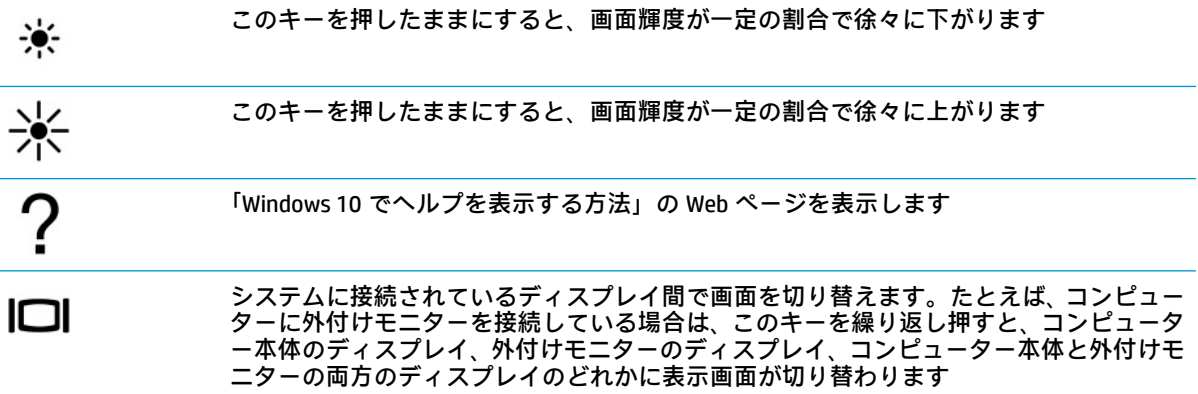

#### <span id="page-25-0"></span>**表 2-8 操作キーとその説明 (続き)**

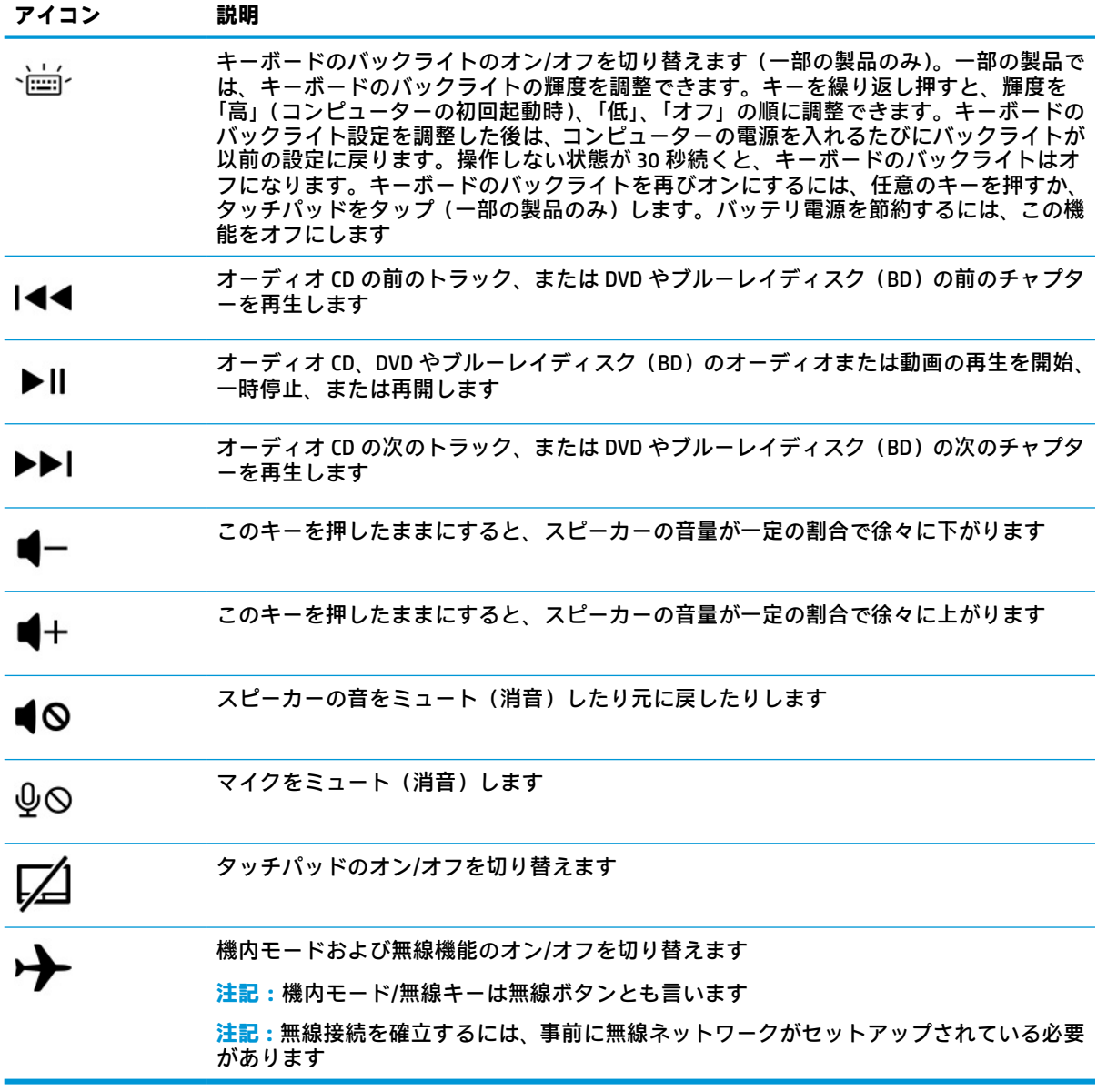

## **裏面の各部**

裏面の各部の位置と名称を確認します。

<span id="page-26-0"></span>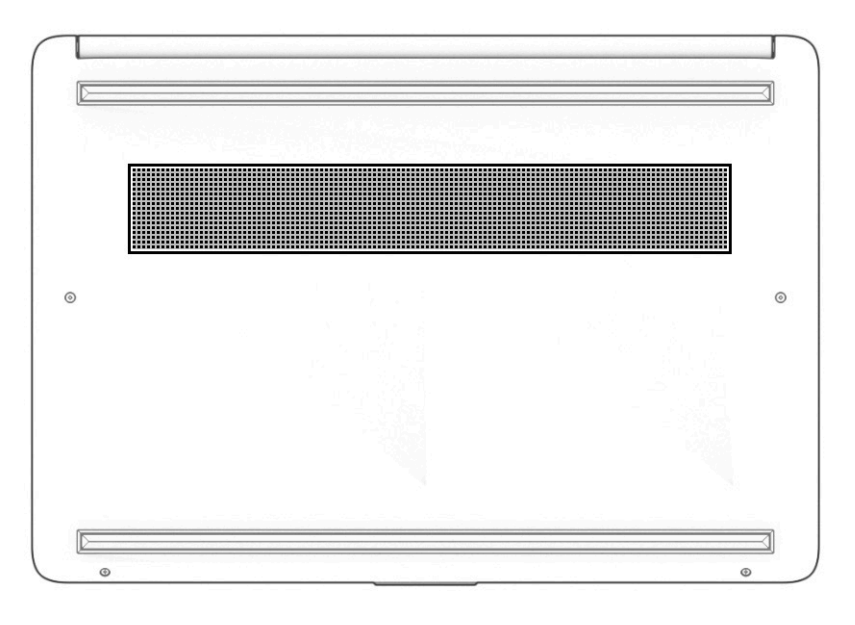

#### **表 2-9 裏面の各部とその説明**

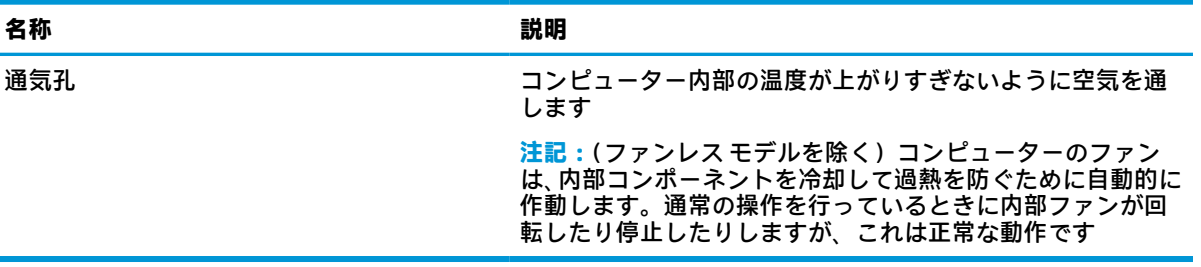

### **ラベル**

コンピューターに貼付されているラベルには、システムの問題を解決するために問い合わせたり、コ ンピューターを日本国外で使用したりするときに必要な基本情報が記載されています。ラベルはス テッカーとして貼付されている場合と、製品に直接刻印されている場合があります。

- **重要:**このセクションで説明するラベルの位置については、コンピューターの裏面、バッテリ ベイ 内、底面カバーの裏面、ディスプレイの背面、またはキックスタンドの裏面を確認してください。
	- サービス ラベル:お使いのコンピューターを識別するための重要な情報が記載されています。 HP のサポート窓口にお問い合わせになるときに、シリアル番号、製品番号、またはモデル番号 を尋ねられることがあります。お問い合わせになる前に、この情報を確認しておいてください。

サービス ラベルは、下に示す例のどれかのような外観です。お使いのコンピューターのサービス ラベルに近い図を参照してください。

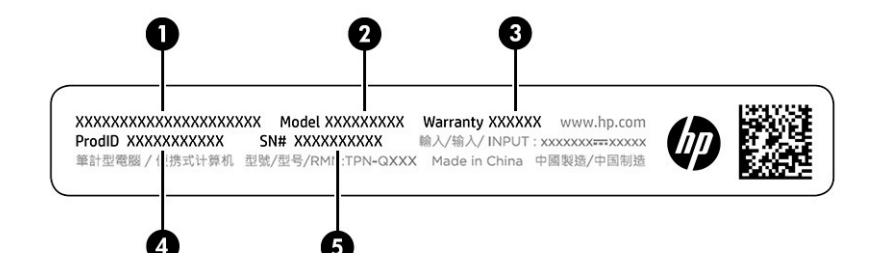

#### **表 2-10 サービス ラベルの各部**

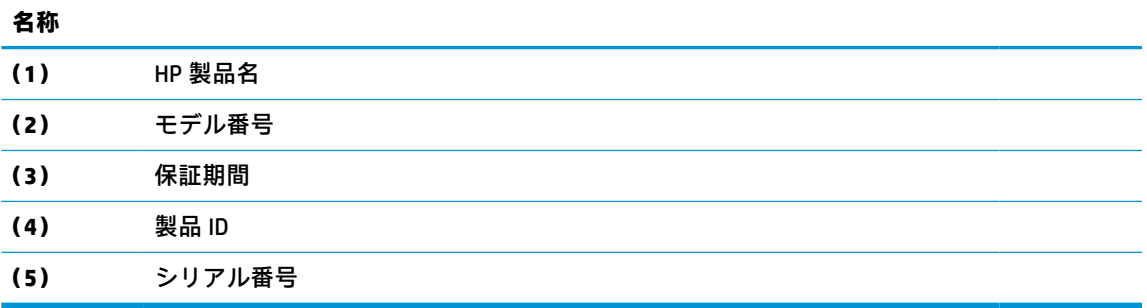

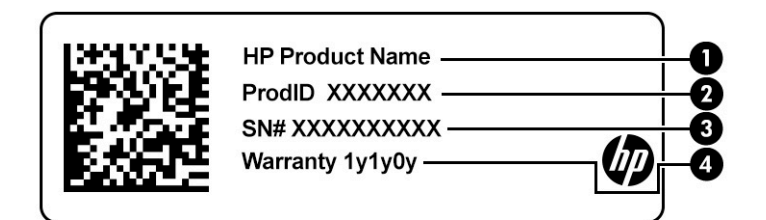

#### **表 2-11 サービス ラベルの各部**

#### **名称**

- **(1)** HP 製品名
- **(2)** 製品 ID
- **(3)** シリアル番号
- **(4)** 保証期間
- 規定ラベル:コンピューターの規定に関する情報が記載されています。
- 無線認定/認証ラベル:オプションの無線デバイスに関する情報と、認定各国または各地域の認 定マークが記載されています。

# <span id="page-28-0"></span>**3 ネットワークへの接続**

お使いのコンピューターはどこへでも持ち運べます。ただし自宅にいるときでも、コンピューターを 有線または無線ネットワークに接続して使用すれば、世界中を検索して何百万もの Web サイトの情報 にアクセスできます。この章では、ネットワークで世界と接続する方法について説明します。

### **無線ネットワークへの接続**

お使いのコンピューターには、以下の無線デバイスが 1 つ以上内蔵されている場合があります。

- 無線 LAN デバイス:会社の事務所、自宅、および公共の場所(空港、レストラン、コーヒー シ ョップ、ホテル、大学など)で、コンピューターを無線ローカル エリア ネットワーク(一般に、 無線ネットワーク、無線 LAN、WLAN と呼ばれます)に接続します。お使いのコンピューターの 無線 LAN デバイスは、無線ルーターまたは無線アクセス ポイントと通信します。
- HP モバイル ブロードバンド モジュール:より範囲が広い無線ワイド エリア ネットワーク(無線 WAN)での無線接続を実現します。モバイル ネットワーク事業者は、地理的に広い範囲に基地局 (携帯電話の通信塔に似ています)を設置し、県や地域、場合によっては国全体にわたってサー ビスエリアを効率的に提供します。
- Bluetooth®デバイス:他の Bluetooth 対応デバイス(コンピューター、電話機、プリンター、ヘッ ドセット、スピーカー、カメラなど)に接続するためのパーソナル エリア ネットワーク(PAN) を確立します。PAN では、それぞれのデバイスが他のデバイスと直接通信するため、デバイス間 の距離を比較的近くする必要があります (通常は約 10 m (33 フィート) 以内)。

#### **無線コントロールの使用**

以下の 1 つまたは複数の機能を使用して、コンピューター本体の無線デバイスを制御できます。

- 機内モード キー(「無線ボタン」または「無線キー」とも呼ばれます)
- オペレーティング システムの制御機能

#### **機内モード キー**

コンピューターには機内モード キー、1 つまたは複数の無線デバイス、1 つまたは 2 つの無線ランプ があります。出荷時の設定では、コンピューターのすべての無線デバイスが有効になっています。

無線ランプは、無線デバイスの全体的な電源の状態を表すものであり、個々のデバイスの状態を表す ものではありません。

#### **オペレーティング システムの制御機能**

オペレーティング システムの制御機能である[ネットワークと共有センター]では、接続またはネット ワークのセットアップ、ネットワークへの接続、およびネットワークの問題の診断と修復が行えま す。

[ネットワークと共有センター]にアクセスを使用するには、以下の操作を行います。

タスクバーのネットワーク ステータス アイコンを右クリックして、**[ネットワークとインターネット の設定を開く]**を選択します。

または

タスクバーのネットワーク ステータス アイコンを選択して、**[ネットワークとインターネットの設定]** を選択します。

#### <span id="page-29-0"></span>**無線 LAN への接続**

この手順で無線 LAN に接続するには、まずインターネット アクセスをセットアップする必要がありま す。

- **注記:**自宅でインターネット アクセスをセットアップするには、インターネット サービス プロバイ ダー(ISP)のアカウントを設定する必要があります。インターネット サービスの申し込みおよびモ デムの購入については、利用する ISP に問い合わせてください。ほとんどの ISP が、モデムのセット アップ、無線ルーターをモデムに接続するためのネットワーク ケーブルの取り付け、インターネット サービスのテストなどの作業に関するサポートを提供しています。
	- **1.** 無線 LAN デバイスがオンになっていることを確認します。
	- **2.** タスクバーのネットワーク ステータス アイコンを選択して、利用可能なネットワークのどれか に接続します。

無線 LAN がセキュリティ設定済みの無線 LAN である場合は、セキュリティ コードの入力を求め るメッセージが表示されます。コードを入力し、**[次へ]**を選択して接続を完了します。

- **注記:**無線 LAN が一覧に表示されない場合は、無線ルーターまたはアクセス ポイントの範囲外 にいる可能性があります。
- **注記:**接続したい無線 LAN が表示されない場合は、以下の操作を行います。

タスクバーのネットワーク ステータス アイコンを右クリックして、**[ネットワークとインターネ ットの設定を開く]**を選択します。

または

タスクバーのネットワーク ステータス アイコンを選択して、**[ネットワークとインターネットの 設定]**を選択します。

**[ネットワーク設定の変更]**セクションで、**[ネットワークと共有センター]**を選択します。

**[新しい接続またはネットワークのセットアップ]**を選択します。

[接続オプションの一覧]が表示され、手動で検索してネットワークに接続したり、新しいネット ワーク接続を作成したりするなどの操作を選択できます。

**3.** 画面の説明に沿って操作し、接続を完了します。

接続完了後、タスクバーの右端にあるネットワーク ステータス アイコンをクリックすると、接続の名 前およびステータスを確認できます。

**注記:**動作範囲(無線信号が届く範囲)は、無線 LAN の実装、ルーターの製造元、および壁や床など の建造物やその他の電子機器からの干渉に応じて異なります。

#### **HP モバイル ブロードバンドの使用(一部の製品および一部の国や地域のみ)**

HP モバイル ブロードバンド コンピューターは、モバイル ブロードバンド サービスをあらかじめサポ ートしています。この新しいコンピューターでモバイル事業者のネットワークを使用すると、無線 LAN スポットなしで、インターネットへの接続、電子メールの送信、および企業ネットワークへの接 続が可能になります。

モバイル ブロードバンド サービスを有効にするには、HP モバイル ブロードバンド モジュールの IMEI 番号または MEID 番号のどちらか、またはその両方が必要な場合があります。番号は、コンピュータ

<span id="page-30-0"></span>ーの裏面、バッテリ ベイ内、底面カバーの裏面、またはディスプレイの背面のラベルに印刷されてい る場合があります。

または

- **1.** タスクバーのネットワーク ステータス アイコンを選択します。
- **2. [ネットワークとインターネットの設定]**を選択します。
- **3. [ネットワークとインターネット]**セクションで、**[携帯ネットワーク]**→**[詳細オプション]**の順に選 択します。

モバイルネットワーク事業者によっては、SIM (Subscriber Identity Module) カードが必要な場合があ ります。SIM カードには、PIN (個人識別番号)やネットワーク情報など、ユーザーに関する基本的な 情報が含まれています。一部のコンピューターでは、SIM カードがあらかじめ装着されています。SIM カードがあらかじめ装着されていない場合、SIM カードはコンピューターに付属の HP モバイル ブロ ードバンドの説明書に付属しているか、モバイル ネットワーク事業者から別途入手できることがあり ます。

HP モバイル ブロードバンドに関する情報や、推奨されるモバイル ネットワーク事業者のサービスを 有効にする方法については、コンピューターに付属している HP モバイル ブロードバンド情報を参照 してください。

#### **eSIM の使用(一部の製品のみ)**

お使いのコンピューターによっては、eSIM が装備されている場合があります。eSIM は、一般的に使用 されている SIM のプログラミング可能なバージョンです。eSIM を使用することで、選択した通信事業 者から異なるプロファイルをダウンロードできます。

eSIM により、モバイル データ接続を使用してインターネットに接続できます。eSIM を使用すれば、 モバイル事業者から SIM カードを入手する必要がなく、モバイル事業者とデータ プランをすばやく切 り替えることができます。たとえば、1 つのモバイル データ プランを仕事用に使用し、他のモバイル 事業者の別のプランを個人用に使用できます。旅行や出張の際は、その地域で利用するためのプラン を用意しているモバイル事業者を探すことで、他の場所でも接続できます。

eSIM は、以下の 2 つの方法で実装できます。

- eSIM チップが埋め込まれている場合があります (eUICC)。この場合、このノートブックは、デュ アル SIM として動作します。つまり、1 つ目は eUICC として、2 つ目は SIM カード トレイに載せ られた標準のマイクロ SIM カードまたはナノ SIM カードとしてです。一度にアクティブにでき る SIM は 1 つのみです。
- SIM カード トレイには、標準のマイクロ SIM カードまたはナノ SIM カードと同様に、取り外し可 能な物理 eSIM が載せられていますが、eSIM は単一の通信業者 (物理的な空の eSIM) に制限され ていません。

モバイル データを使用してインターネットに接続するには、eSIM プロファイルを追加する必要があり ます。プロファイルの追加方法、SIM プロファイルの管理方法、および eSIM の使用方法については、 <https://www.support.microsoft.com/>にアクセスして、検索バーで「eSIM を使用する」と入力してくだ さい。

#### **GPS の使用(一部の製品のみ)**

お使いのコンピューターには、GPS(Global Positioning System)デバイスが内蔵されている場合があり ます。GPS 搭載システムには、GPS 衛星から位置、速度、および方角に関する情報が送信されます。

GPS を有効にするには、[位置情報]設定で位置情報が有効になっていることを確認してください。

**▲** タスクバーの検索ボックスで「位置」と入力し、**[位置情報のプライバシー設定]**を選択して、設 定を選択します。

#### <span id="page-31-0"></span>**Bluetooth 無線デバイスの使用(一部の製品のみ)**

Bluetooth デバイスによって近距離の無線通信が可能になり、以下のような電子機器の通信手段を従来 の物理的なケーブル接続から無線通信に変更できるようになりました。

- コンピューター(デスクトップ、ノートブック、タブレット)
- 電話機(携帯、コードレス、スマートフォン)
- イメージング デバイス(プリンター、カメラ)
- オーディオ デバイス(ヘッドセット、スピーカー)
- マウス
- 外付けキーボード

#### **Bluetooth デバイスの接続**

Bluetooth デバイスを使用する前に、Bluetooth 接続を確立する必要があります。

- **1.** タスクバーの検索ボックスで「Bluetooth」と入力して**[Bluetooth とその他のデバイスの設定]** を選択します。
- **2. [Bluetooth]**が有効になっていない場合は有効にします。
- **3. [Bluetooth またはその他のデバイスを追加する]**を選択し、**[デバイスを追加する]**ダイアログ ボッ クスで、**[Bluetooth]**を選択します。
- **4.** お使いのデバイスを一覧から選択し、画面の説明に沿って操作します。
- **注記:**Bluetooth デバイスの検証が必要な場合は、ペアリング コードが表示されます。追加中の Bluetooth デバイスで画面の説明に沿って操作し、デバイスに表示されているコードがペアリング コ ードと一致することを確認します。詳しくは、当該デバイスに付属の説明書等を参照してください。
- **注記:**お使いのデバイスが一覧に表示されない場合は、そのデバイスで Bluetooth がオンになってい ることを確認します。デバイスによっては、追加の要件がある場合があります。デバイス付属の説明 書等を参照してください。

## **有線ネットワーク(LAN)への接続(一部の製品のみ)**

コンピューターを自宅のルーターに無線ではなく直接有線で接続する場合、または会社等の既存の有 線ネットワークに接続する場合は、有線 LAN 接続を使用します。

コンピューターに RJ-45 コネクタがない場合、LAN に接続するには、ネットワーク ケーブルの他に、 ネットワーク コネクタ、別売のドッキング デバイス、または拡張製品が必要です。

ネットワーク ケーブルを接続するには、以下の操作を行います。

**1.** ネットワーク ケーブルの一方の端をコンピューター本体のネットワーク コネクタに差し込みま す**(1)**。

- **2.** ネットワーク ケーブルのもう一方の端をデジタル モジュラー コンセントまたはルーターに差し 込みます**(2)**。
	- **注記:**ネットワーク ケーブルに、テレビやラジオからの電波障害を防止するノイズ抑制コア**(3)** が取り付けられている場合は、コアが取り付けられている方の端をコンピューターに接続しま す。

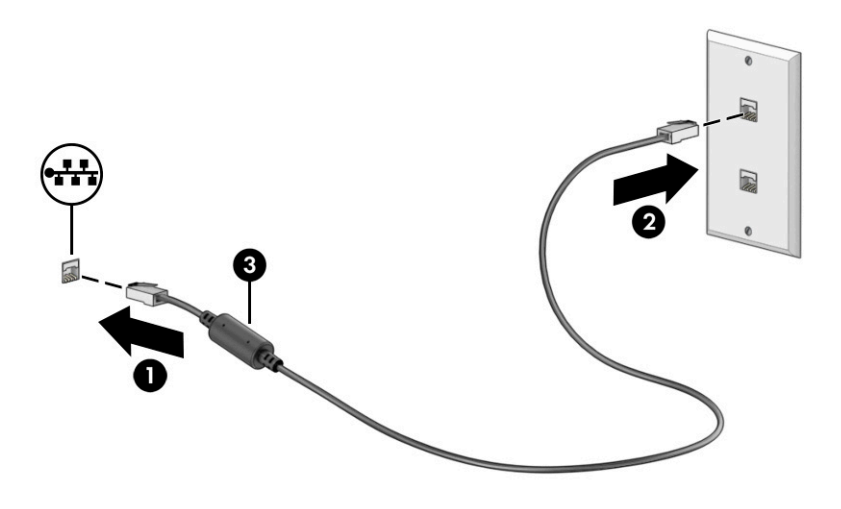

# <span id="page-33-0"></span>**4 エンターテインメント機能を楽しむ**

お使いのコンピューターをエンターテインメントのハブとして使用して、カメラを使ったソーシャル ネットワーキングを行ったり、音楽の再生や管理をしたり、映画のダウンロードや視聴を行ったりで きます。さらにパワフルなエンターテインメント センターにするには、モニター、プロジェクター、 テレビ、スピーカー、およびヘッドフォンなどの外付けデバイスを接続します。

### **カメラの使用**

お使いのコンピューターには 1 つまたは複数のカメラがあり、仕事や遊びで他のユーザーとやり取り できます。カメラは、前面カメラ、背面カメラ、またはポップアップ カメラです。

お使いの製品に備わっているカメラを確認するには、4 [ページの「コンピューターの概要」](#page-15-0)を参照し てください。

ほとんどのカメラで、ビデオ チャットを利用したり、動画を録画したり、静止画像を撮影したりでき ます。一部の製品では、HD(High-Definition)機能、ゲーム用アプリ、または[Windows Hello]などの顔 認識ソフトウェアを利用できます。[Windows Hello]の使用について詳しくは、43 [ページの「コンピ](#page-54-0) [ューターと情報の保護」](#page-54-0)を参照してください。

一部の製品では、カメラをオフにすることでカメラ プライバシーを強化することもできます。初期設 定では、カメラはオンになっています。カメラをオフにするには、カメラ プライバシー キーを押しま す。カメラ プライバシー ランプが点灯します。カメラを再びオンにするには、もう一度キーを押しま す。

カメラを使用するには、タスクバーの検索ボックスで「カメラ」と入力して、アプリケーションの一 覧から**[カメラ]**を選択します。

### **オーディオの使用**

音楽のダウンロードや再生、Web 上のオーディオ コンテンツ(ラジオなど)のストリーミング、オー ディオの録音、オーディオとビデオの組み合わせによるマルチメディアの作成などが可能です。コン ピューターで音楽 CD を再生したり(一部の製品)、外付けオプティカル ドライブを接続して CD を再 生したりできます。オーディオを聴く楽しみを広げるには、スピーカーやヘッドフォンなどの外付け オーディオ デバイスを接続します。

#### **スピーカーの接続**

有線のスピーカーをコンピューターに接続する場合は、コンピューターまたはドッキング ステーショ ンの USB ポートまたはオーディオ出力(ヘッドフォン)/オーディオ入力(マイク)コンボ コネクタ に接続します。

無線スピーカーをコンピューターに接続するには、デバイスの製造元の説明書に沿って操作してくだ さい。HD 対応スピーカーをコンピューターに接続するには、25 ページの HDMI [オーディオの設定を](#page-36-0) 参照してください。スピーカーを接続する前に、音量設定を下げます。

#### **ヘッドフォンの接続**

有線のヘッドフォンは、コンピューターの USB ポート、ヘッドフォン コネクタまたはオーディオ出力 (ヘッドフォン)/オーディオ入力(マイク)コンボ コネクタに接続できます。

<span id="page-34-0"></span>**警告!**突然大きな音が出て耳を傷めることがないように、音量設定を下げてからヘッドフォン、イヤ フォン、またはヘッドセットを使用してください。安全に関する情報について詳しくは、『規定、安 全、および環境に関するご注意』を参照してください。

このガイドを表示するには、以下の操作を行います。

**▲** タスクバーの検索ボックスで「HP Documentation」と入力して**[HP Documentation]**(HP ドキ ュメント)を選択します。

無線のヘッドフォンをコンピューターに接続するには、デバイスの製造元の説明書に沿って操作して ください。

#### **ヘッドセットの接続**

マイク付きのヘッドフォンは「ヘッドセット」と呼ばれます。有線のヘッドセットは、コンピュータ ーのオーディオ出力(ヘッドフォン)/オーディオ入力(マイク)コンボ コネクタまたは USB ポート に接続できます。

**警告!**突然大きな音が出て耳を傷めることがないように、音量設定を下げてからヘッドフォン、イヤ フォン、またはヘッドセットを使用してください。安全に関する情報について詳しくは、『規定、安 全、および環境に関するご注意』を参照してください。

このガイドを表示するには、以下の操作を行います。

**▲** タスクバーの検索ボックスで「HP Documentation」と入力して**[HP Documentation]**を選択しま す。

無線ヘッドセットをコンピューターに接続するには、デバイスの製造元の説明書に沿って操作してく ださい。

#### **サウンド設定の使用**

サウンド設定を使用して、システム音量の調整、システム サウンドの変更、またはオーディオ デバイ スの管理を行います。

#### **サウンド設定**

サウンド設定を表示および変更するには、以下の操作を行います。

**▲** タスクバーの検索ボックスに「コントロール」と入力して、**[コントロール パネル]**→**[ハードウェ アとサウンド]**→**[サウンド]**の順に選択します。

#### **オーディオの設定**

お使いのコンピューターには、Bang & Olufsen、B&O などによる高度なサウンド システムが搭載され ている場合があります。そのため、お使いのサウンド システム専用のオーディオ コントロール パネ ルで制御可能な、高度なオーディオ機能がお使いのコンピューターに組み込まれていることがありま す。

- オーディオ コントロール パネルを使用して、オーディオの設定を表示および調整します。
- **▲** タスクバーの検索ボックスに「コントロール」と入力して、**[コントロール パネル]**→**[ハードウェ アとサウンド]**の順に選択し、お使いのサウンド システム専用のオーディオ コントロール パネル を選択します。

## <span id="page-35-0"></span>**動画の視聴**

お使いのコンピューターはパワフルなビデオ デバイスであり、お気に入りの Web サイトの動画のス トリーミングを視聴したり、動画や映画をダウンロードしてネットワークに接続していないときにコ ンピューター上で視聴したりできます。

コンピューターのビデオ コネクタのどれかに外付けモニター、プロジェクター、またはテレビを接続 することで、視聴の楽しみが広がります。

**重要:**外付けデバイスが、正しいケーブルを使用してコンピューター上の正しいコネクタに接続され ていることを確認してください。デバイスの製造元の説明書に沿って操作してください。

USB Type-C 機能の使用について詳しくは、HP のサポート Web サイト[、https://support.hp.com/jp-ja/](https://support.hp.com/jp-ja/) に アクセスし、説明に沿ってお使いの製品を探してください。

#### **HDMI ケーブルを使用したビデオ デバイスの接続(一部の製品のみ)**

HDMI(High-Definition Media Interface)ケーブルを使用して HD 対応デバイスに接続することで、高品 質なオーディオおよびビデオをお楽しみいただけます。

#### **HDMI を使用した HD 対応のテレビまたはモニターの接続**

HD 対応のテレビまたはモニターでコンピューターの表示画面を見るには、以下の手順に沿って HD 対 応のデバイスを接続します。

- **注記:**HDMI デバイスをコンピューターに接続するには、別売の HDMI ケーブルが必要です。
	- **1.** HDMI ケーブルの一方の端をコンピューターの HDMI 出力端子に接続します。
	- **注記:**HDMI 端子の形状は、モデルによって異なります。

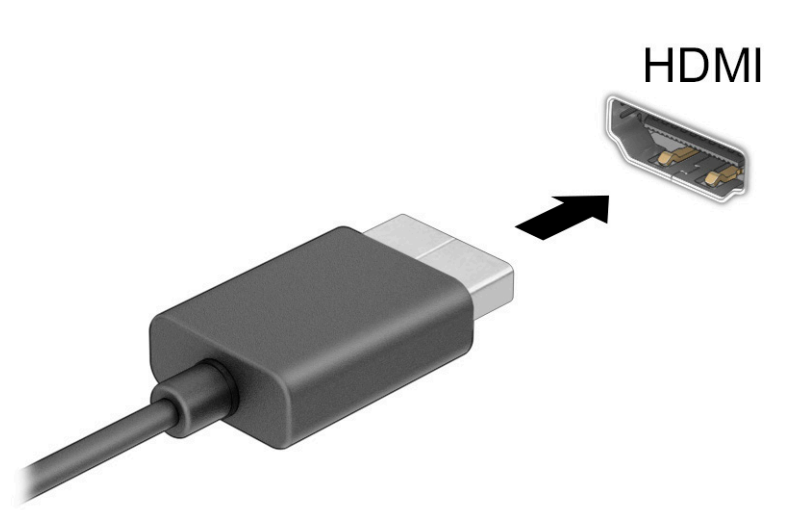

- **2.** ケーブルのもう一方の端を HD 対応のテレビまたはモニターに接続します。
- <mark>3.</mark> Windows キー ■■ + p キーを押すと、表示状態が以下の 4 つの間で切り替わります。
- **[PC 画面のみ]:**コンピューター本体の画面にのみ表示します。
- **[複製]:**コンピューター本体および外付けデバイスの両方の画面に同時に表示します。
- **[拡張]:**コンピューター本体および外付けデバイスの両方にわたって画像を拡張します。
- **[セカンド スクリーンのみ]:**外付けデバイスの画面にのみ表示します。

Windows キー | | + p キーを押すたびに、ディスプレイの状態が変わります。

**注記:**最適な状態で使用するには、以下の操作を行って外付けデバイスの解像度を上げてくださ い(特に**[拡張]**オプションを選択した場合)。**[スタート]**ボタン→**[設定]**→**[システム]**の順に選択し ます。**[ディスプレイ]**で、適切な解像度を選択して、**[変更の維持]**を選択します。

#### **HDMI オーディオの設定**

HDMI は、HD 対応のビデオおよびオーディオをサポートするビデオ インターフェイスです。

**HDMI オーディオの有効化**

HDMI 対応のテレビをコンピューターに接続した後、以下の操作を行って HDMI オーディオをオンにで きます。

- **1.** タスクバーの右端の通知領域にある**[スピーカー]**アイコンを右クリックし、**[再生デバイス]**を選 択します。
- **2. [再生]**タブで、デジタル出力デバイスの名前を選択します。
- **3. [既定値に設定]**→**[OK]**の順に選択します。

#### **オーディオをコンピューターのスピーカーに戻す**

オーディオの再生をコンピューターのスピーカーに戻すには、以下の操作を行います。

- **1.** タスクバーの右端の通知領域にある**[スピーカー]**アイコンを右クリックし、**[再生デバイス]**を選 択します。
- **2. [再生]**タブで、**[スピーカー/ヘッドフォン]**を選択します。
- **3. [既定値に設定]**→**[OK]**の順に選択します。

#### **Miracast 対応無線ディスプレイの検出および接続(一部の製品のみ)**

使用中のアプリを終了することなく Miracast®対応無線ディスプレイを検出および接続するには、以下 の操作を行います。

- **1.** タスクバーの検索ボックスに「セカンド スクリーン」と入力し、**[セカンド スクリーンに表示す る]**を選択します。
- **2. [ワイヤレス ディスプレイに接続する]**を選択し、画面の説明に沿って操作します。

# **データ転送の使用**

お使いのコンピューターはパワフルなエンターテインメント デバイスであり、USB デバイスから写 真、動画、および映画を転送してコンピューターで表示できます。

コンピューターの USB Type-C ポートに、携帯電話、カメラ、活動量計、スマートウォッチなどの USB デバイスを接続してコンピューターにファイルを転送することで、活用方法や範囲が広がります。

**重要:**外付けデバイスが、正しいケーブルを使用してコンピューター上の正しいコネクタに接続され ていることを確認してください。デバイスの製造元の説明書に沿って操作してください。

USB Type-C 機能の使用について詳しくは、HP のサポート Web サイト、https://support.hp.com/jp-ja/に アクセスし、説明に沿ってお使いの製品を探してください。

### **USB Type-C ポートへのデバイスの接続(一部の製品のみ)**

USB Type-C デバイスをコンピューターに接続するには、別売の USB Type-C ケーブルが必要です。

**1.** USB Type-C ケーブルの一方の端をコンピューターの USB Type-C ポートに接続します。

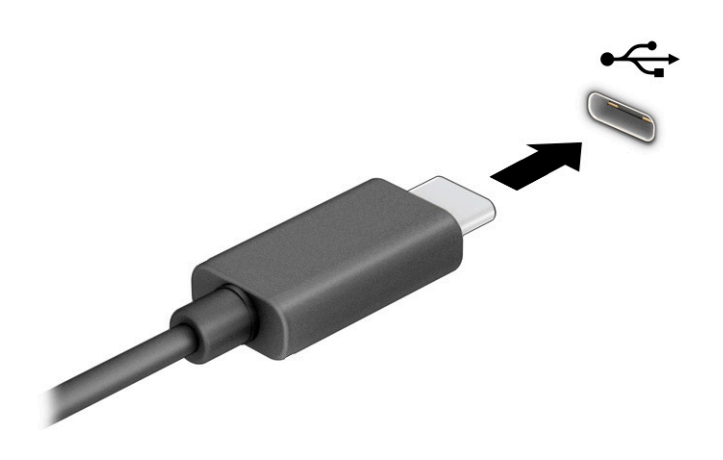

**2.** ケーブルのもう一方の端を外付けデバイスに接続します。

# **5 画面の操作**

お使いのコンピューターのモデルに応じて、1 つまたは複数の方法でコンピューター画面を操作でき ます。

- コンピューター画面で直接タッチ ジェスチャを使用する
- タッチパッドでタッチ ジェスチャを使用する
- 別売のマウスまたはキーボードを使用する
- スクリーン キーボードを使用する
- ポイント スティックを使用する

# **タッチパッドおよびタッチ スクリーン ジェスチャの使用**

タッチパッドを使用すると、簡単なタッチ ジェスチャでコンピューターの画面やポインターを操作で きます。タッチパッドの左右のボタンを、外付けマウスの左右のボタンと同様に使用することもでき ます。タッチ スクリーン(一部の製品のみ)で操作するには、この章に記載されているジェスチャを 使用して直接画面をタッチします。

ジェスチャをカスタマイズしたり、ジェスチャ機能のビデオを見たりするには、タスクバーの検索ボ ックスに「コントロール」と入力して、**[コントロール パネル]**→**[ハードウェアとサウンド]**の順に選 択します。**[デバイスとプリンター]**で**[マウス]**を選択します。

一部の製品には、高度なジェスチャ機能を提供する高精度タッチパッドが搭載されています。高精度 タッチパッドが搭載されているかどうかを確認したり、その他の情報を確認したりするには、**[スター ト]**→**[設定]**→**[デバイス]**→**[タッチパッド]**の順に選択します。

**注記:**特に記載のない限り、タッチ ジェスチャは、タッチパッド上とタッチ スクリーン上の両方で使 用できます。

### **タップ**

画面上の項目にマウス カーソルを合わせてから、タッチパッド ゾーンまたはタッチ スクリーンを 1 本の指で軽く叩いてその項目を選択します。項目を 2 回続けて軽く叩いて(「ダブルタップ」と言い ます)開きます。

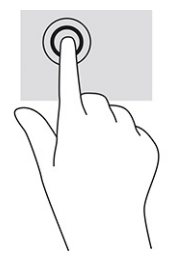

### **2 本指ピンチ ズーム**

2 本指ピンチ ズームを使用すると、画像やテキストをズームイン(拡大)またはズームアウト(縮 小)できます。

- タッチパッド ゾーンまたはタッチ スクリーン上で 2 本の指を互いに離した状態にして置き、そ の2本の指の間隔を狭めるとズームアウト(縮小)できます。
- タッチパッド ゾーンまたはタッチ スクリーン上で2本の指を一緒の状態にして置き、その2本 の指の間隔を拡げるとズームイン(拡大)できます。

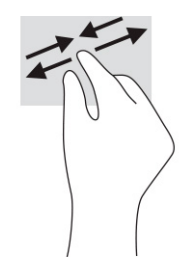

### **2 本指スクロール(タッチパッドおよび高精度タッチパッド)**

2 本の指を少し離してタッチパッド ゾーン上に置き、上下左右に動かすと、ページや画像内を上下左 右に移動できます。

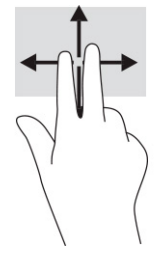

### **2 本指タップ(タッチパッドおよび高精度タッチパッド)**

2 本の指でタッチパッド ゾーンを軽く叩くと、選択したオブジェクトのオプション メニューが表示さ れます。

**注記:**2 本指タップでは、マウスを右クリックしたときと同じ機能が実行されます。

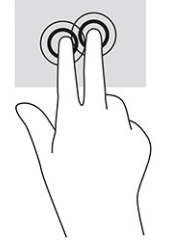

## **3 本指タップ(タッチパッドおよび高精度タッチパッド)**

初期設定では、3 本指タップでタスクバーの検索ボックスが開きます。3 本の指でタッチパッド ゾー ンを軽く叩くと、ジェスチャが実行されます。

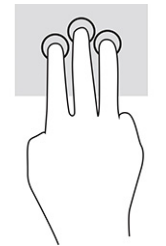

高精度タッチパッド上での、このジェスチャの機能を変更するには、**[スタート]**→**[設定]**→**[デバイス]** →**[タッチパッド]**の順に選択します。**[3 本指ジェスチャ]**の**[タップ]**ボックスで、ジェスチャ設定を選 択します。

### **4 本指タップ(タッチパッドおよび高精度タッチパッド)**

初期設定では、4 本指タップで[アクション センター]が開きます。4 本の指でタッチパッド ゾーンを 軽く叩くと、ジェスチャが実行されます。

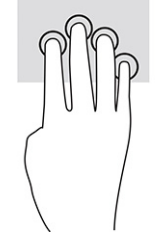

高精度タッチパッド上での、このジェスチャの機能を変更するには、**[スタート]**→**[設定]**→**[デバイス]** →**[タッチパッド]**の順に選択します。**[4 本指ジェスチャ]**の**[タップ]**ボックスで、ジェスチャ設定を選 択します。

### **3 本指スワイプ(タッチパッドおよび高精度タッチパッド)**

初期設定では、3 本指スワイプで、開いているアプリとデスクトップが切り替わります。

- 3本の指を手前から奥に滑らせると、開いているすべてのウィンドウが表示されます。
- 3本の指を奥から手前に滑らせると、デスクトップが表示されます。
- 3本の指を左または右に滑らせると、開いているウィンドウが切り替わります。

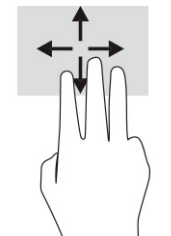

高精度タッチパッド上での、このジェスチャの機能を変更するには、**[スタート]**→**[設定]**→**[デバイス]** →**[タッチパッド]**の順に選択します。**[3 本指ジェスチャ]**の**[スワイプ]**ボックスで、ジェスチャ設定を 選択します。

### **4 本指スワイプ(高精度タッチパッド)**

初期設定では、4 本指スワイプで、開いているデスクトップが切り替わります。

- 4 本の指を手前から奥に滑らせると、開いているすべてのウィンドウが表示されます。
- 4 本の指を奥から手前に滑らせると、デスクトップが表示されます。
- 4本の指を左または右に滑らせると、デスクトップが切り替わります。

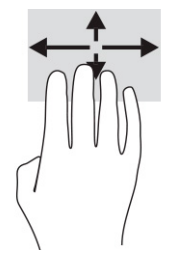

このジェスチャの機能を変更するには、**[スタート]**→**[設定]**→**[デバイス]**→**[タッチパッド]**の順に選択 します。**[4 本指ジェスチャ]**の**[スワイプ]**ボックスで、ジェスチャ設定を選択します。

#### **1 本指スライド(タッチ スクリーン)**

1 本指スライドを使用すると、一覧やページを上下左右にスクロールしたり、オブジェクトを移動さ せたりできます。

- 画面をスクロールするには、画面上で移動したい方向に 1 本の指を軽く滑らせます。
- オブジェクトを移動させるには、オブジェクトをタップしたままの状態で指を滑らせます。

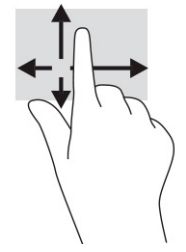

# **別売のキーボードまたはマウスの使用**

別売のキーボードまたはマウスを使用すると、入力、項目の選択、スクロールができ、タッチ ジェス チャを使用する場合と同じ機能の実行が可能です。キーボードを使用すると、操作キーおよび[fn]キ ーと機能キーなどを組み合わせて使用するホットキーを使って特定の機能も実行できます。

## **スクリーン キーボードの使用(一部の製品のみ)**

一部の製品にはスクリーン キーボードが搭載されています。

- **1.** スクリーン キーボードを表示するには、タスクバーの右端の通知領域にあるキーボード アイコ ンをタップします。
- **2.** 入力を開始します。
- **注記:**スクリーン キーボード上部に単語の候補が表示される場合があります。文字をタップして 選択します。
- **注記:**操作キーおよび[fn]キーと機能キーなどを組み合わせて使用するホットキーは、スクリー ン キーボードでは表示されないため、利用できません。

# **6 電源の管理**

お使いのコンピューターは、バッテリ電源または外部電源で動作します。コンピューターがバッテリ 電源で動作しており、外部電源を使用してバッテリを充電することができない場合は、バッテリ残量 を監視し、節約することが重要です。

この章で説明されている一部の電源管理機能は、お使いのコンピューターでは使用できない場合があ ります。

# **スリープおよび休止状態の使用**

Windows には、スリープと休止状態の 2 つの省電力設定があります。

**重要:**スリープ状態のコンピューターには、いくつかの脆弱性が存在することがよく知られていま す。お使いのコンピューターのデータへの不正アクセスを防ぐため、データが暗号化されていたとし ても、コンピューターから物理的に離れる場合は、スリープではなく必ず休止状態にすることをおす すめします。特に、コンピューターを持ち運ぶ場合にこの操作は重要です。

**重要:**オーディオおよびビデオの劣化、再生機能の損失、または情報の損失を防ぐため、ディスクや 外付けメディア カードの読み取りまたは書き込み中にスリープを開始しないでください。

- スリープ:操作しない状態が一定時間続いた場合に、スリープ状態が自動的に開始されます。作 業中のデータがメモリに保存されるため、非常にすばやく作業を再開できます。スリープは手動 で開始することもできます。詳しくは、31 ページのスリープの開始および終了を参照してくだ さい。
- 休止状態:休止状態は、バッテリが完全なロー バッテリ状態になった場合、またはコンピュータ ーのスリープ状態が長時間続いた場合に自動的に開始されます。休止状態では、作業中のデータ は休止状態ファイルに保存され、コンピューターの電源が切れます。休止状態は手動で開始する こともできます。詳しくは、32 [ページの休止状態の開始および終了\(一部の製品のみ\)を](#page-43-0)参照 してください。

### **スリープの開始および終了**

スリープ状態を開始するには、いくつかの方法で開始できます。

- **[スタート]**ボタン→**[電源]**アイコン→**[スリープ]**の順に選択します。
- ディスプレイを閉じます(一部の製品のみ)。
- スリープのホットキー (例: fn + f1 キーまたは fn + f12 キー)を押します (一部の製品のみ)。
- 電源ボタンを短く押します(一部の製品のみ)。

スリープ状態を終了するには、以下のどれかの操作を行います。

- 電源ボタンを短く押します。
- ディスプレイが閉じている場合は、ディスプレイを持ち上げて開きます(一部の製品のみ)。
- キーボードのキーを押します(一部の製品のみ)。
- タッチパッドをタップします(一部の製品のみ)。

コンピューターがスリープを終了すると、作業していた画面に戻ります。

<span id="page-43-0"></span>**注記:**スリープを終了するときにパスワードが必要となるように設定した場合は、作業を中断した時 点の画面に戻る前に Windows パスワードを入力する必要があります。

### **休止状態の開始および終了(一部の製品のみ)**

[電源オプション]を使用すると、ユーザーが開始する休止状態を有効にしたり、その他の電源設定お よびタイムアウトを変更したりできます。

- <mark>1. 【電源]アイコン ■■</mark>】を右クリックして、[電源オプション]を選択します。
- **2.** 左側の枠内で、**[電源ボタンの動作を選択する]**(製品によって表記が異なる場合があります)を 選択します。
- **3.** お使いの製品によって、以下のどれかの方法でバッテリ駆動時または外部電源接続時の休止状態 を有効にできます。
	- **電源ボタン**:**[電源とスリープ ボタンおよびカバーの設定]**(製品によって表記が異なる場合 があります)の**[電源ボタンを押したときの動作]**で、**[休止状態]**を選択します。
	- **スリープ ボタン**(一部の製品のみ):**[電源とスリープ ボタンおよびカバーの設定]**(製品に よって表記が異なる場合があります)の**[スリープ ボタンを押したときの動作]**で、**[休止状 態]**を選択します。
	- **カバー**(一部の製品のみ):**[電源とスリープ ボタンおよびカバーの設定]**(製品によって表 記が異なる場合があります)の**[カバーを閉じたときの動作]**で、**[休止状態]**を選択します。
	- **[電源]**メニュー:**[現在利用可能ではない設定を変更します]**を選択してから、**[シャットダウ ン設定]**で**[休止状態]**のチェック ボックスにチェックを入れます。

[電源]メニューにアクセスするには、**[スタート]**ボタンを選択します。

**4. [変更の保存]**を選択します。

休止状態を開始するには、手順 3 で有効にした方法を使用します。

休止状態を終了するには、電源ボタンを短く押します。

**注記:**休止状態を終了するときにパスワードが必要となるように設定した場合は、作業を中断した時 点の画面に戻る前に Windows パスワードを入力する必要があります。

# **コンピューターのシャットダウン**

[シャットダウン]コマンドを使用すると、オペレーティング システムを含む、開いているすべてのプ ログラムが終了し、ディスプレイおよびコンピューターの電源が切れます。

**重要:**コンピューターをシャットダウンすると、保存されていない情報は失われます。必ず作業中の データを保存してからコンピューターをシャットダウンしてください。

長期間コンピューターを使用せず、外部電源にも接続しない場合は、コンピューターをシャットダウ ンしてください。

Windows の[シャットダウン]コマンドの使用をおすすめします。

- **注記:**コンピューターがスリープまたは休止状態の場合は、まず電源ボタンを短く押してスリープま たは休止状態を終了してください。
	- **1.** 作業中のデータを保存して、開いているすべてのプログラムを閉じます。
	- **2. [スタート]**ボタン→**[電源]**アイコン→**[シャットダウン]**の順に選択します。

<span id="page-44-0"></span>コンピューターが応答しなくなり、上記のシャットダウン手順を使用できない場合は、以下の緊急手 順を記載されている順に試みてください。

- ctrl + alt + delete キーを押してから、**[電源]**アイコン→**[シャットダウン]**の順に選択します。
- 電源ボタンを 10 秒以上押したままにします。
- ユーザーによる交換が可能なバッテリ(一部の製品のみ)を搭載したコンピューターの場合は、 コンピューターを外部電源から切断してから、バッテリを取り外します。

# **[電源]アイコンおよび[電源オプション]の使用**

コンピューターがバッテリ電源で動作しているか外部電源で動作しているかは、[電源]アイコンの形 の違いで判断できます。このアイコンの上にマウス カーソルを置くと、バッテリがロー バッテリ状態 または完全なロー バッテリ状態になった場合に該当するメッセージが表示されます。

[電源]アイコン ■■■■は、Windows タスクバーにあります。電源アイコンを使用すると、すばやく電源 設定にアクセスしたり、バッテリ充電残量を表示したりできます。

- バッテリ充電残量率を表示するには、**[電源]**アイコン **[■■)** にマウス カーソルを合わせます。
- **[電源オプション]を使用するには、[電源]アイコン┃■■┃を右クリックして[電源オプション]を選** 択します。

## **バッテリ電源での動作**

充電済みのバッテリが装着され、外部電源に接続されていない場合、コンピューターはバッテリ電源 で動作します。コンピューターを外部電源に接続していない場合は、コンピューターがオフのときで もバッテリは徐々に放電していきます。コンピューターには、バッテリがロー バッテリ状態または完 全なロー バッテリ状態になった場合にメッセージが表示されます。

**警告!**けがや事故、および機器の故障などの安全に関する問題の発生を防ぐため、この製品を使用す る場合は、コンピューターに付属しているバッテリ、HP が提供する交換用バッテリ、または HP から 購入した対応するバッテリを使用してください。

バッテリは消耗品です。バッテリ電源での駆動時間およびバッテリの寿命は、電源管理の設定、コン ピューターで動作しているプログラム、画面の輝度、コンピューターに接続されている外付けデバイ ス、およびその他の要素によって異なります。

**注記:**一部のコンピューター製品では、グラフィックス コントローラーを切り替えてバッテリ充電残 量を節約できます。

### **HP ファスト チャージの使用(一部の製品のみ)**

HP ファスト チャージ機能によって、お使いのコンピューターのバッテリをすばやく充電できます。 充電時間は±10%の範囲で異なる場合があります。バッテリ充電残量が 0~50%の場合、お使いのコン ピューターのモデルに応じて、バッテリは 30~45 分以内に全容量の 50%まで充電されます。

HP ファスト チャージを使用するには、お使いのコンピューターをシャットダウンしてから、外部電 源アダプターをコンピューターおよび外部電源に接続します。

## **バッテリ充電残量の表示**

バッテリ電源でのみ動作しているコンピューターを使用している場合は、バッテリ充電残量を定期的 に確認してください。

**バッテリ充電残量率を表示するには、[電源]アイコン ■■ にマウス カーソルを合わせます。** 

## **[HP Support Assistant]でのバッテリ情報の検索(一部の製品のみ)**

バッテリ情報には、いくつかの方法でアクセスできます。

**1.** タスクバーの検索ボックスで「support」と入力して**[HP Support Assistant]**アプリを選択しま す。

または

タスクバーにある疑問符のアイコンを選択します。

**2. [トラブルシューティングと修復]**を選択し、**[診断]**セクションで**[HP バッテリ チェック]**を選択し ます。[HP バッテリ チェック]にバッテリを交換する必要があると表示されている場合は、使用を 中止し、バッテリの交換について HP のサポート窓口にお問い合わせください。

[HP Support Assistant]では、バッテリに関する以下のツールおよび情報が提供されます。

- HP バッテリ チェック
- バッテリの種類、仕様、ライフ サイクル、および容量に関する情報

#### **バッテリの節電**

バッテリ充電残量を節約してバッテリでの駆動時間を最長化するには、以下の操作を行います。

- ディスプレイの輝度を下げます。
- 使用していない無線デバイスをオフにします。
- USB ポートに接続している外付けハードドライブなど、外部電源に接続されていない外付けデバ イスのうち、使用していないものをコンピューターから取り外します。
- 使用していない外付けメディア カードを停止するか、無効にするか、または取り出します。
- しばらく作業を行わないときは、スリープ状態にするか、コンピューターの電源を切ります。

#### **ロー バッテリ状態の確認**

コンピューターの電源としてバッテリのみを使用しているときにバッテリがロー バッテリ状態また は完全なロー バッテリ状態になった場合は、バッテリ ランプおよび電源アイコンがロー バッテリ状 態を示します。

● バッテリ ランプ(一部の製品のみ)が、ロー バッテリ状態または完全なロー バッテリ状態にな っていることを示します。

または

[電源]アイコン ┃■ )が、ロー バッテリ状態または完全なロー バッテリ状態になっていることを 通知します。

**注記:**電源アイコンについて詳しくは、33 ページの[電源][アイコンおよび](#page-44-0)[電源オプション]の使 [用](#page-44-0)を参照してください。

完全なロー バッテリの状態になった場合、コンピューターでは以下の処理が行われます。

- 休止状態が無効で、コンピューターの電源が入っているかスリープ状態のときは、短い時間スリ ープ状態が続いた後、システムが終了します。このとき、保存されていない情報は失われます。
- 休止状態が有効で、コンピューターの電源が入っているかスリープ状態のときは、休止状態が開 始します。

#### **ロー バッテリ状態への対処**

ロー バッテリ状態には、すばやく対処することができます。

#### **外部電源を使用できる場合のロー バッテリ状態への対処方法**

以下のどれかをコンピューターおよび外部電源に接続します。

- 外部電源アダプター
- 別売のドッキング デバイスまたは拡張製品
- HP からオプション製品として購入した電源アダプター

#### **外部電源を使用できない場合のロー バッテリ状態への対処方法**

作業中のデータを保存してコンピューターをシャットダウンします。

#### **休止状態を終了できない場合のロー バッテリ状態への対処方法**

バッテリ残量が少なくなり、休止状態から復旧できない場合は、外部電源アダプターを接続します。

- **1.** 外部電源アダプターをコンピューターおよび外部電源に接続します。
- **2.** 電源ボタンを押して、休止状態を終了します。

### **出荷時に搭載されているバッテリ**

バッテリの状態を確認する場合、またはバッテリが充電されなくなった場合は、[HP Support Assistant] アプリで[HP バッテリ チェック]を実行してください(一部の製品のみ)。

**1.** タスクバーの検索ボックスで「support」と入力して**[HP Support Assistant]**アプリを選択しま す。

または

タスクバーにある疑問符のアイコンを選択します。

**2. [トラブルシューティングと修復]**を選択し、**[診断]**セクションで**[HP バッテリ チェック]**を選択し ます。[HP バッテリ チェック]にバッテリを交換する必要があると表示されている場合は、使用を 中止し、バッテリの交換について HP のサポート窓口にお問い合わせください。

この製品のバッテリは、ユーザー自身で簡単に交換することはできません。バッテリを取り外したり 交換したりすると、保証が適用されない場合があります。バッテリが充電されなくなった場合は、HP のサポート窓口にお問い合わせください。

# **外部電源での駆動**

外部電源の接続について詳しくは、コンピューターに付属の印刷物の『セットアップ手順』ポスター を参照してください。

純正の外部電源アダプター、または別売のドッキング デバイスや拡張製品を使用してコンピューター が外部電源に接続されている場合、コンピューターはバッテリ電源を使用しません。

**警告!**安全に関する問題の発生を防ぐため、コンピューターを使用する場合は、コンピューターに付 属している外部電源アダプター、HP が提供する交換用外部電源アダプター、または HP から購入した 対応する外部電源アダプターだけを使用してください。

**警告!**航空機内でコンピューターのバッテリを充電しないでください。

以下のどれかの条件にあてはまる場合はコンピューターを外部電源に接続してください。

- バッテリを充電するか、バッテリ ゲージを調整する場合
- システム ソフトウェアをインストールまたは更新する場合
- システム BIOS を更新する場合
- ディスクに情報を書き込む場合(一部の製品のみ)
- 内蔵ハードドライブが搭載されているコンピューターで「ディスク デフラグ]を実行する場合
- バックアップまたは復元を実行する場合

コンピューターを外部電源に接続すると、以下のようになります。

- バッテリの充電が開始されます。
- [電源]アイコン | の形状が変わります。

外部電源を取り外すと、以下のようになります。

- コンピューターの電源がバッテリに切り替わります。
- [電源]アイコン |■■ の形状が変わります。

# **7 コンピューターのメンテナンス**

定期的なメンテナンスを行うことで、コンピューターを最適な状態に保ちます。この章では、[ディス ク デフラグ]や[ディスク クリーンアップ]などのツールを使用する方法について説明します。また、プ ログラムおよびドライバーの更新方法、コンピューターの清掃手順、およびコンピューターの持ち運 び(または送付)に関する情報も提供します。

# **パフォーマンスの向上**

[ディスク デフラグ]や[ディスク クリーンアップ]などのツールを使用して定期的なメンテナンス作業 を実行することにより、コンピューターのパフォーマンスを向上させることができます。

## **[ディスク デフラグ]の使用**

少なくとも 1 か月に 1 度、[ディスク デフラグ]を使用してハード ドライブのデフラグを行うことをお すすめします。

**注記:**SSD(Solid State Drive)では、[ディスク デフラグ]を実行する必要はありません。

[ディスク デフラグ]を実行するには、以下の操作を行います。

- **1.** コンピューターを外部電源に接続します。
- **2.** タスクバーの検索ボックスで、「デフラグ」または「defragment」と入力し、**[ドライブのデフ ラグと最適化]**を選択します。
- **3.** 画面に表示される説明に沿って操作します。

詳しくは、[ディスク デフラグ ツール]ソフトウェアのヘルプを参照してください。

### **[ディスク クリーンアップ]の使用**

[ディスク クリーンアップ]を使用すると、ハード ドライブ上の不要なファイルが検出され、それらの ファイルが安全に削除されてディスクの空き領域が増し、より効率よく作業を実行できるようになり ます。

[ディスク クリーンアップ]を実行するには、以下の操作を行います。

- **1.** タスクバーの検索ボックスで、「ディスク」または「disk」と入力し、**[ディスク クリーンアッ プ]**を選択します。
- **2.** 画面に表示される説明に沿って操作します。

#### **[HP 3D DriveGuard]の使用(一部の製品のみ)**

[HP 3D DriveGuard]は、以下のどちらかの場合にドライブを一時停止し、データ要求を中止することに よって、ハード ドライブを保護するシステムです。

- バッテリ電源で動作しているときにコンピューターを落下させた場合
- バッテリ電源で動作しているときにディスプレイを閉じた状態でコンピューターを移動した場 合

これらの動作の実行後は、[HP 3D DriveGuard]によって、短時間でハード ドライブが通常の動作に戻り ます。

**注記:**内蔵ハード ドライブのみが[HP 3D DriveGuard]によって保護されます。別売のドッキング デバイ スに取り付けられているハード ドライブや USB ポートに接続されているハード ドライブは、[HP 3D DriveGuard]では保護されません。

**注記:**SSD(Solid State Drive)には駆動部品がないため、SSD に[HP 3D DriveGuard]は必要ありません。

#### **[HP 3D DriveGuard]の状態の確認**

コンピューターのハード ドライブ ランプの色が変化することによって、メイン ハード ドライブ ベ イ、セカンダリ ハード ドライブ ベイ(一部の製品のみ)のディスク ドライブのどちらか、または両 方が停止していることを示します。

# **プログラムおよびドライバーの更新**

プログラムおよびドライバーを定期的に更新することをおすすめします。更新によって問題が解決 し、コンピューターで新しい機能やオプションを使用できるようになります。たとえば、古いグラフ ィックス コンポーネントは最新のゲーム ソフトウェアで正しく動作しない場合があります。最新の ドライバーがないと、お手持ちの装置を最大限に活用できません。

プログラムおよびドライバーを更新するには、以下のどちらかの方法を選択します。

- 38 ページの Windows 10 を使用している場合のプログラムおよびドライバーの更新
- 38 ページの Windows 10 S を使用している場合のプログラムの更新
- 38 ページの Windows 10 S を使用している場合のドライバーの更新

### **Windows 10 を使用している場合のプログラムおよびドライバーの更新**

プログラムおよびドライバーを更新するには、以下の操作を行います。

**1.** タスクバーの検索ボックスで「support」と入力して**[HP Support Assistant]**アプリを選択しま す。

または

タスクバーにある疑問符のアイコンを選択します。

- **2. [自分のノートブック]**→**[更新]**タブ→**[更新およびメッセージを確認]**の順に選択します。
- **3.** 画面の説明に沿って操作します。

### **Windows 10 S を使用している場合のプログラムの更新**

プログラムを更新するには、以下の操作を実行します。

- **1. [スタート]**→[ストア]または**[Microsoft Store]**の順に選択します。
- **2.** 検索ボックスの横のアカウント プロフィール画像を選択し、**[ダウンロードと更新]**を選択しま す。
- **3. [ダウンロードと更新]**ページで、更新の選択を行い、画面の説明に沿って操作します。

#### **Windows 10 S を使用している場合のドライバーの更新**

ドライバーを更新するには、以下の操作を行います。

- <span id="page-50-0"></span>**1.** タスクバーの検索ボックスで「windows update」と入力し、**[Windows Update の設定]**を選択 します。
- **2. [更新プログラムのチェック]**を選択します。
- **注記:**Windows が新しいドライバーを見つけられない場合は、デバイスの製造元の Web サイトを 参照し、その指示に従ってください。

# **コンピューターの清掃**

お使いのデバイスが最適な状態で動作し続けるようにするために、コンピューターを定期的に清掃す ることで汚れやごみを取り除いてください。コンピューターの外面を安全に清掃するには、以下の情 報を参照してください。

### **[HP Easy Clean]の有効化(一部の製品のみ)**

[HP Easy Clean]を使用すると、コンピューターの表面を清掃するときに、誤って入力されてしまうこと を防げます。このソフトウェアは、キーボード、タッチ スクリーン、タッチパッドなどのデバイス を、コンピューターの表面を清掃している間、あらかじめ設定した時間だけ無効にします。

- **1.** [HP Easy Clean]は、以下のどれかの方法で起動します。
	- **[スタート]**メニューを選択し、**[HP Easy Clean]**を選択します。

または

● タスクバーの**[HP Easy Clean]**アイコンを選択します。

または

- **[スタート]**→**[HP Easy Clean]**タイルの順に選択します。
- **2.** デバイスが短期間無効になるので、39 ページのコンピューターからの汚れやごみの除去を参照 し、お使いのコンピューターの頻繁に触れる面を清掃するための推奨される手順を確認してくだ さい。汚れやごみを取り除いた後、消毒液で表面を清掃することもできます。有害なバクテリア やウィルスが蔓延しないようにするためのガイドラインについて詳しくは、40 [ページの消毒液](#page-51-0) [を使用したコンピューターの清掃](#page-51-0)を参照してください。

## **コンピューターからの汚れやごみの除去**

以下に、お使いのコンピューターの汚れやごみを取り除くための推奨される手順を示します。

木製部材を使用しているコンピューターの場合は、41 [ページの木製部材のお手入れ\(一部の製品の](#page-52-0) [み\)を](#page-52-0)参照してください。

- **1.** 表面の清掃や消毒を行う際には、使い捨てのゴム手袋(または、ゴムアレルギーがある場合はニ トリル手袋)を着用してください。
- **2.** お使いのデバイスの電源をオフにし、他の接続されている外付け機器とともにコンセントを抜き ます。ワイヤレス キーボードなどの機器から、取り付けられたバッテリを外します。
- **注意:**感電や部品の損傷を防ぐため、製品の電源が入っているときや接続されているときには絶 対に清掃しないでください。
- **3.** マイクロファイバーの布を水で湿らせます。布はあまり濡らさず、軽く湿らせた状態で使用して ください。
- **重要:**表面を傷付けないようにするために、布、タオル、ペーパー タオルの使用を避けてくださ い。
- <span id="page-51-0"></span>**4.** 湿らせた布で、製品の外面をそっと拭きます。
- **重要:**液体が製品内に入らないようご注意ください。どの開口部からも湿気が入り込まないよう にしてください。お使いの HP 製品の内部に液体が入り込んだ場合、製品の損傷の原因となる可 能性があります。製品に洗浄液を直接吹き付けないでください。エアゾール スプレー、溶剤、研 磨剤、または表面を傷付ける過酸化水素または漂白剤を含む洗浄液を使用しないでください。
- **5.** ディスプレイから清掃を始めます(該当する場合)。1 方向に慎重に拭き、ディスプレイの上部 から下部に移動します。最後に電源コード、キーボード ケーブル、USB ケーブルなどのケーブル 類を拭いて終了します。
- **6.** 掃除した後で、デバイスの電源をオンにする前に、表面を完全に自然乾燥させます。
- **7.** 清掃後は、その都度手袋を破棄してください。手袋を取り外したら、すぐに手を洗ってくださ い。

お使いのコンピューターの頻繁に触れる面を清掃して有害なバクテリアやウィルスが蔓延しないよ うにするための推奨される手順については、40 ページの消毒液を使用したコンピューターの清掃を 参照してください。

### **消毒液を使用したコンピューターの清掃**

世界保健機関(WHO)では、ウィルス性呼吸器疾患および有害なバクテリアの蔓延を防止するための 最良の方法として、表面の清掃の後に消毒を行うことを推奨しています。

39 [ページのコンピューターからの汚れやごみの除去、](#page-50-0)41 [ページの木製部材のお手入れ\(一部の製品](#page-52-0) [のみ\)](#page-52-0)、またはその両方の手順を使用してコンピューターの外面を清掃した後に、消毒液で外面を清 掃することもできます。HP のクリーニング ガイドラインで取り上げられている消毒薬は、イソプロ ピル アルコール 70%、水 30%のアルコール溶液です。この溶液は、消毒用アルコールとも呼ばれ、ほ とんどの店舗で販売されています。イソプロピルアルコールは保管および使用上の注意を守ってお 使いください。

お使いのコンピューターの頻繁に触れる面を消毒するときには、以下の操作を行います。

- **1.** 表面の清掃や消毒を行う際には、使い捨てのゴム手袋(または、ゴムアレルギーがある場合はニ トリル手袋)を着用してください。
- **2.** お使いのデバイスの電源をオフにし、他の接続されている外付け機器とともにコンセントを抜き ます。ワイヤレス キーボードなどの機器から、取り付けられたバッテリを外します。
	- **注意:**感電や部品の損傷を防ぐため、製品の電源が入っているときや接続されているときには絶 対に清掃しないでください。
- **3.** 70%のイソプロピル アルコールと 30%の水の混合液で、マイクロファイバー布を湿らせます。布 はあまり濡らさず、軽く湿らせた状態で使用してください。
- **注意:**漂白剤、過酸化物(過酸化水素を含む)、アセトン、アンモニア、エチルアルコール、塩 化メチレン、またはガソリン、シンナー、ベンゼン、トルエンなどの石油系成分を使用した化学 製品またはこれらの成分を含む溶液は、スプレータイプのクリーナーを含めて、一切使用しない でください。
- **重要:**表面を傷付けないようにするために、布、タオル、ペーパー タオルの使用を避けてくださ い。
- **4.** 湿らせた布で、製品の外面をそっと拭きます。
- <span id="page-52-0"></span>**重要:**液体が製品内に入らないようご注意ください。どの開口部からも湿気が入り込まないよう にしてください。お使いの HP 製品の内部に液体が入り込んだ場合、製品の損傷の原因となる可 能性があります。製品に洗浄液を直接吹き付けないでください。エアゾール スプレー、溶剤、研 磨剤、または表面を傷付ける過酸化水素または漂白剤を含む洗浄液を使用しないでください。
- **5.** ディスプレイから清掃を始めます(該当する場合)。1 方向に慎重に拭き、ディスプレイの上部 から下部に移動します。最後に電源コード、キーボード ケーブル、USB ケーブルなどのケーブル 類を拭いて終了します。
- **6.** 掃除した後で、デバイスの電源をオンにする前に、表面を完全に自然乾燥させます。
- **7.** 清掃後は、その都度手袋を破棄してください。手袋を取り外したら、すぐに手を洗ってくださ い。

### **木製部材のお手入れ(一部の製品のみ)**

一部の製品には、高品質の木製部材が使われています。すべての天然木材製品と同様に、製品のライ フサイクルを通して最適な状態を保つためには、適切なお手入れが必要です。天然木材の性質上、製 品ごとに木目のパターンが異なったり、わずかな色むらがあったりする場合がありますが、これは製 品不良ではありません。

- 木製部材は、乾いた静電気防止マイクロファイバー クロスまたはセーム革で清掃してください。
- アンモニア、塩化メチレン、アセトン、テレビン、またはその他の石油系溶剤などの物質を含む 清掃用製品は避けてください。
- 木質部材を日光や湿気に長期間さらさないでください。
- 木質部材が濡れた場合には、糸くずの出ない吸水性のある柔らかい布を軽く当てて乾かしてくだ さい。
- 木質部材への色移りや変色の原因となる可能性があるものを接触させないでください。
- 木質部材に傷を付ける可能性がある鋭利なものやざらざらした面に接触させないでください。

お使いのコンピューターの頻繁に触れる面を清掃するための推奨される手順については、39 [ページの](#page-50-0) [コンピューターからの汚れやごみの除去を](#page-50-0)参照してください。汚れやごみを取り除いた後、消毒液で 表面を清掃することもできます。有害なバクテリアやウィルスが蔓延しないようにするための衛生 ガイドラインについて詳しくは、40 [ページの消毒液を使用したコンピューターの清掃を](#page-51-0)参照してくだ さい。

# **コンピューターの持ち運びまたは送付**

コンピューターを持ち運んだり発送したりする必要がある場合は、装置を安全に保持するために以下 の点に注意してください。

- お使いのコンピューターを持ち運んだり荷物として送ったりする場合は、以下の手順で準備を行 います。
	- 外付けドライブ等に情報をバックアップします。
	- すべてのディスクおよびすべての外付けメディア カード類を取り出します。
	- すべての外付けデバイスを、必要に応じてそれぞれの電源を切ってから取り外します。
	- コンピューターをシャットダウンします。
- 情報のバックアップを取ります。バックアップはコンピューターとは別に保管します。
- 飛行機に乗る場合などは、コンピューターを手荷物として持ち運び、他の荷物と一緒に預けない でください。
- **重要:**ドライブを磁気に近づけないようにしてください。磁気を発するセキュリティ装置には、 空港の金属探知器や金属探知棒が含まれます。空港のベルト コンベアなど機内持ち込み手荷物 をチェックするセキュリティ装置は、磁気ではなく X 線を使用してチェックを行うので、ドライ ブには影響しません。
- 機内でコンピューターを使用する場合は、機内のアナウンスを聞いて、コンピューターを使用可 能な時間を確認してください。機内でのコンピューターの使用を許可するかどうかは航空会社 の判断に委ねられます。
- コンピューターまたはドライブを荷物として送る場合は、緩衝材で適切に梱包し、梱包箱の表面 に「コワレモノ―取り扱い注意」と明記してください。
- 特定の環境において、無線デバイスの使用が制限されることがあります。たとえば、航空機内、 病院内、爆発物付近、および危険区域内です。コンピューターの無線デバイスの使用に適用され る規定が不明な場合は、コンピューターの電源を入れる前に、使用可能かどうかを確認して許可 を得てください。
- コンピューターを持って国外に移動する場合は、以下のことを行ってください。
	- 行き先の国または地域のコンピューターに関する通関手続きを確認してください。
	- 滞在する国または地域に適応した電源コードを、滞在する国または地域の HP 製品販売店で 購入してください。電圧、周波数、およびプラグの構成は地域によって異なります。
	- **警告!**感電、火災、および装置の損傷などを防ぐため、コンピューターを外部電源に接続す るときに、家電製品用に販売されている電圧コンバーターは使用しないでください。

# **8 コンピューターと情報の保護**

コンピューターのセキュリティは、情報の機密性、整合性、および可用性を保つために重要です。 Windows オペレーティング システム、HP アプリケーション、セットアップ ユーティリティ(BIOS)、 およびその他の他社製ソフトウェアの標準のセキュリティ ソリューションによって、コンピューター ウィルスやワームおよびその他の種類の悪質なコードなどのさまざまなリスクからお使いのコンピ ューターを保護するようにしてください。

**注記:**この章に記載されている一部のセキュリティ機能は、お使いのコンピューターでは使用できな い場合があります。

# **パスワードの使用**

パスワードとは、お使いのコンピューターの情報を保護するため、およびオンラインでの情報のやり とりを保護するために選択する文字列です。いくつかの種類のパスワードを設定できます。たとえ ば、コンピューターを初めてセットアップするときに、コンピューターを保護するためにユーザー パ スワードを作成するよう求められます。追加のパスワードは、Windows、およびお使いのコンピュー ターにプリインストールされている HP セットアップ ユーティリティ(BIOS)で設定できます。

セットアップ ユーティリティ(BIOS)の機能および Windows のセキュリティ機能に、同じパスワード を使用することもできます。

パスワードを作成して保存するには、以下の点に注意してください。

- コンピューターがロックされないように、パスワードはすべて書き留め、コンピューターから離 れた安全な場所に保管しておきます。パスワードをコンピューター上のファイルに保存しない でください。
- パスワードを作成するときは、プログラムの要件に従ってください。
- 少なくとも 3 か月に一度の割合でパスワードを変更すると安全性がより高まります。
- パスワードは長く、文字、句読点、記号、数字が組み合わされていることが理想です。
- コンピューターを修理などのためにサポート宛てに送付する場合は、ファイルのバックアップ、 機密性の高いファイルの削除、およびすべてのパスワード設定の削除を事前に行ってください。
- **注記:**スクリーン セーバーのパスワードなど、Windows のパスワードに関する詳しい情報を表示する には、以下の操作を行います。

タスクバーの検索ボックスで「support」と入力して**[HP Support Assistant]**アプリを選択します。

または

タスクバーにある疑問符のアイコンを選択します。

#### **Windows でのパスワードの設定**

Windows パスワードは、不正なアクセスからコンピューターを保護するために役立ちます。

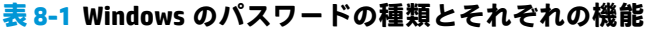

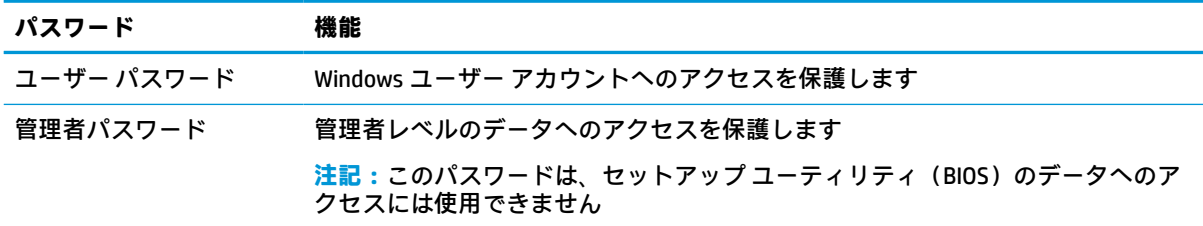

### **セットアップ ユーティリティ(BIOS)パスワードの設定**

BIOS パスワードは、お使いのコンピューターのセキュリティを強化するために使用されます。

**表 8-2 BIOS のパスワードの種類とそれぞれの機能**

| パスワード                                   | 機能        |                                                                    |
|-----------------------------------------|-----------|--------------------------------------------------------------------|
| Administrator password (管 ●<br>理者パスワード) |           | 設定している場合、セットアップ ユーティリティ(BIOS)にアクセスするた<br>びにこのパスワードを入力する必要があります     |
|                                         | $\bullet$ | Administrator password を忘れた場合は、セットアップ ユーティリティ(BIOS)<br>にアクセスできません  |
| Power-on password (電源<br>投入時パスワード)      |           | ● 設定した場合、コンピューターの電源投入時または再起動時には必ずこのパス<br>ワードを入力する必要があります           |
|                                         |           | ●  設定した Power-on password を忘れると、コンピューターの電源を入れること<br>も、再起動もできなくなります |

セットアップ ユーティリティ(BIOS)で Administrator password または Power-on password を設定、変 更、または削除するには、以下の操作を行います。

- **重要:**セットアップ ユーティリティ(BIOS)で設定変更を行う場合は、細心の注意を払ってくださ い。設定を誤ると、コンピューターが正しく動作しなくなる可能性があります。
	- **1.** 以下の操作を行って、セットアップ ユーティリティ(BIOS)を開始します。
		- キーボードが取り付けられているコンピューターまたはタブレット:
			- **▲** コンピューターまたはタブレットの電源を入れるかコンピューターを再起動してすぐ に esc キーを押し、次に f10 キーを押します。
		- キーボードが取り付けられていないタブレット:
			- **1.** タブレットの電源を入れるか再起動してすぐに音量上げボタンを押したままにしま す。

または

タブレットの電源を入れるか再起動してすぐに音量下げボタンを押したままにしま す。

または

タブレットの電源を入れるか再起動してすぐに Windows ボタンを押したままにしま す。

- **2. [f10]**をタップします。
- **2. [Security]**(セキュリティ)を選択し、画面の説明に沿って操作します。

変更を保存するには、**[Exit]**(終了)→**[Save Changes and Exit]**(変更を保存して終了)→**[Yes]**(はい) の順に選択します。

**注記:**矢印キーを使用して選択項目を強調表示している場合は、enter キーを押す必要があります。

変更、保存した内容は、コンピューターを再起動したときに有効になります。

# **[Windows Hello]の使用(一部の製品のみ)**

指紋認証システムや赤外線カメラが搭載されている製品では、[Windows Hello]での指紋登録、顔認証 ID、および PIN 設定が可能です。登録が完了すると、指紋認証システム、顔認証 ID、または PIN を使 用して Windows にログインできます。

[Windows Hello]を設定するには、以下の操作を行います。

- **1. [スタート]**ボタン→**[設定]**→**[アカウント]**→**[サインイン オプション]**の順に選択します。
- **2.** パスワードを追加するには、**[パスワード]**→**[追加]**の順に選択します。
- **3.** [Windows Hello]セクションの**[指紋認証]**、**[顔認証]**、または[PIN]で、**[セットアップ]**を選択します。
- **4. [開始する]**を選択し、画面の説明に沿って指紋や顔の ID を登録したり、PIN を設定したりします。
- **重要:**指紋認証によるログオンのトラブルを回避するため、指紋認証システムで指紋を登録する ときは、指の側面までしっかり登録するようにしてください。
- **注記:**PIN の長さに制限はありません。初期設定では半角の数字のみを使用します。半角の英字 または特殊文字を含めるには、**[英字と記号を含める]**チェック ボックスにチェックを入れます。

# **インターネット セキュリティ ソフトウェアの使用**

コンピューターで電子メールを使用するとき、またはネットワークやインターネットにアクセスする ときは、コンピューターがコンピューター ウィルス、スパイウェア、およびその他のオンラインの脅 威にさらされる可能性があります。お使いのコンピューターを保護するために、ウィルス対策および ファイアウォール機能を含むインターネット セキュリティ ソフトウェアの試用版が、お使いのコンピ ューターにプリインストールされている場合があります。新しく発見されたウィルスおよびその他 のセキュリティ リスクからコンピューターを保護するには、セキュリティ ソフトウェアを最新の状態 にしておく必要があります。セキュリティ ソフトウェアの試用版を製品版にアップグレードするか、 ご自分でソフトウェアを別途購入して、お使いのコンピューターを確実に保護することを強くおすす めします。

### **ウィルス対策ソフトウェアの使用**

コンピューター ウィルスに感染すると、プログラム、ユーティリティ、オペレーティング システムな どが使用できなくなったり、正常に動作しなくなったりすることがあります。ウィルス対策ソフトウ ェアを使用すれば、ほとんどのウィルスを検出および駆除することができ、通常、ウィルスの被害に あった箇所を修復することもできます。

新しく発見されたウィルスからコンピューターを保護するには、ウィルス対策ソフトウェアを最新の 状態にしておく必要があります。

お使いのコンピューターには、ウィルス対策プログラムがあらかじめインストールされている場合が あります。あらかじめインストールされていたプログラムを活用するか、ご自分で別途対策ソフトウ ェアを購入して、お使いのコンピューターを確実に保護することを強くおすすめします。

コンピューター ウィルスについて詳しくは、タスクバーの検索ボックスで「support」と入力して**[HP Support Assistant]**アプリケーションを選択します。

または

タスクバーにある疑問符のアイコンを選択します。

### **ファイアウォール ソフトウェアの使用**

ファイアウォールは、システムやネットワークへの不正なアクセスを防ぐように設計されています。 ファイアウォールには、お使いのコンピューター、ネットワーク、またはその両方にインストールす るソフトウェアもあれば、またはハードウェアとソフトウェアの両方を組み合わせたものもありま す。

検討すべきファイアウォールには以下の 2 種類があります。

- ホストベースのファイアウォール:インストールされているコンピューターだけを保護するソフ トウェアです。
- ネットワークベースのファイアウォール:DSL モデムまたはケーブル モデムとホーム ネットワー クの間に設置して、ネットワーク上のすべてのコンピューターを保護します。

ファイアウォールをシステムにインストールすると、そのシステムとの間で送受信されるすべてのデ ータが監視され、ユーザーの定義したセキュリティ基準と比較されます。セキュリティ基準を満たし ていないデータはすべてブロックされます。

# **ソフトウェア更新プログラムのインストール**

お使いのコンピューターにインストールされている HP、Windows、および他社製ソフトウェアは、セ キュリティの問題を修正するため、およびソフトウェア パフォーマンスを向上させるために、定期的 に更新する必要があります。

**重要:**Microsoft®社は、セキュリティ更新プログラムなどの Windows の更新プログラムに関する通知 を配信しています。お使いのコンピューターをセキュリティの侵害やコンピューター ウィルスから 保護するため、通知があった場合はすぐに Microsoft 社からのすべてのオンライン更新プログラムをイ ンストールしてください。

これらの更新プログラムは自動でインストールできます。

設定を表示または変更するには、以下の操作を行います。

- **1. [スタート]**ボタン→**[設定]**→**[更新とセキュリティ]**の順に選択します。
- **2. [Windows Update]**を選択し、画面の説明に沿って操作します。
- **3.** 更新プログラムをインストールするスケジュールを設定するには、**[詳細オプション]**を選択し、 画面の説明に沿って操作します。

# **[HP DaaS](HP Device as a Service)の使用(一部の製品のみ)**

[HP DaaS]は、企業が自社の資産を効果的に管理および保護するための、クラウドベースの IT ソリュー ションです。

[HP DaaS]によって、マルウェアなどの攻撃からデバイスがさらに保護され、デバイスの状態が監視さ れ、デバイスおよびセキュリティの問題を解決するための時間が短縮されます。ソフトウェアをすば やくダウンロードしてインストールでき、従来のソリューションに比べて優れた対費用効果が得られ ます。詳しくは、HP の Web サイト、<https://www.hptouchpointmanager.com/> を参照してください。

# **無線ネットワークの保護**

無線 LAN をセットアップする場合や、既存の無線 LAN にアクセスする場合は、常にセキュリティ機能 を有効にして、不正アクセスからネットワークを保護してください。無線 LAN スポットと呼ばれるイ ンターネット カフェや空港などで利用できる公衆無線 LAN では、セキュリティ対策がとられていない ことがあります。

# **ソフトウェア アプリケーションおよび情報のバックアップ**

ソフトウェア アプリケーションおよび情報を定期的にバックアップして、ウィルスからの攻撃や、ソ フトウェアまたはハードウェアの障害によって、アプリケーションおよび情報が恒久的に失われた り、損傷を受けたりしないように保護します。

# **別売のセキュリティ ロック ケーブルの使用(一部の製品のみ)**

セキュリティ ロック ケーブル(別売)に抑止効果はありますが、コンピューターの盗難や誤った取り 扱いを完全に防ぐものではありません。セキュリティ ロック ケーブルをコンピューターに接続する には、デバイスの製造元の説明書に沿って操作してください。

# <span id="page-59-0"></span>**9 セットアップ ユーティリティ(BIOS)の使 用**

BIOS(Basic Input/Output System)とも呼ばれるセットアップ ユーティリティは、システム上のすべて の入出力デバイス(ディスク ドライブ、ディスプレイ、キーボード、マウス、プリンターなど)間で 行われる通信を制御します。セットアップ ユーティリティ(BIOS)を使用すると、取り付けるデバイ スの種類、コンピューターの起動順序、およびシステム メモリと拡張メモリの容量を設定できます。

**注記:**モードの変更が可能なコンピューターでセットアップ ユーティリティを開始するには、お使い のコンピューターをノートブック モードにして、コンピューターに取り付けられているキーボードを 使用する必要があります。

# **セットアップ ユーティリティ(BIOS)の開始**

セットアップ ユーティリティ(BIOS)にアクセスする方法は複数あります。

- **重要:**セットアップ ユーティリティ(BIOS)で設定変更を行う場合は、細心の注意を払ってくださ い。設定を誤ると、コンピューターが正しく動作しなくなる可能性があります。
	- **▲** コンピューターの電源を入れるかコンピューターを再起動してすぐに f10 キーを押します。 または

コンピューターの電源を入れるか再起動してすぐに esc キーを押し、スタート メニューが表示さ れたら f10 キーを押します。

# **セットアップ ユーティリティ(BIOS)の更新**

HP の Web サイトから、更新されたバージョンのセットアップ ユーティリティ(BIOS)を入手できる 場合があります。HP の Web サイトでは、多くの BIOS 更新プログラムが「SoftPaq」という圧縮ファイ ル形式で提供されています。一部のダウンロード パッケージには、そのパッケージのインストールや トラブルの解決方法に関する情報が記載された Readme.txt ファイルが含まれます。

### **BIOS のバージョンの確認**

セットアップ ユーティリティ(BIOS)を更新する必要があるかどうかを判断するには、まずコンピュ ーターの BIOS バージョンを確認します。

BIOS バージョン情報(ROM 日付またはシステム BIOS とも呼ばれます)を表示するには、以下の操作 のどちらかを行います。

- **HP Support Assistant** 
	- **1.** タスクバーの検索ボックスで「support」と入力して**[HP Support Assistant]**アプリを選択し ます。

または

タスクバーにある疑問符のアイコンを選択します。

- **2. [自分のノートブック]**→**[仕様]**の順に選択します。
- セットアップ ユーティリティ (BIOS)
	- **1.** セットアップ ユーティリティ(BIOS)を開始します(48 [ページのセットアップ](#page-59-0) ユーティリ ティ(BIOS[\)の開始](#page-59-0)を参照してください)。
	- **2. [メイン]**を選択し、BIOS のバージョン番号を書き留めておきます。
	- **3. [終了]**を選択し、オプションのどれかを選択してから、画面の説明に沿って操作します。
- Windows では、ctrl + alt + s キーを押します。

より新しいバージョンの BIOS があるかどうかを確認するには、49 ページの BIOS の更新準備を参照 してください。

#### **BIOS の更新準備**

BIOS 更新プログラムをダウンロードしてインストールする前に、すべての前提条件に沿って操作して ください。

- **重要:**コンピューターの損傷やインストールの失敗を防ぐため、BIOS 更新プログラムのダウンロード およびインストールを実行するときは必ず、外部電源アダプターを使用して信頼性の高い外部電源に コンピューターを接続してください。コンピューターがバッテリ電源で動作しているとき、別売のド ッキング デバイスに接続されているとき、または別売の電源装置に接続されているときは、BIOS 更新 プログラムをダウンロードまたはインストールしないでください。ダウンロードおよびインストー ルするときは、以下の点に注意してください。
	- 電源コンセントからコンピューターの電源コードを抜かないでください。外部からの電源供給 を遮断しないでください。
	- コンピューターをシャットダウンしたり、スリープを開始したりしないでください。
	- ケーブルやコード類の抜き差しおよびデバイスの着脱は行わないでください。
- **注記:**コンピューターが職場や学校などで管理されているネットワークに接続されている場合は、ソ フトウェア アップデート (特にシステム BIOS 更新プログラム) のインストールは、ネットワーク管 理者に確認してから実行してください。

#### **BIOS 更新プログラムのダウンロード**

前提条件を確認したら、更新プログラムを確認してダウンロードできます。

**1.** タスクバーの検索ボックスで「support」と入力して**[HP Support Assistant]**アプリを選択しま す。

または

タスクバーにある疑問符のアイコンを選択します。

- **2. [更新]**→**[更新プログラムとメッセージの確認]**の順に選択します。
- **3.** 画面に表示される説明に沿って操作します。
- **4.** ダウンロード エリアで、以下の操作を行います。
	- **a.** 最新の BIOS 更新プログラムを確認し、お使いのコンピューターに現在インストールされて いる BIOS のバージョンと比較します。更新プログラムがお使いの BIOS のバージョンより も新しい場合は、日付や名前、またはその他のファイルを識別するための情報をメモしてお

きます。後で、ハードドライブにダウンロードした更新プログラムを探すときにこの情報が 必要になる場合があります。

**b.** 提供されているパッケージによって操作手順が異なる場合がありますので、画面の説明に 沿って操作し、選択したバージョンをハードドライブにダウンロードします。

BIOS 更新プログラムをダウンロードする場所へのパスのメモを取っておきます。このパス は、更新プログラムをインストールするときに必要です。

#### **BIOS 更新プログラムのインストール**

ダウンロードした BIOS によってインストール手順が異なります。ダウンロードが完了した後、画面に 表示される説明に沿って操作します。説明が表示されない場合は、以下の操作を行います。

- **1.** タスクバーの検索ボックスで「エクスプローラー」と入力して**[エクスプローラー]**を選択します。
- **2.** ハードドライブを選択します。通常は、[ローカル ディスク(C:)]を指定します。
- **3.** BIOS ソフトウェアをダウンロードしたときのメモを参照するなどして、更新ファイルが保存され ているフォルダーを開きます。
- **4.** 更新ファイル(*filename*.exe など)をダブルクリックします。

BIOS のインストールが開始されます。

**5.** 画面の説明に沿って操作し、インストールを完了します。

**注記:**インストールが成功したことを示すメッセージが画面に表示されたら、ダウンロードしたファ イルをハードドライブから削除できます。

# **10 [HP PC Hardware Diagnostics]の使用**

お使いのコンピューターのハードウェアが正常に動作しているかどうかを確認するには、[HP PC Hardware Diagnostics]のユーティリティを使用できます。Windows 版の[HP PC Hardware Diagnostics]、 UEFI(Unified Extensible Firmware Interface)版の[HP PC Hardware Diagnostics]、および一部の製品のみの [Remote HP PC Hardware Diagnostics UEFI]というファームウェア機能の 3 つのバージョンがあります。

# **Windows 版の[HP PC Hardware Diagnostics]の使用(一部の製品 のみ)**

Windows 版の[HP PC Hardware Diagnostics]は、診断テストを実行して、コンピューターのハードウェア が正常に動作しているかどうかを確認できる Windows ベースのユーティリティです。このツールは、 ハードウェア障害を診断するために、Windows オペレーティング システム内で動作します。

Windows 版の[HP PC Hardware Diagnostics]がお使いのコンピューターにインストールされていない場 合は、まず、ダウンロードしてインストールする必要があります。Windows 版の[HP PC Hardware Diagnostics]をダウンロードする場合は、52 ページの Windows 版の[\[HP PC Hardware Diagnostics\]](#page-63-0)のダウ [ンロード](#page-63-0)を参照してください。

## **Windows 版の[HP PC Hardware Diagnostics]のハードウェア障害 ID コードの使用**

ハードウェアの交換が必要な障害が Windows 版の[HP PC Hardware Diagnostics]で検出された場合、24 桁の障害 ID コードが生成されます。

- **▲** 画面に表示される説明に応じて、以下のどちらかのオプションを選択します。
	- 障害 ID リンクが表示されている場合は、リンクを選択し、画面に表示される説明に沿って 操作します。
	- HP のサポート窓口にお問い合わせになるための説明が表示されている場合は、その説明に 沿って操作します。

### **Windows 版の[HP PC Hardware Diagnostics]にアクセス**

Windows 版の[HP PC Hardware Diagnostics]をインストールした後は、[HP Help and Support](HP ヘルプ とサポート)、[HP Support Assistant]、または[スタート]メニューからアクセスします。

**[HP Help and Support]からの Windows 版の[HP PC Hardware Diagnostics]へのアクセス(一部の 製品のみ)**

Windows 版の[HP PC Hardware Diagnostics]をインストールした後、[HP Help and Support](HP ヘルプと サポート)からアクセスするには以下の手順で操作します。

- **1. [スタート]**ボタン→**[HP Help and Support]**の順に選択します。
- **2. [HP PC Hardware Diagnostics Windows]**を選択します。
- **3.** ツールが開いたら、実行する診断テストの種類を選択し、画面に表示される説明に沿って操作し ます。

#### **注記:**診断テストを停止するには、**[Cancel]**(キャンセル)を選択します。

#### <span id="page-63-0"></span>**[HP Support Assistant]からの Windows 版の[HP PC Hardware Diagnostics]へのアクセス**

Windows 版の[HP PC Hardware Diagnostics]をインストールした後、[HP Support Assistant]からアクセス するには以下の手順で操作します。

**1.** タスクバーの検索ボックスで「support」と入力して**[HP Support Assistant]**アプリを選択しま す。

または

タスクバーにある疑問符のアイコンを選択します。

- **2. [トラブルシューティングと修復]**を選択します。
- **3. [診断]**→**[HP PC Hardware Diagnostics Windows]**の順に選択します。
- **4.** ツールが開いたら、実行する診断テストの種類を選択し、画面に表示される説明に沿って操作し ます。

**注記:**診断テストを停止するには、**[Cancel]**(キャンセル)を選択します。

**[スタート]メニューからの Windows 版の[HP PC Hardware Diagnostics]へのアクセス(一部の製 品のみ)**

Windows 版の[HP PC Hardware Diagnostics]をインストールした後、[スタート]メニューからアクセスす るには以下の手順で操作します。

- **1. [スタート]**ボタンを選択します。
- **2. [HP PC Hardware Diagnostics for Windows]**を右クリックして、**[その他]**→**[管理者として実行]**の順 に選択します。
- **3.** ツールが開いたら、実行する診断テストの種類を選択し、画面に表示される説明に沿って操作し ます。
- **注記:**診断テストを停止するには、**[Cancel]**(キャンセル)を選択します。

## **Windows 版の[HP PC Hardware Diagnostics]のダウンロード**

Windows 版の[HP PC Hardware Diagnostics]のダウンロードの説明は、英語でのみ提供されていま す。.exe ファイルのみが提供されているため、このツールのダウンロードには Windows コンピュータ ーを使用する必要があります。

#### **HP からの最新バージョンの Windows 版の[HP PC Hardware Diagnostics]のダウンロード**

HP から Windows 版の[HP PC Hardware Diagnostics]をダウンロードするには、以下の操作を行います。

- **1.** HP の Web サイト[、http://www8.hp.com/jp/ja/campaigns/hpsupportassistant/pc-diags.html](http://www8.hp.com/jp/ja/campaigns/hpsupportassistant/pc-diags.html) にアクセ スします。[HP PC Hardware Diagnostics]のホーム ページが表示されます。
- **2. [HP DIAGNOSTICS WINDOWS をダウンロード]**を選択し、お使いのコンピューター上の場所または USB フラッシュ ドライブを選択します。

選択した場所にツールがダウンロードされます。

#### **[Microsoft Store]からの Windows 版の[HP PC Hardware Diagnostics]のダウンロード**

[Microsoft Store]から Windows 版の[HP PC Hardware Diagnostics]をダウンロードできます。

- **1.** デスクトップで[Microsoft Store]のアプリを選択するか、タスクバーの検索ボックスに 「Microsoft Store」と入力します。
- **2. [Microsoft Store]**の検索ボックスに、「HP PC Hardware Diagnostics Windows」と入力しま す。
- **3.** 画面の説明に沿って操作します。

選択した場所にツールがダウンロードされます。

#### **製品名または製品番号を使用した Windows 版の[HP PC Hardware Diagnostics]のダウンロード (一部の製品のみ)**

製品名または製品番号で Windows 版の[HP PC Hardware Diagnostics]をダウンロードできます。

- **注記:**一部の製品では、製品名または製品番号を使用してこのソフトウェアを USB フラッシュ ドライ ブにダウンロードすることが必要な場合があります。
	- **1.** HP のサポート Web サイト、<https://support.hp.com/jp-ja/> にアクセスします。
	- **2. [ソフトウェアとドライバー]**または[ソフトウェア/ドライバー]を選択して、製品の種類を選択し ます。表示された検索ボックスに製品名または製品番号を入力します。
	- **3. [診断]**セクションで、**[ダウンロード]**を選択し、画面の説明に沿って、お使いのコンピューター または USB フラッシュ ドライブにダウンロードする Windows 版の[HP PC Hardware Diagnostics] のバージョンを選択します。

選択した場所にツールがダウンロードされます。

### **Windows 版の[HP PC Hardware Diagnostics]のインストール**

Windows 版の[HP PC Hardware Diagnostics]をインストールするには、お使いのコンピューターまたは USB フラッシュ ドライブ上の.exe ファイルをダウンロードしたフォルダーに移動し、.exe ファイルを ダブルクリックして、画面の説明に沿って操作します。

# **UEFI 版の[HP PC Hardware Diagnostics]の使用**

UEFI(Unified Extensible Firmware Interface)版の[HP PC Hardware Diagnostics]は、診断テストを実行し て、コンピューターのハードウェアが正常に動作しているかどうかを確認できる UEFI ベースのユーテ ィリティです。このツールはオペレーティング システムの外で実行されるため、オペレーティング シ ステムまたはその他のソフトウェア コンポーネントが原因で発生する可能性のある問題からハード ウェア障害を分離できます。

**注記:**Windows 10 S コンピューターの場合は、.exe ファイルのみが提供されているため、Windows コ ンピューターおよび USB フラッシュ ドライブを使用して、[HP UEFI Support Environment](HP UEFI サ ポート環境)をダウンロードおよび構築する必要があります。詳しくは、54 [ページの](#page-65-0) UEFI 版の[HP PC Hardware Diagnostics]の USB フラッシュ [ドライブへのダウンロードを](#page-65-0)参照してください。

お使いのコンピューターで Windows が起動しない場合は、UEFI 版の[HP PC Hardware Diagnostics]を使 用してハードウェアの問題を診断できます。

## **UEFI 版の[HP PC Hardware Diagnostics]のハードウェア障害 ID コードの使用**

ハードウェアの交換が必要な障害が UEFI 版の[HP PC Hardware Diagnostics]で検出された場合、24 桁の 障害 ID コードが生成されます。

<span id="page-65-0"></span>問題解決のサポートを受けるには、以下の操作を行います。

**▲ [HP へのお問い合わせ]**を選択して、HP のプライバシーに関する免責事項に同意し、モバイル デ バイスを使用してその次の画面に表示されるエラー ID コードをスキャンします。HP カスタマー サポートのサービス関連のページが表示され、障害 ID および製品番号が自動的に入力されます。 画面の説明に沿って操作します。

または

HP のサポート窓口に問い合わせて、障害 ID コードを知らせます。

**注記:**モードの変更が可能なコンピューターで診断を開始するには、お使いのコンピューターをノー トブック モードにして、コンピューターに取り付けられているキーボードを使用する必要がありま す。

**注記:**診断テストを停止する必要がある場合は、esc キーを押します。

### **UEFI 版の[HP PC Hardware Diagnostics]の起動**

UEFI 版の[HP PC Hardware Diagnostics]を起動するには、以下の操作を行います。

- **1.** コンピューターの電源を入れるかコンピューターを再起動してすぐに esc キーを押します。
- **2.** f2 キーを押します。

BIOS は、以下の順序で 3 か所から診断ツールを検索します。

- **a.** 接続されている USB フラッシュ ドライブ
- **注記:**UEFI 版の[HP PC Hardware Diagnostics]ツールを USB フラッシュ ドライブにダウンロー ドするには、55 ページの最新バージョンの UEFI 版の[\[HP PC Hardware Diagnostics\]](#page-66-0)のダウン [ロード](#page-66-0)を参照してください。
- **b.** ハードディスク ドライブ
- **c.** BIOS
- **3.** 診断ツールが開いたら、言語を選択し、実行する診断テストの種類を選択してから、画面に表示 される説明に沿って操作します。

### **UEFI 版の[HP PC Hardware Diagnostics]の USB フラッシュ ドライブへのダウンロ ード**

以下のような場合には、UEFI 版の[HP PC Hardware Diagnostics]を USB フラッシュ ドライブにダウンロ ードすると便利です。

- UEFI 版の[HP PC Hardware Diagnostics]がプリインストール イメージに含まれていない。
- UEFI 版の[HP PC Hardware Diagnostics]が HP TOOLS パーティションに含まれていない。
- ハードディスク ドライブが故障している。

**注記:**UEFI 版の[HP PC Hardware Diagnostics]のダウンロードの説明は、英語でのみ提供されています。 また、.exe ファイルのみが提供されているため、Windows コンピューターを使用して、[HP UEFI Support Environment] (HP UEFI サポート環境) をダウンロードおよび構築する必要があります。

### <span id="page-66-0"></span>**最新バージョンの UEFI 版の[HP PC Hardware Diagnostics]のダウンロード**

最新バージョンの UEFI 版の[HP PC Hardware Diagnostics]を USB フラッシュ ドライブにダウンロードす るには、以下の操作を行います。

- **1.** HP の Web サイト[、http://www8.hp.com/jp/ja/campaigns/hpsupportassistant/pc-diags.html](http://www8.hp.com/jp/ja/campaigns/hpsupportassistant/pc-diags.html) にアクセ スします。[HP PC Hardware Diagnostics]のホーム ページが表示されます。
- **2. [HP DIAGNOSTICS UEFI をダウンロード]**→**[実行]**の順に選択します。

#### **製品名または製品番号を使用した UEFI 版の[HP PC Hardware Diagnostics]のダウンロード(一 部の製品のみ)**

製品名または製品番号で UEFI 版の[HP PC Hardware Diagnostics]を USB フラッシュ ドライブにダウンロ ードできます(一部の製品のみ)。

- **注記:**一部の製品では、製品名または製品番号を使用してこのソフトウェアを USB フラッシュ ドライ ブにダウンロードすることが必要な場合があります。
	- **1.** HP のサポート Web サイト、<https://support.hp.com/jp-ja/> にアクセスします。
	- **2.** 製品名または製品番号を入力し、お使いのコンピューターを選択して、オペレーティング システ ムを選択します。
	- **3. [診断]**セクションで、画面の説明に沿って、お使いのコンピューターに合った UEFI 版の[HP PC Hardware Diagnostics]のバージョンを選択してダウンロードします。

## **[Remote HP PC Hardware Diagnostics UEFI]設定の使用(一部の 製品のみ)**

[Remote HP PC Hardware Diagnostics UEFI]は、UEFI 版の[HP PC Hardware Diagnostics]をコンピューターに ダウンロードするファームウェア(BIOS)の機能です。ダウンロード後にコンピューターの診断を実 行でき、事前に設定されたサーバーに結果をアップロードすることも可能です。

[Remote HP PC Hardware Diagnostics UEFI]について詳しく確認するには、HP の Web サイト、 <http://www8.hp.com/jp/ja/campaigns/hpsupportassistant/pc-diags.html> にアクセスして、[REMOTE DIAGNOSTICS]セクションの**[もっと詳しく知る]**を選択します。

### **[Remote HP PC Hardware Diagnostics UEFI]のダウンロード**

[Remote HP PC Hardware Diagnostics UEFI]は、サーバーにダウンロード可能な SoftPaq としても提供され ています。

#### **最新バージョンの[Remote HP PC Hardware Diagnostics UEFI]のダウンロード**

最新バージョンの[Remote HP PC Hardware Diagnostics UEFI]を USB フラッシュ ドライブにダウンロー ドできます。

- **1.** HP の Web サイト[、http://www8.hp.com/jp/ja/campaigns/hpsupportassistant/pc-diags.html](http://www8.hp.com/jp/ja/campaigns/hpsupportassistant/pc-diags.html) にアクセ スします。[HP PC Hardware Diagnostics]のホーム ページが表示されます。
- **2. [REMOTE DIAGNOSTICS をダウンロード]**→**[実行]**の順に選択します。

#### **製品名または製品番号による[Remote HP PC Hardware Diagnostics UEFI]のダウンロード**

製品名または製品番号で[Remote HP PC Hardware Diagnostics UEFI]をダウンロードできます。

- **注記:**一部の製品では、製品名または製品番号を使用してこのソフトウェアをダウンロードすること が必要な場合があります。
	- **1.** HP のサポート Web サイト、<https://support.hp.com/jp-ja/> にアクセスします。
	- **2. [ソフトウェアとドライバー]**または[ソフトウェア/ドライバー]を選択して、製品の種類を選択し ます。表示された検索ボックスに製品名または製品番号を入力して、オペレーティング システム を選択します。
	- **3. [診断]**セクションで、画面の説明に沿って、製品に合った**[Remote HP PC Hardware Diagnostics UEFI]**のバージョンを選択してダウンロードします。

### **[Remote HP PC Hardware Diagnostics UEFI]設定のカスタマイズ**

[HP Computer Setup](BIOS)の[Remote HP PC Hardware Diagnostics]設定を使用して、以下のカスタマイ ズを実行できます。

- 自動診断の実行スケジュールを設定する。**[Execute Remote HP PC Hardware Diagnostics]**(Remote HP PC Hardware Diagnostics の実行)を選択して、対話モードで診断をすぐに開始することもでき ます。
- 診断ツールをダウンロードする場所を設定する。この機能により、HP の Web サイトから、また は事前に設定されたサーバーを使用して、ツールにアクセスできます。リモート診断を実行する ために、従来のローカル ストレージ(ディスク ドライブや USB フラッシュ ドライブなど)がコ ンピューターに装備されている必要はありません。
- テスト結果を保存する場所を設定する。アップロードに使用するユーザー名およびパスワード を設定することもできます。
- 以前に実行された診断の状態に関する情報を表示する。

[Remote HP PC Hardware Diagnostics UEFI]設定をカスタマイズするには、以下の操作を行います。

- **1.** コンピューターの電源を入れるか再起動し、HP のロゴが表示されたら f10 キーを押して[HP Computer Setup]を起動します。
- **2. [Advanced]**(詳細設定)→**[Settings]**(設定)の順に選択します。
- **3.** カスタマイズの内容に応じて選択します。
- **4. [Main]**(メイン)を選択し、**[Save Changes and Exit]**(変更を保存して終了)を選択して設定内容 を保存します。
- 変更、保存した内容は、次回コンピューターを再起動したときに有効になります。

# <span id="page-68-0"></span>**11 バックアップおよび復元**

Windows のツールや HP 製のソフトウェアを使用して、情報のバックアップ、復元ポイントの作成、 コンピューターの再設定、リカバリ メディアの作成、またはコンピューターの工場出荷時状態への復 元を行うことができます。以下の標準的な手順を実行すると、より迅速にコンピューターを通常の動 作状態に戻すことができます。

**重要:**タブレットで復元操作を実行する場合、復元プロセスを開始するには、タブレットのバッテリ が最低 70%充電されている必要があります。

**重要:**着脱可能なキーボードが付属しているタブレットの場合は、復元プロセスを開始する前にタブ レットをキーボード ドックに接続してください。

# **情報のバックアップおよびリカバリ メディアの作成**

リカバリ メディアおよびバックアップを作成するためのこれらの方法は、一部の製品でのみ使用可能 です。お使いのコンピューターのモデルに最適な方法を選択してください。

### **Windows ツールを使用したバックアップの作成**

初期セットアップ後すぐに情報をバックアップすることをおすすめします。このタスクは、外付け USB ドライブを使用したローカルでの Windows バックアップまたはオンライン ツールで実行できま す。

- **重要:**Windows のみが個人データをバックアップできるオプションです。情報の損失を防ぐために、 定期的なバックアップのスケジュールを設定します。
- **注記:**コンピューターのストレージが 32 GB 以下の場合、Microsoft®の[システムの復元]は、初期設定 で無効に設定されている場合があります。

### **[HP Cloud Recovery Download Tool]を使用したリカバリ メディアの作成(一部の 製品のみ)**

[HP Cloud Recovery Download Tool]を使用して、起動可能な USB フラッシュ ドライブ上に[HP Recovery] (HP リカバリ)メディアを作成できます。

詳しくは、以下の情報を参照してください。

- **▲** HP のサポート Web サイト[、http://www.hp.com/support](http://www.hp.com/support) にアクセスし、[HP Cloud Recovery]を検索 して、お使いのコンピューターの種類と一致する結果を選択します。
- **注記:**リカバリ メディアを自分で作成できない場合は、HP のサポート窓口にお問い合わせのうえ、 リカバリ ディスクを入手してください[。http://www.hp.com/support](http://www.hp.com/support) にアクセスして、該当する国や地 域を選択し、画面の説明に沿って操作します。
- **重要:**HP リカバリ ディスクを入手して使用する前に、58 [ページの復元およびリカバリの方法に](#page-69-0)記載 の操作を実行して、コンピューターを復元することをおすすめします。HP リカバリ ディスクよりも、 最近のバックアップを使用したほうが、コンピューターを通常の動作状態により早く戻すことができ ます。システムの復元後、最初の購入後にリリースされたすべてのオペレーティング システム ソフト ウェアを再インストールすると、時間がかかることがあります。

# <span id="page-69-0"></span>**システムの復元および回復**

デスクトップがロードされない場合に、Windows の内部と外部の両方でシステムを復元するために利 用できる複数のツールが用意されています。

58 ページの復元およびリカバリの方法を使用してシステムの復元を試行することをおすすめしま す。

### **システムの復元の作成**

Windows では、システムの復元を利用できます。システムの復元ソフトウェアは、特定の時点でのコ ンピューターのシステム ファイルおよび設定の復元ポイント、またはスナップショットを自動的にま たは手動で作成できます。

システムの復元を使用すると、復元ポイントを作成した時点の状態にコンピューターを戻します。個 人用ファイルとドキュメントが、影響を受けないようにする必要があります。

### **復元およびリカバリの方法**

1 番目の方法の実行後、問題がまだ発生するかどうかをテストしてから、次の方法に進んでください。 今は実行する必要がない可能性があります。

- **1.** Microsoft の[システムの復元]を実行します。
- **2.** [この PC を初期状態に戻す]を実行します。
- **注記:[すべて削除する]**およびその次の**[ドライブを完全にクリーンアップする]**が完了するには 数時間かかることがあります。お使いのコンピューターに情報は一切残されません。コンピュ ーターをリサイクルする前に、コンピューターをリセットしておくと最も安全です。
- **3.** [HP Recovery](HP リカバリ)メディアを使用してリカバリします。詳しくは、58 ページの[HP Recovery] (HP リカバリ)メディアを使用した復元を参照してください。

最初の 2 つの方法について詳しくは、[問い合わせ]アプリケーションを参照してください。

**[スタート]**ボタンを選択して、**[問い合わせ]**アプリケーションを選択し、実行したいタスクを入力しま す。

**注記:**[問い合わせ]アプリにアクセスするには、インターネットに接続する必要があります。

## **[HP Recovery](HP リカバリ)メディアを使用した復元**

[HP Recovery](HP リカバリ)メディアを使用すると、工場出荷時にインストールされていた元のオペ レーティング システムおよびソフトウェア プログラムを復元できます。一部の製品では、[HP Cloud Recovery Download Tool]を使用して、起動可能な USB フラッシュ ドライブ上に作成できます。

詳しくは、57 ページの[\[HP Cloud Recovery Download Tool\]](#page-68-0)を使用したリカバリ メディアの作成(一部の [製品のみ\)](#page-68-0)を参照してください。

**注記:**リカバリ メディアを自分で作成できない場合は、HP のサポート窓口にお問い合わせのうえ、 リカバリ ディスクを入手してください[。http://www.hp.com/support](http://www.hp.com/support) にアクセスして、該当する国や地 域を選択し、画面の説明に沿って操作します。

システムを復元するには、以下の操作を行います。

**▲** [HP Recovery]メディアを挿入し、コンピューターを再起動します。

**注記:**HP リカバリ ディスクを入手して使用する前に、58 [ページの復元およびリカバリの方法に](#page-69-0)記載 の操作を実行して、コンピューターを復元することをおすすめします。HP リカバリ ディスクよりも、 最近のバックアップを使用したほうが、コンピューターを通常の動作状態により早く戻すことができ ます。システムの復元後、最初の購入後にリリースされたすべてのオペレーティング システム ソフト ウェアを再インストールすると、時間がかかることがあります。

### **コンピューターのブート順序の変更**

お使いのコンピューターが[HP Recovery](HP リカバリ)メディアを使用して再起動しない場合は、コ ンピューターのブート順序を変更できます。これは起動情報を参照する BIOS にあり、デバイスの順番 がリストになっています。[HP Recovery]メディアの場所に応じて、オプティカル ドライブまたは USB フラッシュ ドライブを選択します。

**重要:**着脱可能なキーボードが付属しているタブレットの場合は、以下の手順を開始する前にタブレ ットをキーボード ドックに接続してください。

ブート順序を変更するには、以下の操作を行います。

- **1.** [HP Recovery]メディアを挿入します。
- **2.** システムの**[スタートアップ]**メニューにアクセスします。
	- キーボードが取り付けられているコンピューターまたはタブレットの場合は、コンピュータ ーまたはタブレットの電源を入れるか再起動してすぐに esc キーを押し、次に f9 キーを押 してブート オプションを表示します。
	- キーボードが取り付けられていないタブレットの場合は、タブレットの電源を入れるか再起 動してすぐに音量上げボタンを押したままにして、**[f9]**を選択します。

または

タブレットの電源を入れるか再起動してすぐに音量下げボタンを押したままにして、**[f9]**を 選択します。

**3.** 起動したいオプティカル ドライブまたは USB フラッシュ ドライブを選択し、画面の説明に沿っ て操作します。

### **[HP Sure Recover]の使用(一部の製品のみ)**

一部のコンピューター モデルでは、[HP Sure Recover]が構成されています。[HP Sure Recover]は、ハー ドウェアおよびソフトウェアに組み込まれた、コンピューターのオペレーティング システム(OS)の 復旧ソリューションです。[HP Sure Recover]を使用すると、インストールされているリカバリ ソフト ウェアなしで HP 製品の OS イメージを完全に復元できます。

[HP Sure Recover]を使用すると、管理者またはユーザーはシステムを復元して、以下をインストールで きます。

- オペレーティング システムの最新のバージョン
- プラットフォーム固有のデバイス ドライバー
- ソフトウェア アプリケーション(カスタム イメージの場合)

[HP Sure Recover]の最新のドキュメントについては、HP のサポート Web サイト[、http://www.hp.com/](http://www.hp.com/support) [support](http://www.hp.com/support) にアクセスして画面の説明に沿って操作し、製品を検索してドキュメントを見つけます。

# **12 静電気対策**

静電気の放電は、じゅうたんの上を歩いてから金属製のドアノブに触れたときなど、2 つのものが接 触したときに発生します。

人間の指など、導電体からの静電気の放電によって、システム ボードなどのデバイスが損傷したり、 耐用年数が短くなったりすることがあります。

- **重要:**静電気に弱い部品を取り扱う前に、以下で説明する方法のどれかで身体にたまった静電気を放 電してください。
	- 部品などの取り外しまたは取り付けの手順で、コンピューターから電源コードを取り外すように 指示されている場合は、まず正しくアース(接地)されていることを確認してください。
	- 部品は、コンピューターに取り付ける直前まで静電気防止用のケースに入れておきます。
	- ピン、リード線、および回路には触れないようにします。電子部品に触れる回数をなるべく少な くします。
	- 磁気を帯びていない道具を使用します。
	- 部品を取り扱う前に、塗装されていない金属面に触れるなどして、静電気を放電します。
	- 取り外した部品は、静電気防止用のケースに入れておきます。
# <span id="page-72-0"></span>**13 仕様**

コンピューターを持ち運んだり、保管したりするときに、入力電源の定格および動作仕様の情報が役 に立ちます。

# **入力電源**

ここで説明する電源の情報は、お使いのコンピューターを国外で使用する場合に役立ちます。

コンピューターは、AC 電源または DC 電源から供給される DC 電力で動作します。AC 電源は 100~240 V (50/60 Hz) の定格に適合している必要があります。コンピューターは単独の DC 電源で動作します が、コンピューターの電力供給には、このコンピューター用に HP から提供および認可されている外 部 AC 電源アダプターまたは DC 電源のみを使用する必要があります。

お使いのコンピューターは、以下の 1 つまたは複数の仕様の DC 電力で動作します。動作電圧および 電流はプラットフォームによって異なります。コンピューターの電圧および電流は、規定ラベルに記 載されています。

#### **表 13-1 DC 電源の仕様**

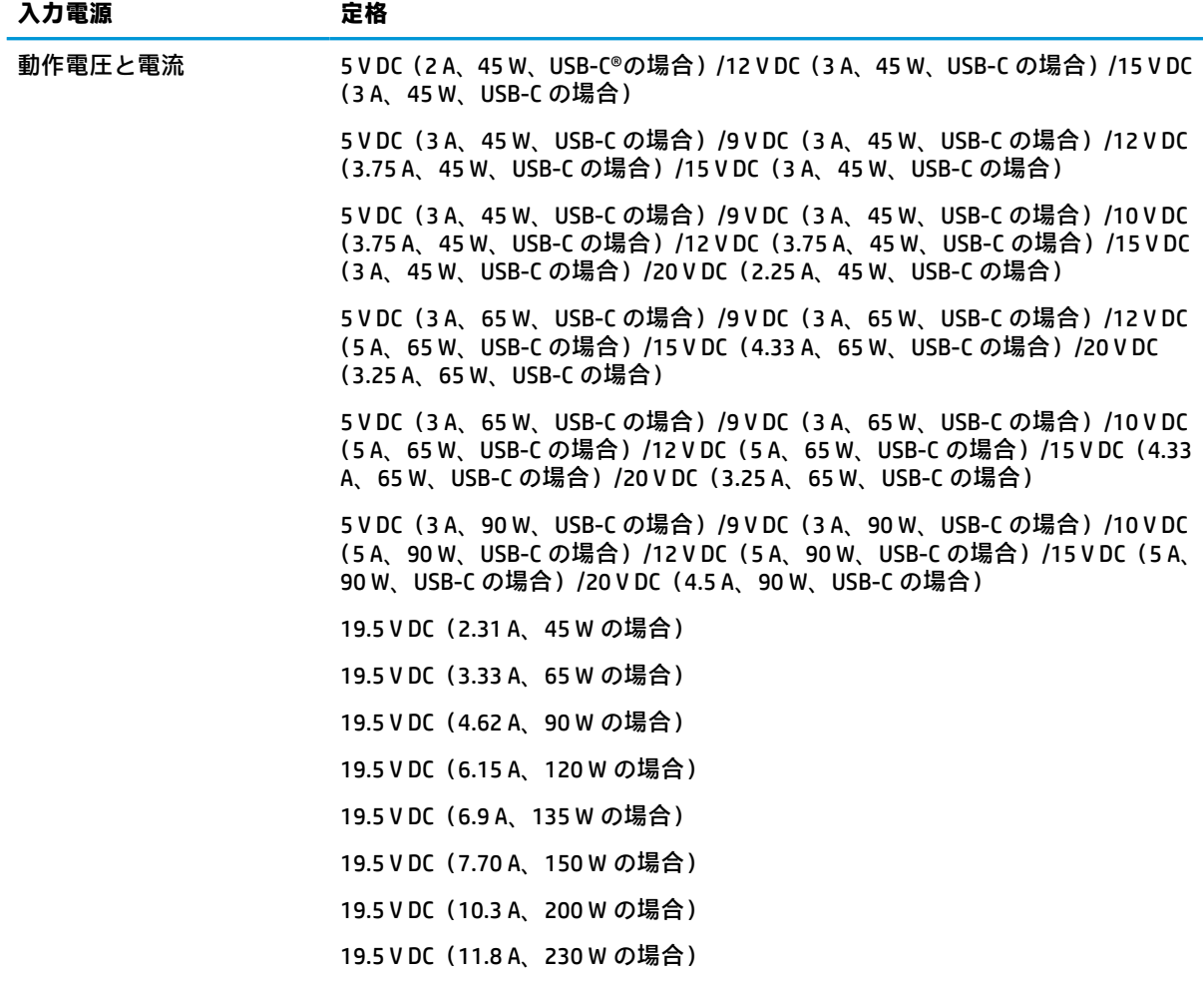

#### <span id="page-73-0"></span>**表 13-1 DC 電源の仕様 (続き)**

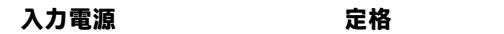

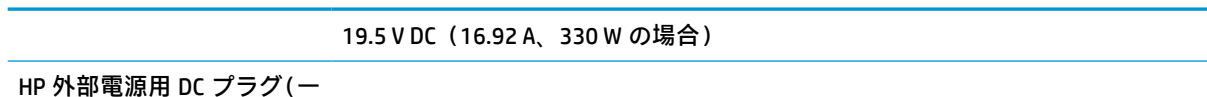

部の製品のみ)

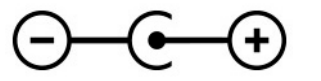

**注記:**この製品は、最低充電量 240 V rms 以下の相対電圧によるノルウェーの IT 電源システム用に設 計されています。

# **動作環境**

コンピューターを持ち運んだり、コンピューターを保管したりするときに役に立つ情報として、動作 仕様を参照してください。

**表 13-2 動作環境の仕様**

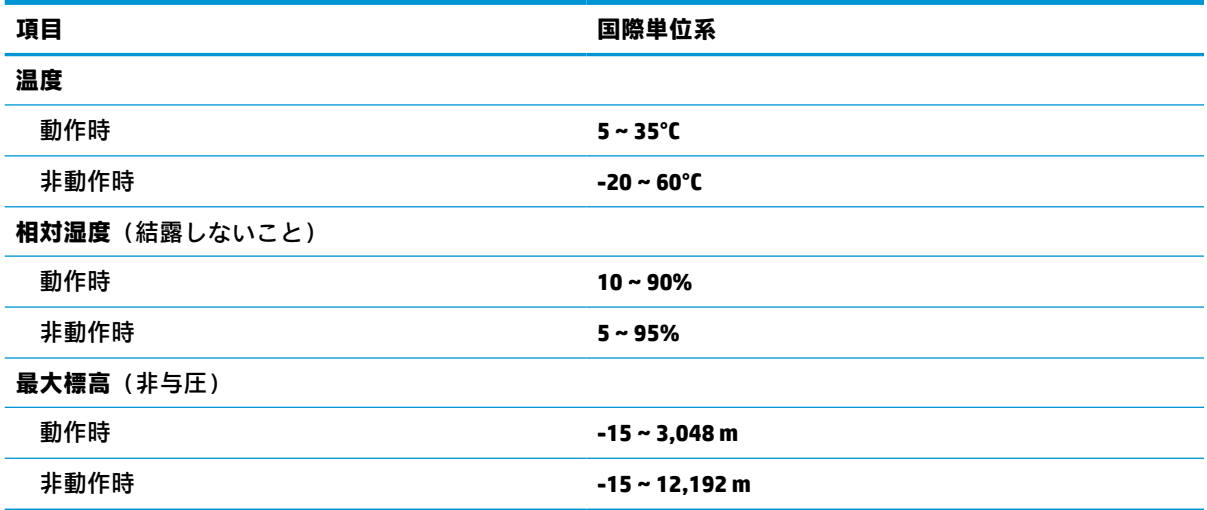

# <span id="page-74-0"></span>**14 ユーザー サポート**

HP は、単体でも、または適切な他社製支援技術(AT)デバイスやアプリケーションと組み合わせるこ とでも、誰もがどこからでも使用できる製品、サービス、および情報を設計して製造し、お客様に提 供することを目標にしています。

# **HP とユーザー サポート**

HP はダイバーシティ(人材の多様性)、インクルージョン(受容)、およびワーク ライフ バランスを 会社を構成する基本と考えており、HP のあらゆる業務にこの考えが反映されています。HP は、世界 中で人と技術力を結び付けることを重視した、すべての人が活躍できる環境作りを目指しています。

# **必要なテクノロジ ツールの確認**

テクノロジは、人間の潜在能力を引き出すことができます。支援技術は、障壁を取り除き、自宅、職 場、およびコミュニティでの自立を後押しするためのものです。支援技術によって電子技術や情報技 術の機能を向上、維持、および改善できます。

詳しくは、64 [ページの最適な支援技術の確認を](#page-75-0)参照してください。

### **HP の取り組み**

HP は、お身体の不自由な方にもご利用いただける製品やサービスを提供できるよう取り組んでいま す。こうした取り組みは、会社の目標であるダイバーシティを実現し、あらゆる人が確実にテクノロ ジを活用できるようにするために役立ちます。

ユーザー サポートにおける HP の目標は、単体で、または適切な補助ツールや支援技術と組み合わせ ることにより、お身体の不自由な方にも効果的にお使いいただけるような製品やサービスを設計、製 造、販売することです。

目標達成のために、この HP ユーザー サポート ポリシーでは、HP の取り組みの指針となる 7 つの主 要な目標が設定されています。HP のすべてのマネージャーおよび従業員は、自分の役割や責任に従っ てこれらの目標とその実現をサポートするよう期待されます。

- 社内においてユーザー サポート問題への認識を高めて、お身体の不自由な方にもご利用いただけ る製品やサービスの設計、製造、販売、および配送に必要なトレーニングを従業員に提供しま す。
- 製品やサービスに関するユーザー サポートのガイドラインを作成し、製品開発グループに対して は、競争力、技術、および経済性の観点から実現可能な範囲でガイドラインに従う責任を課しま す。
- お身体の不自由な方に、ユーザー サポートのガイドラインの作成、および製品やサービスの設計 およびテストに参加していただきます。
- ユーザー サポート機能を文書化し、HP の製品やサービスに関する情報を、お身体の不自由な方 にもご利用いただける形で一般に公開します。
- 最先端の支援技術および支援ソリューションのプロバイダーとの関係を築きます。
- <span id="page-75-0"></span>● HP の製品やサービスに関連する支援技術を向上させる社内および社外での研究開発をサポート します。
- ユーザー サポートに関する業界の標準やガイドラインを支持し、それらに貢献します。

#### **IAAP(International Association of Accessibility Professionals)**

IAAP は、人の交流、教育、および認定を通じてユーザー サポートに関する専門職の発展を目指す非営 利団体です。ユーザー サポートの専門家のキャリア形成やキャリア アップを支援したり、企業がユー ザー サポートを自社の製品やインフラストラクチャに組み込めるようにすることを目標としていま す。

設立メンバーとして、HP は他の企業と協力してユーザー サポートの分野を発展させるために加わり ました。この取り組みは、お身体の不自由な方にも効果的にお使いいただける製品やサービスを設 計、製造、販売するという HP のユーザー サポートの目標の達成を後押しします。

IAAP は、世界中の個人、学生、および組織を結び付け、お互いに学び合えるようにすることで、ユー ザー サポート業務自体をも強めることにつながります。詳しい情報をお知りになりたい場合は、 <http://www.accessibilityassociation.org/>(英語サイト)にアクセスして、オンライン コミュニティに参 加したり、ニュース レターにサインアップしたり、メンバーシップの種類を確認したりしてくださ い。

#### **最適な支援技術の確認**

お身体の不自由な方やご年配の方も含め、すべての人がテクノロジを用いてコミュニケーションをと り、自己表現し、世界とつながりを持てるようになるべきだと HP は考えます。HP は、社内だけでな く、お客様やパートナーとともに、ユーザー サポートに関する意識の向上に努めています。

目にやさしい大きいフォント、両手を休ませることができる音声認識、特定の状況で役立つその他の 支援技術など、さまざまな支援技術が HP 製品の操作性を向上させるために利用されています。以下 のセクションでは、支援技術や製品を選択する方法を説明します。

#### **ご自身のニーズの評価**

テクノロジは、お客様の能力を引き出すことができます。支援技術は、障壁を取り除き、自宅、職 場、およびコミュニティでの自立を後押しするためのものです。支援技術(AT)によって電子技術や 情報技術の機能を向上、維持、および改善できます。

お客様は多数の AT 製品から選択できます。AT の評価では、いくつかの製品を評価し、疑問点を解決 し、状況に合った最善のソリューションを選択できるようにする必要があります。AT を評価する資格 を持つ専門家の専門分野は多岐にわたり、理学療法、作業療法、音声言語病理学、およびその他の専 門分野で免許や認定を取得した人が含まれます。ただし、認定や免許がなくても評価情報を提供でき ます。個人の経験、専門知識、および料金について尋ね、ご自身のニーズに合っているかを判断して ください。

#### **HP 製品のユーザー サポート**

以下のリンクでは、各種の HP 製品に組み込まれているユーザー サポート機能および支援技術 (該当 する場合)について説明しています。状況に最も適した支援技術の機能や製品を選択するために役立 つリソースです。

- <span id="page-76-0"></span>HP Aging & Accessibility:<http://www.hp.com> (英語サイト)にアクセスし、検索ボックスに 「Accessibility」と入力します。**[Office of Aging and Accessibility]**を選択します。
- HP 製コンピューター: Windows 7、Windows 8、および Windows 10 の場合は、HP のサポート Web サイト、<http://www.hp.com/support> にアクセスして、**[ナレッジライブラリーを検索]**の検索ボッ クスに「Windows のユーザー サポート オプション」と入力します。検索結果で該当するオペ レーティング システムを選択します。
- HP のショップ、HP 製品の周辺機器[:http://store.hp.com](http://store.hp.com) (英語サイト)にアクセスし、**[Shop]** (ショッピング)→**[Monitors]**(モニター)または**[Accessories]**(アクセサリ)の順に選択します。

HP 製品のユーザー サポート機能の他に追加のサポートも必要な場合は、67 ページの HP [のサポート](#page-78-0) [窓口へのお問い合わせを](#page-78-0)参照してください。

追加の支援を提供できる外部のパートナーやサプライヤーへのリンクは以下のとおりです。

- [マイクロソフトのアクセシビリティへの取り組み\(Windows 7、Windows 8、Windows 10、Microsoft](http://www.microsoft.com/enable)  [Office\)](http://www.microsoft.com/enable)
- Google ユーザー補助機能 (Android、Chrome、Google アプリ)

# **標準および法令**

世界各国では、お身体の不自由な方向けの製品やサービスを利用しやすくするための規則が制定され ています。これらの規制は歴史的に、通信関連製品およびサービス、特定の通信や動画再生機能を備 えたコンピューターおよびプリンター、またそれらに関連する取扱説明書やカスタマー サポートに適 用されています。

#### **標準**

FAR(Federal Acquisition Regulation:連邦調達規則)に言及されている Rehabilitation Act の 508 条は、 US Access Board によって、身体、知覚、または認知の障がいがある方が情報通信技術 (ICT) にアクセ スできることを明記するために策定されました。

この標準には、対象製品の機能に重点を置いた性能ベースの要件に加えて、各種テクノロジに固有の 技術基準が含まれています。固有の基準は、ソフトウェア アプリケーションおよびオペレーティング システム、Web ベースの情報およびアプリケーション、コンピューター、電気通信関連の製品、動画 やマルチメディア、および独立式の閉鎖型製品を対象とします。

#### **Mandate 376 – EN 301 549(欧州連合向け)**

The European Union created the EN 301 549 standard within Mandate 376 as an online toolkit for public procurement of ICT products. The standard specifies the accessibility requirements applicable to ICT products and services, with a description of the test procedures and evaluation methodology for each requirement.

#### **WCAG(Web Content Accessibility Guidelines)**

W3C の WAI (Web Accessibility Initiative) によって公開された WCAG (Web Content Accessibility Guidelines)は、Web の設計者や開発者が、お身体の不自由な方やご年配の方のニーズに合ったサイト を作成するために役立ちます。

WCAG は、さまざまな Web コンテンツ(テキスト、画像、オーディオ、動画)および Web アプリケー ションによってユーザー サポートを向上させるガイドラインです。WCAG は厳密にテストでき、理解 や使用が容易で、Web 開発者が新しい発想を取り入れられるように柔軟性を持たせています。WCAG 2.0 は、[ISO/IEC 40500:2012](http://www.iso.org/iso/iso_catalogue/catalogue_tc/catalogue_detail.htm?csnumber=58625/) (英語サイト)としても承認されました。

<span id="page-77-0"></span>WCAG では特に、視覚、聴覚、身体、認知、神経の障がいがある方やサポートを必要とするご年配の Web ユーザーが Web 利用時に直面する障壁に対応しています。WCAG 2.0 にはお身体の不自由な方で も利用しやすいコンテンツの特徴が明記されています。

- **知覚可能**(画像のテキストによる代替、オーディオのキャプション、提供方法への適応性、色の コントラストなど)
- **操作可能**(キーボード操作、色のコントラスト、タイミング調整、発作の防止、ナビゲーション 可能)
- **理解可能**(読みやすさ、予測可能性、入力支援など)
- **堅牢性**(支援技術との互換性など)

# **法令および規制**

IT および情報のユーザー サポートは、法的な重要性が高まりつつある分野になってきました。これら のリンクから、主要な法令、規制、および標準に関する情報を確認できます(英語のみ)。

- United States (米国向け)
- Canada (カナダ向け)
- Europe (欧州向け)
- Australia (オーストラリア向け)

# **ユーザー サポートに関する役立つリソースおよびリンク**

以下の組織から、障がいや年齢による身体的制限に関する適切な情報を得られる場合があります。

**注記:**この一覧に記載されている組織がすべてではありません。これらの組織は、情報提供のみを目 的として記載されています。インターネットで確認された情報または連絡先について HP は一切の責 任を負わないものとします。このページの一覧は、HP による推奨を示すものではありません。

# **組織(英語のみ)**

これらの組織は、障がいや年齢による身体的制限に関する情報を提供する多くの組織の一部です。

- AAPD (American Association of People with Disabilities)
- ATAP (Association of Assistive Technology Act Programs)
- HLAA (Hearing Loss Association of America)
- ITTATC (Information Technology Technical Assistance and Training Center)
- **Lighthouse International**
- **National Association of the Deaf**
- **National Federation of the Blind**
- RESNA (Rehabilitation Engineering & Assistive Technology Society of North America)
- TDI (Telecommunications for the Deaf and Hard of Hearing, Inc.)
- W3C WAI (Web Accessibility Initiative)

# <span id="page-78-0"></span>**教育機関(英語のみ)**

これらの例を含む多くの教育機関が、障がいや年齢による身体的制限に関する情報を提供していま す。

- カリフォルニア州立大学ノースリッジ校、Center on Disabilities
- ウィスコンシン大学マディソン校、Trace Center
- ミネソタ大学、Computer Accommodations Program

# **障がいに関するその他のリソース(英語のみ)**

これらの例を含む多くのリソースが、障がいや年齢による身体的制限に関する情報を提供していま す。

- ADA (Americans with Disabilities Act) Technical Assistance Program
- ILO Global Business and Disability Network
- **EnableMart**
- European Disability Forum (欧州障害フォーラム)
- **Job Accommodation Network**
- Microsoft Enable

# **HP のリンク**

これらの HP 固有のリンクでは、障がいや年齢による身体的制限に関する情報が提供されます。

HP [の『快適に使用していただくために』\(言語を選択してください\)](http://www8.hp.com/us/en/hp-information/ergo/index.html)

HP [の公的機関への販売\(米国向け\)](https://government.hp.com/)

# **HP のサポート窓口へのお問い合わせ**

HP では、お身体の不自由なお客様向けにテクニカル サポートおよびユーザー サポート オプションを 提供しています。

**注記:**サポートは英語でのみ提供されます。

- HP 製品のテクニカル サポートまたはユーザー サポートに関するご質問のある、耳の不自由なお 客様は以下の操作を行ってください。
	- [http://welcome.hp.com/country/us/en/wwcontact\\_us.html](http://welcome.hp.com/country/us/en/wwcontact_us.html) (英語サイト)から該当する国や地 域、または言語を選択してください。
- HP 製品のテクニカル サポートまたはユーザー サポートに関するご質問のある。その他のお身体 の不自由なお客様、または年齢による身体的制限のあるお客様は、以下のどちらかを選択してく ださい。
	- (888)259-5707 までお問い合わせください(月曜~金曜の 6:00~21:00、山岳標準時)。
	- [Contact form for people with disabilities or age-related limitations\(](https://h41268.www4.hp.com/live/index.aspx?qid=11387)お身体の不自由な方または 年齢による身体的制限のある方のお問い合わせフォーム)に必要な情報を入力してくださ い。

# **索引**

#### **記号/数字**

1 本指スライド タッチ スクリーン ジェスチャ [30](#page-41-0) 2 本指スクロール タッチパッド ジ ェスチャ [28](#page-39-0) 2 本指タップ タッチパッド ジェス チャ [28](#page-39-0) 2 本指ピンチ ズーム タッチパッド およびタッチ スクリーン ジェス チャ [27](#page-38-0) 3 本指スワイプ タッチパッド ジェ スチャ [29](#page-40-0) 3 本指タップ タッチパッド ジェス チャ [28](#page-39-0) 4 本指スワイプ タッチパッド ジェ スチャ [29](#page-40-0) 4 本指タップ タッチパッド ジェス チャ [29](#page-40-0) 508 条のユーザー サポートに関す る標準 [65](#page-76-0)

#### **A**

AT(支援技術) 確認 [64](#page-75-0) 目的 [63](#page-74-0)

#### **B**

BIOS 更新 [48](#page-59-0) 更新プログラムのダウンロー ド [49](#page-60-0), [50](#page-61-0) セットアップ ユーティリティ の開始 [48](#page-59-0) バージョンの確認 [48](#page-59-0) Bluetooth デバイス [17,](#page-28-0) [20](#page-31-0) Bluetooth ラベル [15](#page-26-0)

# **C**

Caps Lock ランプ [10](#page-21-0)

#### **E**

esc キー、位置 [12](#page-23-0) eSIM [19](#page-30-0)

**F** fn キー、位置 [13](#page-24-0) **G** GPS [19](#page-30-0) **H** HDMI 出力端子 位置 [5](#page-16-0) 接続 [24](#page-35-0) HD 対応デバイス、接続 [24](#page-35-0), [25](#page-36-0) HP 3D DriveGuard [37](#page-48-0) HP Device as a Service (HP DaaS) [46](#page-57-0) HP Recovery メディア リカバリ [58](#page-69-0) HP Sure Recover [59](#page-70-0) HP Touchpoint Manager [46](#page-57-0) HP 支援ポリシー [63](#page-74-0) HP ファスト チャージ [33](#page-44-0) HP モバイル ブロードバンド IMEI 番号 [18](#page-29-0) MEID 番号 [18](#page-29-0) 有効化 [18](#page-29-0) HP リソース [1](#page-12-0)

# **I**

IMEI 番号 [18](#page-29-0) International Association of Accessibility Professionals [64](#page-75-0)

# **L**

LAN への接続 [20](#page-31-0)

# **M**

MEID 番号 [18](#page-29-0) Miracast [25](#page-36-0)

# **R**

[Remote HP PC Hardware Diagnostics UEFI]設定 カスタマイズ [56](#page-67-0) 使用 [55](#page-66-0)

### **U**

UEFI 版の[HP PC Hardware **Diagnostics1** 起動 [54](#page-65-0) 使用 [53](#page-64-0) ダウンロード [54](#page-65-0) USB SuperSpeed ポート、位置 [5](#page-16-0) USB Type-C ポート、位置 [5](#page-16-0) USB Type-C ポート、接続 [26](#page-37-0)

#### **W**

Windows システムの復元ポイント [57](#page-68-0) バックアップ [57](#page-68-0) リカバリ メディア [57](#page-68-0) Windows 10 の操作キーのヘルプを 表示する [13](#page-24-0) Windows Hello [22](#page-33-0) 使用 [45](#page-56-0) Windows キー、位置 [13](#page-24-0) Windows ツール、使用 [57](#page-68-0) Windows パスワード [43](#page-54-0) Windows 版の[HP PC Hardware Diagnostics] アクセス [51,](#page-62-0) [52](#page-63-0) インストール [53](#page-64-0) 使用 [51](#page-62-0) ダウンロード [52](#page-63-0)

# **い**

一時停止の操作キー [14](#page-25-0) インストール 別売のセキュリティ ロック ケ ーブル [47](#page-58-0) インストールされているソフトウ ェア 確認 [4](#page-15-0) インターネット セキュリティ ソフ トウェア、使用 [45](#page-56-0)

**う** ウィルス対策ソフトウェア、使 用 [45](#page-56-0)

裏面の各部 [14](#page-25-0)

#### **お**

応答しないシステム [32](#page-43-0) オーディオ [22](#page-33-0) HDMI オーディオ [25](#page-36-0) 音量の調整 [14](#page-25-0) サウンド設定 [23](#page-34-0) スピーカー [22](#page-33-0) ヘッドセット [23](#page-34-0) ヘッドフォン [22](#page-33-0) オーディオ出力(ヘッドフォン)/ オーディオ入力(マイク)コンボ コネクタ、位置 [4](#page-15-0) オペレーティング システムの制御 機能 [17](#page-28-0) 音量 調整 [14](#page-25-0)

#### **か**

外部電源、使用 [36](#page-47-0) 外部電源アダプターおよびバッテ リ ランプ、位置 [5](#page-16-0) 各部 裏面 [14](#page-25-0) キーボードの各部 [8](#page-19-0) タッチパッド [8](#page-19-0) ディスプレイ [6](#page-17-0) 左側面 [5](#page-16-0) 右側面 [4](#page-15-0) ランプ [9](#page-20-0) カメラ 位置 [7](#page-18-0) 使用 [22](#page-33-0) カメラ プライバシー キー、使用 [22](#page-33-0) カメラ ランプ、位置 [7](#page-18-0) 画面 操作 [27](#page-38-0) 画面切り替えの操作キー [13](#page-24-0) 画面の輝度上げの操作キー [13](#page-24-0) 画面の輝度下げの操作キー [13](#page-24-0) 画面の操作 [27](#page-38-0) 完全なロー バッテリ状態 [34](#page-45-0)

#### **き**

キー esc [12](#page-23-0) fn [13](#page-24-0)

Windows [13](#page-24-0) 機内モード [14](#page-25-0) 操作 [13](#page-24-0) タッチパッド [14](#page-25-0) キーボードおよび別売のマウス 使用 [30](#page-41-0) キーボードおよび別売のマウスの 使用 [30](#page-41-0) キーボードのバックライト操作キ ー [14](#page-25-0) 企業無線 LAN への接続 [18](#page-29-0) 規定情報 規定ラベル [15](#page-26-0) 無線認定/認証ラベル [15](#page-26-0) 機内モード [17](#page-28-0) 機内モード キー [14,](#page-25-0) [17](#page-28-0) 休止状態 開始 [32](#page-43-0) 完全なロー バッテリ状態での 開始 [34](#page-45-0) 終了 [32](#page-43-0)

#### **こ**

公共無線 LAN への接続 [18](#page-29-0) 高精度タッチパッド 使用 [27](#page-38-0) 高精度タッチパッド用ジェスチャ 2 本指スクロール [28](#page-39-0) 2 本指タップ [28](#page-39-0) 3 本指スワイプ [29](#page-40-0) 3 本指タップ [28](#page-39-0) 4 本指スワイプ [29](#page-40-0) 4 本指タップ [29](#page-40-0) コネクタ オーディオ出力(ヘッドフォ ン)/オーディオ入力(マイ ク) [4](#page-15-0) 電源 [5](#page-16-0) コンピューターのお手入れ [39](#page-50-0) コンピューターの清掃 [39](#page-50-0) HP Easy Clean [39](#page-50-0) 消毒 [40](#page-51-0) 木製部材のお手入れ [41](#page-52-0) 汚れやごみの除去 [39](#page-50-0) コンピューターの送付 [41](#page-52-0) コンピューターの電源のオフ [32](#page-43-0) コンピューターの持ち運び [15,](#page-26-0) [41](#page-52-0)

**さ** サービス ラベル、位置 [15](#page-26-0) 再生の操作キー [14](#page-25-0) サウンド. オーディオを参照 サウンド設定、使用 [23](#page-34-0) サポート窓口、ユーザー サポー ト [67](#page-78-0)

#### **し**

ジェスチャ [27](#page-38-0) 支援技術 (AT) 確認 [64](#page-75-0) 目的 [63](#page-74-0) システムの復元 [58](#page-69-0) システムの復元ポイント、作成 [57](#page-68-0) 指紋、登録 [45](#page-56-0) 指紋認証システム [12](#page-23-0) シャットダウン [32](#page-43-0) 出荷時に搭載されているバッテ リ [35](#page-46-0) 出力端子 HDMI [5](#page-16-0), [24](#page-35-0) 仕様 [61](#page-72-0) シリアル番号、コンピューター [15](#page-26-0)

#### **す**

スクリーン キーボード [30](#page-41-0) スピーカー [12](#page-23-0) 接続 [22](#page-33-0) スピーカーの音量の操作キー [14](#page-25-0) スリープ 開始 [31](#page-42-0) 終了 [31](#page-42-0) スリープおよび休止状態、開始 [31](#page-42-0) スリープおよび休止状態の開始 [31](#page-42-0) スロット microSD メモリ カード リーダ ー [6](#page-17-0) メモリ カード リーダー [6](#page-17-0)

#### **せ**

静電気対策 [60](#page-71-0) 製品名および製品番号、コンピュー ター [15](#page-26-0)

セキュリティ ロック ケーブル、取 り付け [47](#page-58-0) セットアップ ユーティリティ (BIOS)パスワード [44](#page-55-0)

#### **そ**

操作キー 位置 [13](#page-24-0) 一時停止 [14](#page-25-0) 音量 ミュート(消音) [14](#page-25-0) 音量のミュート(消音) ミュート(消音) [14](#page-25-0) 画面切り替え [13](#page-24-0) 画面の輝度上げ [13](#page-24-0) 画面の輝度下げ [13](#page-24-0) キーボードのバックライト [14](#page-25-0) 機内モード [14](#page-25-0) 再生 [14](#page-25-0) 使用 [13](#page-24-0) スピーカーの音量 [14](#page-25-0) タッチパッド [14](#page-25-0) 次のトラック [14](#page-25-0) プライバシー スクリーン [13](#page-24-0) ヘルプ [13](#page-24-0) マイクのミュート(消音) [14](#page-25-0) 前のトラック [14](#page-25-0) 操作キー、位置 [13](#page-24-0) ソフトウェア 確認 [4](#page-15-0) ディスク クリーンアップ [37](#page-48-0) ディスク デフラグ [37](#page-48-0) ソフトウェアおよび情報のバック アップ [47](#page-58-0) ソフトウェア更新プログラム、イン ストール [46](#page-57-0)

#### **た**

タッチ スクリーン ジェスチャ 1 本指スライド [30](#page-41-0) 2 本指ピンチ ズーム [27](#page-38-0) スライド [30](#page-41-0) タップ [27](#page-38-0) タッチパッド 使用 [27](#page-38-0) 設定 [8](#page-19-0)

タッチパッドおよびタッチ スクリ ーン ジェスチャ 2本指ピンチズーム [27](#page-38-0) タップ [27](#page-38-0) タッチパッド キー [14](#page-25-0) タッチパッド ジェスチャ 2本指スクロール [28](#page-39-0) 2 本指タップ [28](#page-39-0) 3 本指スワイプ [29](#page-40-0) 3 本指タップ [28](#page-39-0) 4 本指スワイプ [29](#page-40-0) 4 本指タップ [29](#page-40-0) タッチパッド設定、調整 [8](#page-19-0) タッチパッド ゾーン、位置 [8](#page-19-0), [9](#page-20-0) タッチパッドの各部 [8](#page-19-0) タッチパッドの使用 [27](#page-38-0) タッチパッドのタップおよびタッ チ スクリーン ジェスチャ [27](#page-38-0) タッチパッド ボタン [8](#page-19-0) 位置 [8](#page-19-0) タッチパッド ランプ、位置 [8](#page-19-0)

#### **つ** 通気孔、位置 [12,](#page-23-0) [15](#page-26-0) 次のトラックの操作キー [14](#page-25-0)

#### **て**

[ディスク クリーンアップ]ソフト ウェア [37](#page-48-0) [ディスク デフラグ]ソフトウェ ア [37](#page-48-0) ディスプレイの各部 [6](#page-17-0) 低ブルー ライト モード [6](#page-17-0) データ転送 [25](#page-36-0) データの転送 [25](#page-36-0) 電源 外部 [36](#page-47-0) バッテリ [33](#page-44-0) 電源アイコン、使用 [33](#page-44-0) 電源コネクタ 位置 [5](#page-16-0) 電源設定、使用 [33](#page-44-0) 電源の管理 [31](#page-42-0) 電源ボタン、位置 [11](#page-22-0) 電源ランプ、位置 [6](#page-17-0)

#### **と**

動画、視聴 [24](#page-35-0) 動作環境 [62](#page-73-0)

特別なキー 位置 [12](#page-23-0) 使用 [12](#page-23-0) ドライバーの更新 Windows 10 S [38](#page-49-0) ドライブ ランプ、位置 [6](#page-17-0)

**な** 内蔵マイク、位置 [7](#page-18-0)

**に** 入力電源 [61](#page-72-0)

# **ね**

ネットワークへの接続 [17](#page-28-0)

### **は**

ハードウェア、確認 [4](#page-15-0) パスワード Windows [43](#page-54-0) セットアップ ユーティリティ (BIOS) [44](#page-55-0) パスワードの使用 [43](#page-54-0) バックアップ [57](#page-68-0) バックアップ、作成 [57](#page-68-0) バッテリ 出荷時に搭載されている [35](#page-46-0) 情報の確認 [34](#page-45-0) 節電 [34](#page-45-0) 放電 [34](#page-45-0) ロー バッテリ状態 [34](#page-45-0) ロー バッテリ状態への対処 [35](#page-46-0) バッテリ充電残量 [34](#page-45-0) バッテリ情報、確認 [34](#page-45-0) バッテリ電源 [33](#page-44-0)

# **ひ**

左側面の各部 [5](#page-16-0) 左のタッチパッド ゾーン、位置 [9](#page-20-0) 左のタッチパッド ボタン、位置 [8](#page-19-0) ビデオ HDMI 出力端子 [24](#page-35-0) USB Type-C [26](#page-37-0) 無線ディスプレイ [25](#page-36-0) 表示状態 [24](#page-35-0) 標準および法令、ユーザー サポー ト [65](#page-76-0)

**ふ** ファイアウォール ソフトウェア [46](#page-57-0) ブート順序、変更 [59](#page-70-0) 復元 [57](#page-68-0) 復元およびリカバリの方法 [58](#page-69-0) プライバシー スクリーンの操作キ ー [13](#page-24-0) プログラムおよびドライバーの更 新 [38](#page-49-0) Windows 10 [38](#page-49-0) プログラムの更新 Windows 10 S [38](#page-49-0)

#### **へ**

ベスト プラクティス [1](#page-12-0) ヘッドセット、接続 [23](#page-34-0) ヘッドフォン、接続 [22](#page-33-0)

### **ほ**

ポート USB SuperSpeed [5](#page-16-0) USB Type-C [5,](#page-16-0) [26](#page-37-0) ボタン 電源 [11](#page-22-0) 左のタッチパッド [8](#page-19-0) 右のタッチパッド [8](#page-19-0)

#### **ま**

マイクのミュート(消音)操作キ ー [14](#page-25-0) 前のトラックの操作キー [14](#page-25-0)

#### **み**

右側面の各部 [4](#page-15-0) 右のタッチパッド ゾーン、位置 [9](#page-20-0) 右のタッチパッド ボタン位置 [8](#page-19-0) ミュート(消音)の操作キー [14](#page-25-0) ミュート(消音)ランプ、位置 [10](#page-21-0)

#### **む**

無線 LAN アンテナ、位置 [7](#page-18-0) 無線 LAN デバイス [15](#page-26-0) 無線 LAN への接続 [18](#page-29-0) 無線 LAN ラベル [15](#page-26-0) 無線 WAN デバイス [18](#page-29-0) 無線アンテナ、位置 [7](#page-18-0)

無線コントロール オペレーティング システム [17](#page-28-0) ボタン [17](#page-28-0) 無線認定/認証ラベル [15](#page-26-0) 無線ネットワークへの接続 [17](#page-28-0) 無線ネットワーク(無線 LAN) 企業無線 LAN への接続 [18](#page-29-0) 公共無線 LAN への接続 [18](#page-29-0) 接続 [18](#page-29-0) 動作範囲 [18](#page-29-0) 無線ボタン [17](#page-28-0) 無線ランプ [17](#page-28-0)

### **め**

メンテナンス ディスク クリーンアップ [37](#page-48-0) ディスク デフラグ [37](#page-48-0) プログラムおよびドライバーの 更新 [38](#page-49-0)

#### **も**

モバイル ブロードバンド IMEI 番号 [18](#page-29-0) MEID 番号 [18](#page-29-0) 有効化 [18](#page-29-0)

#### **ゆ**

ユーザー サポート [63,](#page-74-0) [64](#page-75-0), [66](#page-77-0), [67](#page-78-0) ユーザー サポートに必要な評価 [64](#page-75-0) 有線ネットワーク(LAN) [20](#page-31-0)

# **ら**

ラベル Bluetooth [15](#page-26-0) 規定 [15](#page-26-0) サービス [15](#page-26-0) シリアル番号 [15](#page-26-0) 無線 LAN [15](#page-26-0) 無線認定/認証 [15](#page-26-0) ランプ Caps Lock [10](#page-21-0) 外部電源アダプターおよびバッ テリ [5](#page-16-0) カメラ [7](#page-18-0) タッチパッド [8](#page-19-0) 電源 [6](#page-17-0)

ドライブ [6](#page-17-0) ミュート(消音) [10](#page-21-0)

#### **り**

リカバリ [57,](#page-68-0) [58](#page-69-0) USB フラッシュ ドライブ [58](#page-69-0) ディスク [58](#page-69-0) メディア [58](#page-69-0) リカバリ メディア [57](#page-68-0) [HP Cloud Recovery Download Tool]を使用した作成 [57](#page-68-0) Windows ツールを使用した作 成 [57](#page-68-0) リソース、ユーザー サポート [66](#page-77-0) **ろ**

#### ロー バッテリ状態 [34](#page-45-0)

#### **わ**

ワイヤレス ネットワーク、保護 [47](#page-58-0)